# illumina®

ILLUMINA ŞİRKETİNE ÖZEL

# iSeq 100

Sekanslama Sistemi Kılavuzu

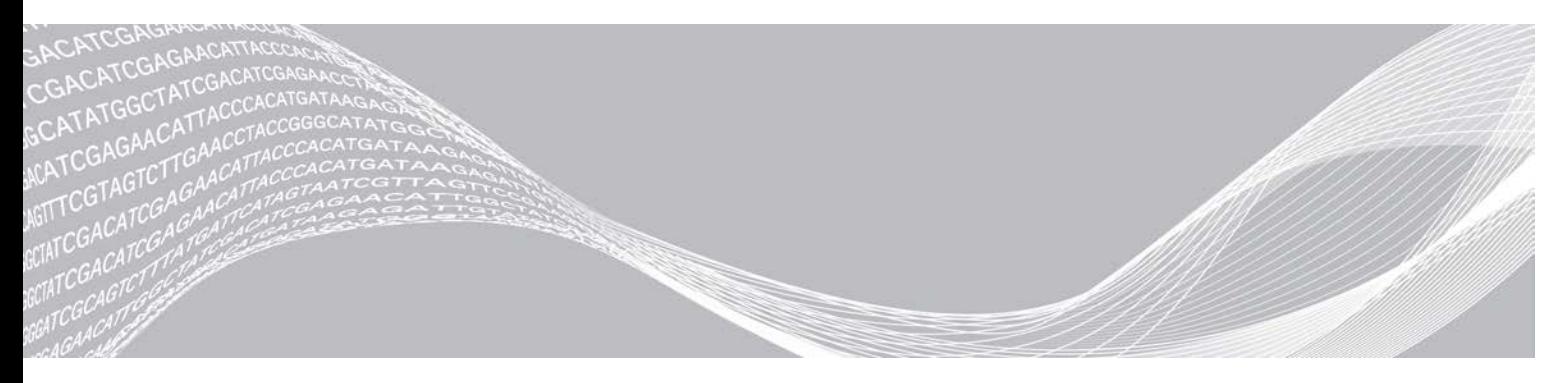

Belge No 1000000036024 v07 TUR Nisan 2020 Sadece Araştırma Kullanımı İçindir. Tanı prosedürlerinde kullanım için değildir. Bu belge ve içindekiler Illumina, Inc. ve bağlı şirketlerinin ("Illumina") mülkiyetinde olup yalnızca işbu belgede açıklanan ürünün/ürünlerin kullanımıyla bağlantılı olarak müşterisinin sözleşmeye ilişkin kullanımı içindir. Bu belge ve içindekiler Illumina'nın önceden yazılı izni olmaksızın başka hiçbir amaçla kullanılamaz veya dağıtılamaz ve/veya hiçbir şekilde iletilemez, ifşa edilemez ya da kopyalanamaz. Illumina bu belge ile patenti, ticari markası, telif hakkı veya genel hukuk hakları ya da üçüncü tarafların benzer hakları kapsamında hiçbir lisansı devretmez.

Bu belgede açıklanan ürünün/ürünlerin uygun ve güvenli bir şekilde kullanılması için nitelikli ve uygun eğitim almış çalışanlar bu belgedeki talimatları tam olarak ve açık bir şekilde uygulamalıdır. Söz konusu ürün/ürünler kullanılmadan önce bu belgedeki tüm bilgiler tam olarak okunmalı ve anlaşılmalıdır.

BU BELGEDE YER ALAN TÜM TALİMATLARIN TAMAMEN OKUNMAMASI VE AÇIK BİR ŞEKİLDE UYGULANMAMASI, ÜRÜNÜN/ÜRÜNLERİN HASAR GÖRMESİNE, KULLANICI VEYA BAŞKALARI DAHİL OLMAK ÜZERE KİŞİLERİN YARALANMASINA VE DİĞER MALLARIN ZARAR GÖRMESİNE NEDEN OLABİLİR VE ÜRÜN/ÜRÜNLER İÇİN GEÇERLİ OLAN HER TÜRLÜ GARANTİYİ GEÇERSİZ KILACAKTIR.

ILLUMINA BU BELGEDE AÇIKLANAN ÜRÜNÜN/ÜRÜNLERİN (ÜRÜNÜN PARÇALARI VE YAZILIMI DAHİL) YANLIŞ KULLANIMINDAN DOĞAN DURUMLARDAN SORUMLU TUTULAMAZ.

© 2020 Illumina, Inc. Tüm hakları saklıdır.

Tüm ticari markalar Illumina, Inc. veya ilgili sahiplerinin malıdır. Özel ticari marka bilgileri için bkz. [www.illumina.com/company/legal.html.](http://www.illumina.com/company/legal.html)

# Revizyon Geçmişi

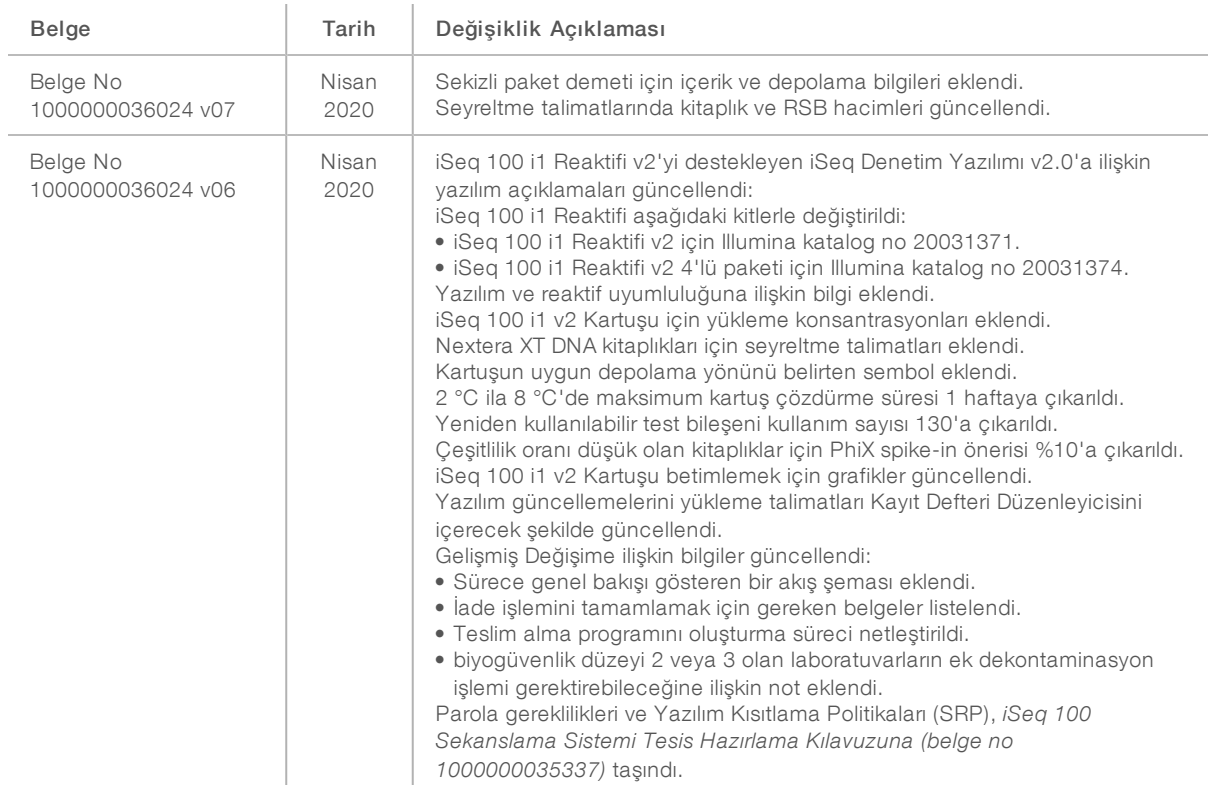

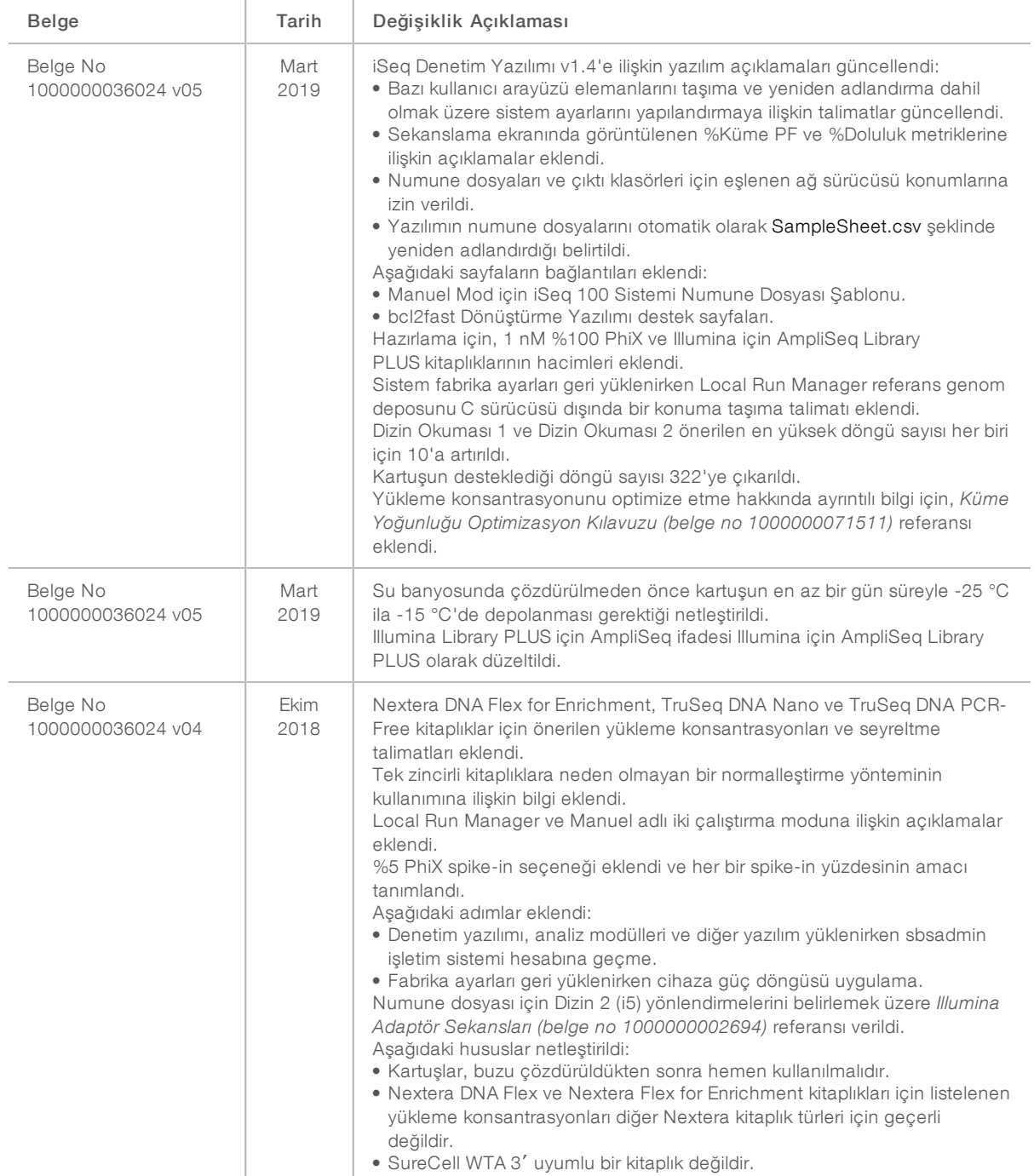

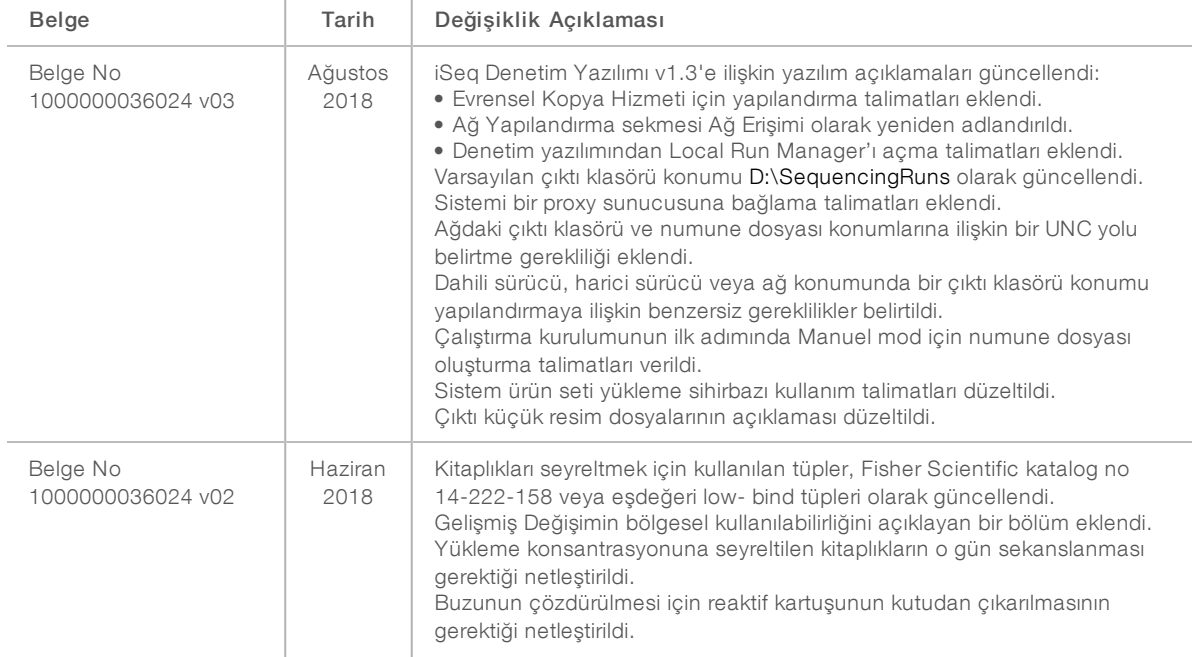

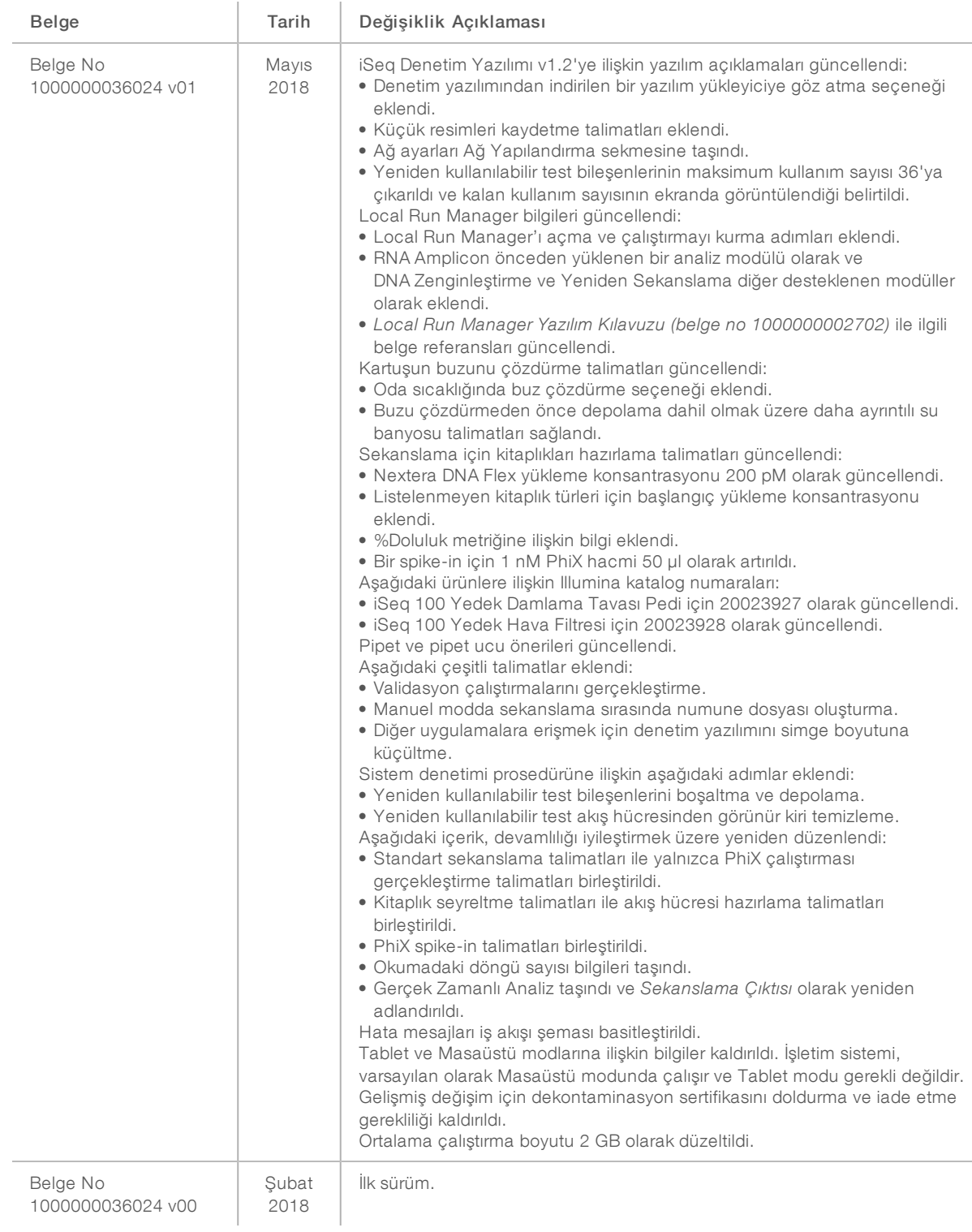

# İçindekiler

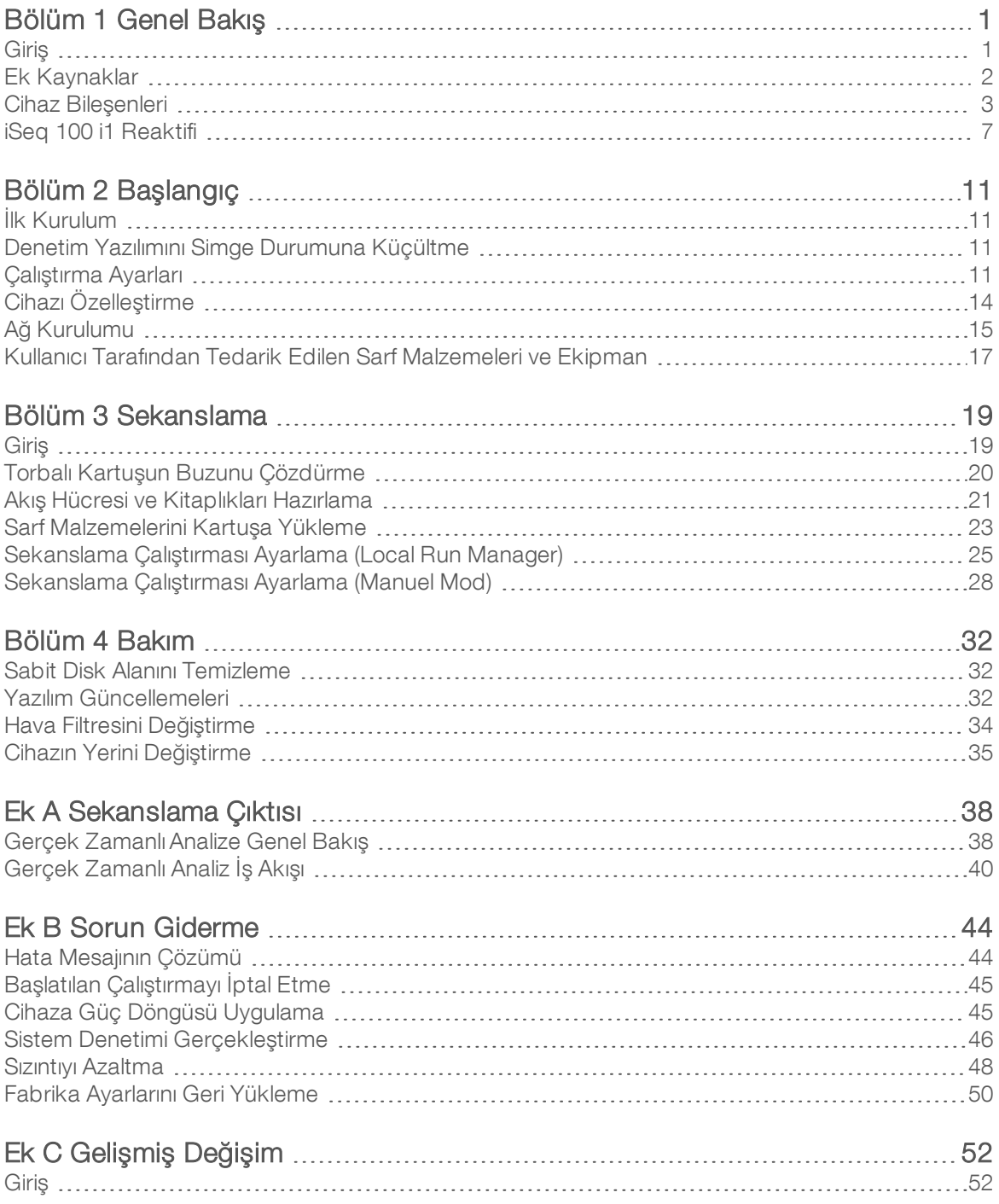

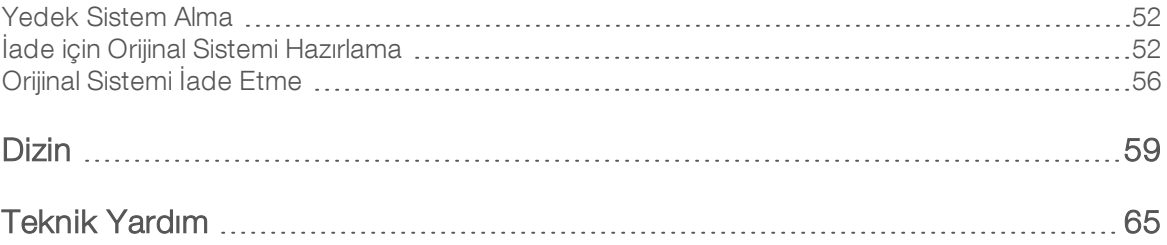

# <span id="page-8-0"></span>Bölüm 1 Genel Bakış

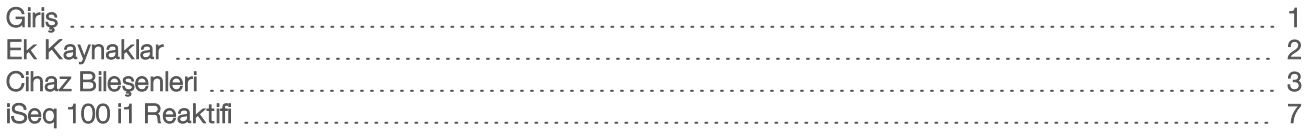

#### <span id="page-8-1"></span>Giriş

Illumina® iSeq™ 100 Sekanslama Sistemi yeni nesil sekanslama (NGS) konusunda hedeflenen bir yaklaşım sunar. Bu uygulama odaklı sistem, Illumina sekanslama teknolojisini uygun maliyetli bir masaüstü cihazda sunar.

# Özellikler

- <sup>u</sup> Erişilebilirlik ve güvenilirlik—iSeq 100 Sistemi az yer kaplar ve kurulumu ile kullanımı kolaydır. Fluidikler ve görüntüleme bileşenleri sarf malzemesine yerleşiktir ve bu, cihaz bakımını kolaylaştırır.
- ► Tek adımda sarf malzemesi yükleme—Tek kullanımlık bir kartuş, çalıştırma için gereken tüm reaktifler ile önceden doldurulur. Kitaplık ve sensör donanımlı akış hücresi doğrudan kartuşa yüklenir, kartuş ise daha sonra cihaza yüklenir. Entegre tanıtıcı doğru şekilde takip edilebilmesini sağlar.
- ► iSeq 100 Sistemi yazılımı—Entegre bir yazılım ürün seti cihaz operasyonlarını kontrol eder, görüntüleri işler ve baz aramaları oluşturur. Bu ürün seti, cihaz üzerinde veri analizi özelliğini ve harici analiz için veri aktarma araçlarını içerir.
	- ▶ Cihaz üzerinde analiz—Local Run Manager numune bilgilerini girer ve ardından çalıştırma için belirlenen analiz modülünü kullanarak çalıştırma verilerini analiz eder. Yazılım, analiz modüllerinden oluşan bir ürün seti içerir.
	- ▶ Bulut tabanlı analiz—Sekanslama iş akışı; çalıştırma izleme, veri analizi, depolama ve iş birliği için Illumina bulut bilişim ortamı, BaseSpace Sekans Merkezi ile entegredir. Çıktı dosyaları analiz için gerçek zamanlı olarak BaseSpace Sekans Merkezine aktarılır.

#### Numuneden Analize

Aşağıdaki şemada deneysel tasarımdan veri analizine kadar tüm sekanslama iş akışı gösterilmektedir. Araçlar ve belgeler, her bir adımda belirtilmiştir. Bu kılavuz kitaplıkları sekanslama adımını kapsar. Diğer belgeler için, [support.illumina.com](https://support.illumina.com/) adresini ziyaret edin.

Şekil 1 Numuneden Analize İş Akışı

#### Test Tasarımı (İsteğe Bağlı)

Desteklenen kitaplık türleri için özel hedeflenen paneller oluşturun. Araç: DesignStudio yazılımı Belgeler: DesignStudio Çevrimiçi Yardım

#### Numune Bilgilerini Girme

Numune tablosu doldurun, dizinleri seçin ve sekanslama çalıştırmasını ayarlayın. Araç: Local Run Manager yazılımı Belgeler: Local Run Manager Yazılım kılavuzu

#### Kitaplıkları Hazırlama

DNA veya RNA girdisinden sekanslamaya hazır kitaplıklar hazırlayın. Araç: Kitaplık hazırlama kiti Belgeler: Kitaplık hazırlama kitinize yönelik referans kılavuz ve Dizin Adaptörleri Havuzlama Kılavuzu

#### Kitaplıkları Sekanslama

Kitaplıkları seyreltin, sekanslama sarf malzemelerini hazırlayın ve bir çalıştırma gerçekleştirin. Araç: iSeq 100 Sistemi ve iSeq 100 i1 Reaktifleri Belgeler: Bu sistem kılavuzu

#### Verileri Analiz Etme

Sekanslama çıktısını yerel olarak veya bulutta analiz edin. Araç: Local Run Manager (yerel yazılım) veya BaseSpace Sekans Merkezi (bulut tabanlı yazılım) Belgeler: Local Run Manager Yazılım Kılavuzu veya BaseSpace Sekans Merkezi Çevrimiçi Yardım

#### <span id="page-9-0"></span>Ek Kaynaklar

Illumina web sitesindeki [iSeq 100 Sekanslama Sistemi destek sayfaları](https://support.illumina.com/sequencing/sequencing_instruments/iseq-100.html) ek sistem kaynakları sağlamaktadır. Bu kaynaklar arasında yazılım, eğitim, uyumlu ürünler ve aşağıdaki belgeler yer almaktadır. En son sürümler için daima destek sayfalarını kontrol edin.

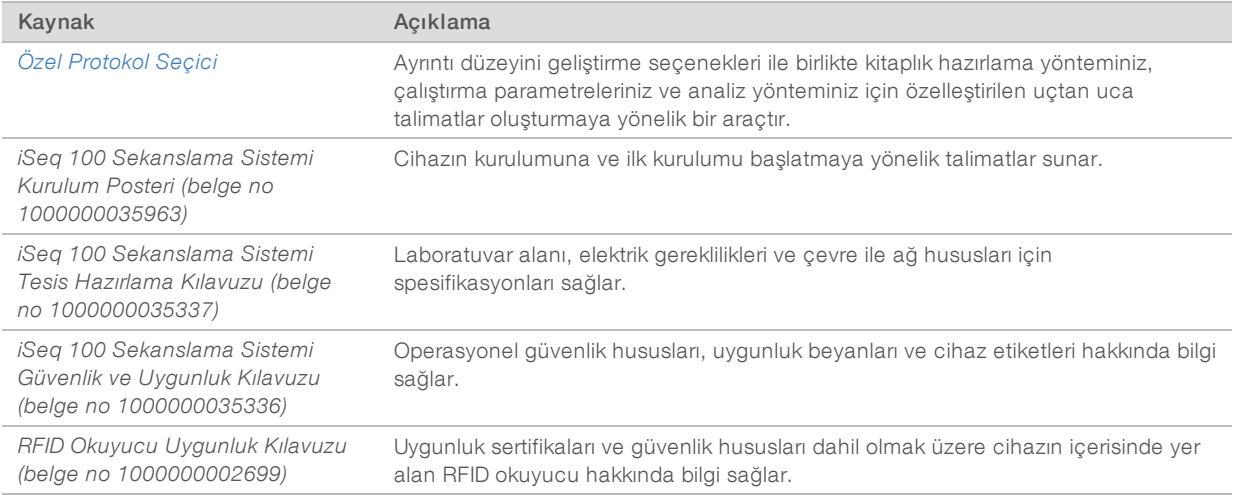

#### <span id="page-10-0"></span>Cihaz Bileşenleri

iSeq 100 Sekanslama Sistemi bir güç düğmesi, monitör, durum çubuğu, sarf malzemeleri bölmesi ve damlama tavasından oluşur.

Şekil 2 Harici Sistem Bileşenleri

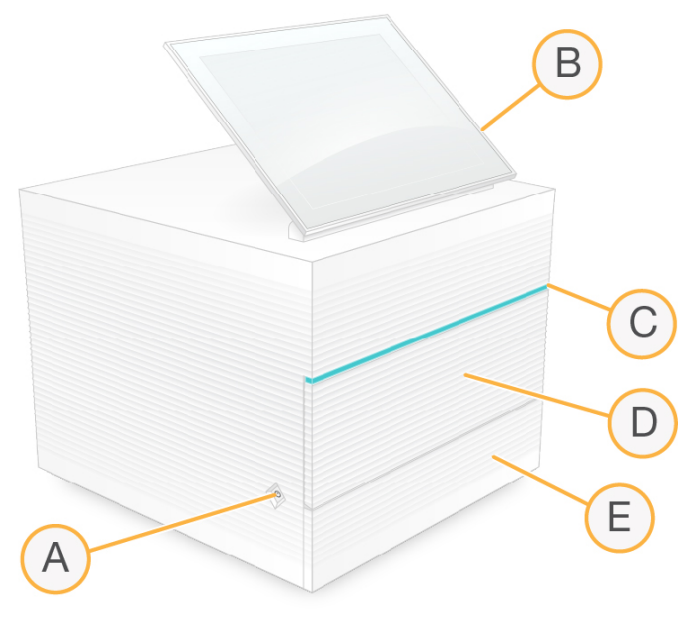

- A Güç düğmesi—Cihazın gücünü kontrol eder ve sistemin açık (yanar), kapalı (koyu renkli) veya AC gücünde ancak kapalı (yanıp söner) olduğunu belirtir.
- B Dokunmatik monitör Denetim yazılımı arayüzünü kullanarak cihaz üzerinde yapılandırma ve kurulum yapılabilmesini sağlar.
- C Durum çubuğu—Sekanslamaya hazır (yeşil), işleniyor (mavi) veya dikkat edilmesi gerek (turuncu) olarak sistem durumunu belirtir.
- D Sarf malzemeleri bölmesi-Çalıştırma sırasında sarf malzemelerini içerir.
- E Damlama tavası kapağı—Sızan sıvıları yakalayan damlama tavasına erişim sağlar.

#### Güç ve Yardımcı Bağlantılar

USB portlarına ve diğer arka panel bileşenlerine erişmek için cihazı hareket ettirebilirsiniz.

Cihazın arkasında, cihaza giden gücü kontrol eden bir anahtar ve bir giriş ile isteğe bağlı Ethernet bağlantısı için Ethernet portu bulunur. İki USB portu, fare ve klavye bağlama veya taşınabilir cihaz yardımıyla verileri yükleme ve indirme olanağı sunar.

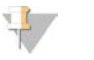

#### NOT

Sistemin bir klavyeye ve fareye bağlanması, ekran klavyesini geçersiz kılar.

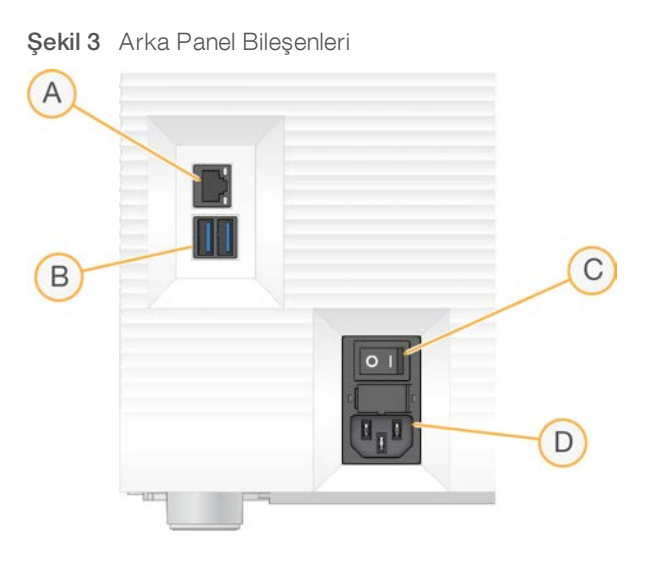

- A Ethernet portu—İsteğe bağlı Ethernet kablosu bağlantısıdır.
- B USB portları—Yardımcı bileşenleri bağlamaya yönelik iki porttur.
- C Devirmeli Anahtar—Cihazın gücünü kapatır ve açar.
- D AC gücü girişi Güç kablosu bağlantısıdır.

#### Sarf Malzemeleri Bölmesi

Sarf malzemeleri bölmesi, sekanslama çalıştırması için kartuşu içerir.

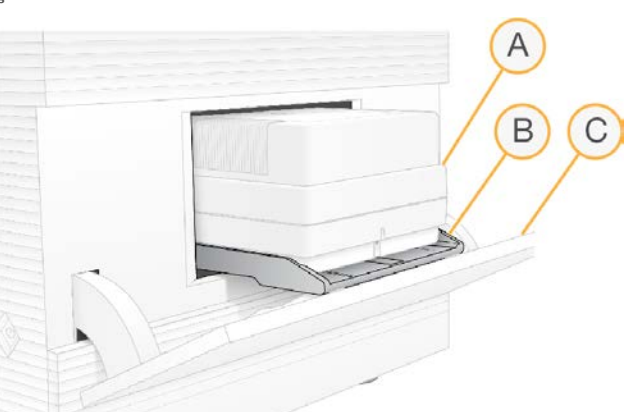

Şekil 4 Yüklenen Sarf Malzemeleri Bölmesi

- A Kartuş—Akış hücresini, kitaplığı ve reaktifleri içerir ve çalıştırma sırasında kullanılan reaktifleri toplar.
- B Tava—Sekanslama sırasında kartuşu tutar.
- C Kapak—Sarf malzemeleri bölmesine erişim sağlamak üzere 60 derecelik açıyla açılır.

Yazılım, bölme kapağını açıp kapatır ve görüntüleme için kartuşu konumlandırır. Kapak, menteşelerden cihazın tabanına doğru açılır. Kapak açıkken üzerine nesne yerleştirmeyin; raf olarak kullanılmak üzere tasarlanmamıştır.

#### Yeniden Kullanılabilir Test Akış Hücresi ve Kartuşu

Cihaz, sistem denetimlerinde kullanım için iSeq 100 Yeniden Kullanılabilir Test Akış Hücresi ve iSeq 100 Yeniden Kullanılabilir Test Kartuşu ile birlikte gönderilir. Orijinal ambalajında oda sıcaklığında depolayın ve en fazla 130 kez kullanın. Sistem denetimi sırasında yazılım kalan kullanım sayısını görüntüler.

Şekil 5 Yeniden Kullanılabilir Test Bileşenleri

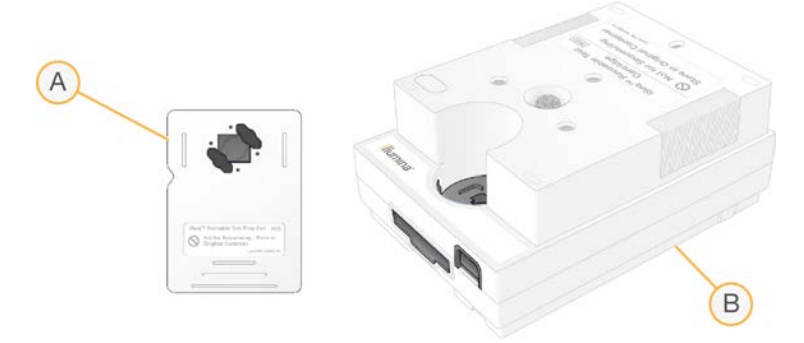

- A Yeniden kullanılabilir test akış hücresi
- B Yeniden kullanılabilir test kartuşu

Yeniden kullanılabilir test bileşenleri iSeq 100 i1 Reaktifi v2'de sağlanan sekanslama bileşenlerine benzer görünümdedir ve yükleme yönlendirmeleri aynıdır. Ancak test kartuşunda bir kitaplık haznesi ve test bileşeninde çalıştırma için gereken kimyasal bulunmaz.

Yeniden kullanılabilir test bileşenlerinin kullanım süresi üretim tarihinden 5 yıl sonra dolar. Süresi dolan veya maksimum kullanım sayısına ulaşan yeniden kullanılabilir test bileşenlerini iSeq 100 Sistemi Test Kiti ile değiştirin.

#### Sistem Yazılımı

Sistem yazılımı ürün seti, sekanslama çalıştırmalarını ve cihaz üzerinde analizi gerçekleştiren entegre uygulamaları içerir.

- iSeq Denetim Yazılımı-Cihaz işlemlerini kontrol eder ve sistemi yapılandırmaya, sekanslama çalıştırmasını ayarlamaya ve sekanslama ilerledikçe çalıştırma istatistiklerini izlemeye yönelik bir arayüz sunar.
- Local Run Manager-Sekanslamadan önce çalıştırma parametrelerini ve analiz yöntemini tanımlar. Sekanslamadan sonra cihaz üzerinde veri analizi otomatik olarak başlar.
	- <sup>u</sup> Sistem DNA Amplicon, RNA Amplicon ve FASTQ Oluşturma analiz modülleri yüklü olarak gönderilir.
	- <sup>u</sup> Sistem aynı zamanda, [Local Run Manager destek sayfaları](https://support.illumina.com/sequencing/sequencing_software/local-run-manager.html) bölümünde bulabileceğiniz DNA Zenginleştirme ve Yeniden Sekanslama analiz modüllerini de destekler.
	- **Local Run Manager ve analiz modülleri hakkında daha fazla bilgi için, bkz.** *Local Run Manager Yazılım Kılavuzu (belge no 1000000002702)*.
- ▶ Gerçek Zamanlı Analiz (RTA2) Çalıştırma sırasında görüntü analizi ve baz arama gerçekleştirir. Daha fazla bilgi için, bkz. *[Sekanslama Çıktısı](#page-45-0)*, sayfa 38.
- ▶ Evrensel Kopya Hizmeti–Sekanslama çıktı dosyalarını çalıştırma klasöründen BaseSpace Sekans Merkezine (uygulanabilirse) ve daha sonra erişebileceğiniz çıktı klasörüne kopyalar.

Gerçek Zamanlı Analiz ve Evrensel Kopya Hizmeti yalnızca arka plan işlemlerini çalıştırır. Local Run Manager ve denetim yazılımı için kullanıcı girdisi gereklidir.

#### Sistem Bilgileri

Denetim yazılımı menüsü, Illumina iletişim bilgilerini ve aşağıdaki sistem bilgilerini görüntüleyebileceğiniz Hakkında bölümünü içermektedir:

- Seri numarası
- Bilgisayar adı ve IP adresi
- Reçete parçası versiyonu
- <sup>u</sup> Çalıştırma sayımı

#### Bildirimler ve Uyarılar

Bildirimleri belirtmek üzere cihaz adının yanında bir simge görüntülenir. Uyarıları ve hataları içeren bildirimler listesini görüntülemek için simgeyi seçin.

- <sup>u</sup> Uyarılara dikkat etmeniz gerekir ancak uyarılar, çalıştırmaları durdurmanızı gerektirmez veya yalnızca bilgi verme amaçlıdır.
- <sup>u</sup> Hatalar, çalıştırmaya başlamadan veya devam etmeden önce eylem gerçekleştirmenizi gerektirir.

Çalıştırma kurulumu ekranlarının sol tarafındaki bir panelde kartuş yüklemeye ve çalıştırma öncesi denetimlere özgü uyarılar görüntülenir.

Şekil 6 Ekrandaki Konumları

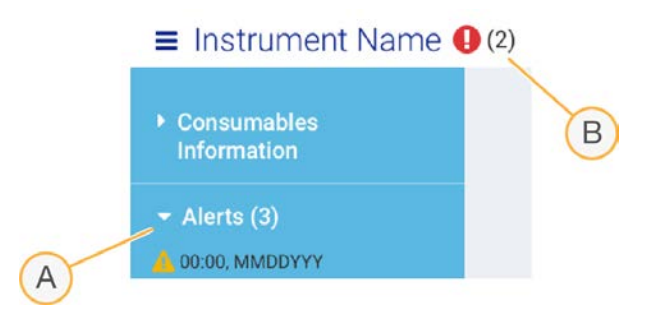

- A Çalıştırma kurulumu uyarıları
- B Diğer bildirimler

# İşlem Yönetimi

İşlem Yönetimi ekranı, her çalıştırmanın adı, tanıtıcısı ve tarihine göre tanımlandığı çalıştırma durumu ve sabit disk (D sürücüsü) alanını görüntüler. Ekran üç dakikalık aralıklarla otomatik olarak yenilenir.

Durum sütunu, BCL dosyalarının işleme durumuna göre bir çalıştırmanın devam edip etmediğini ya da tamamlanıp tamamlanmadığını belirtir. Her bir çalıştırma için, İşlem Yönetimi aynı zamanda Evrensel Kopya Hizmeti, BaseSpace Sekans Merkezi ve Local RUn Manager arka plan işlemlerinin durumlarını görüntüler.

Geçerli olmayan işlemler ekranda görüntülenmez. Örneğin bir çalıştırma BaseSpace Sekans Merkezine bağlı değilse İşlem Yönetimi söz konusu çalıştırma için BaseSpace durumunu görüntülemez.

- <sup>u</sup> Durum sorunlarını gidermek için, bkz. *[İşlem Yönetimi Durumu](#page-51-2)*, sayfa 44.
- <sup>u</sup> Çalıştırmaları silmek ve alanı temizlemek için, bkz. *[Sabit Disk Alanını Temizleme](#page-39-1)*, sayfa 32.

#### Evrensel Kopya Hizmetinin Durumu

Evrensel Kopya Hizmeti çıktı klasörüne kopyalanan dosyaların durumunu gösterir:

- ▶ Devam Ediyor—Evrensel Kopya Hizmeti dosyaları çıktı klasörüne kopyalıyor.
- Tamamlandı—Evrensel Kopya Hizmeti dosyaları çıktı klasörüne başarıyla kopyaladı.

#### BaseSpace Sekans Merkezinin Durumu

BaseSpace Sekans Merkezi yükleme durumunu gösterir:

- Devam Ediyor—Denetim yazılımı dosyaları BaseSpace Sekans Merkezine yüklüyor.
- Tamamlandı—Denetim yazılımı başarıyla BaseSpace Sekans Merkezine yüklendi.

#### Local Run Manager'ın Durumu

Local Run Manager denetim yazılımında analiz durumunu gösterir:

- ▶ Başlamadı—Analiz başlatılmak üzere kuyruğa alındı veya Local Run Manager Gerçek Zamanlı Analizin bitmesini bekliyor.
- Devam Ediyor—Local Run Manager dosyaları analiz ediyor. Daha ayrıntılı durum bilgisi için Local Run Manager yazılımını kontrol edin.
- <sup>u</sup> Durdu—Analiz durdu ancak henüz tamamlanmadı.
- **Tamamlandı** Local Run Manager analizi başarıyla tamamladı.

<span id="page-14-0"></span>Analiz durumu hakkında daha fazla bilgi için, Local Run Manager yazılımını kontrol edin.

# iSeq 100 i1 Reaktifi

iSeq 100 Sisteminde çalıştırma gerçekleştirilebilmesi için tek kullanımlık reaktif kiti iSeq 100 i1 Reaktifi gereklidir. Kit, bir boyutta (300 döngü) ve üç demet halinde sunulur:

- Tekli-Bir çalıştırma için gereken sarf malzemelerini sağlar.
- Dörtlü paket—Dört çalıştırma için gereken sarf malzemelerini sağlar.
- ▶ Sekizli paket–Sekiz çalıştırma için gereken sarf malzemelerini sağlar.

#### İçerik ve Depolama

iSeq 100 i1 Reaktifi v2, sekanslama için akış hücresini ve kartuşu sağlar.

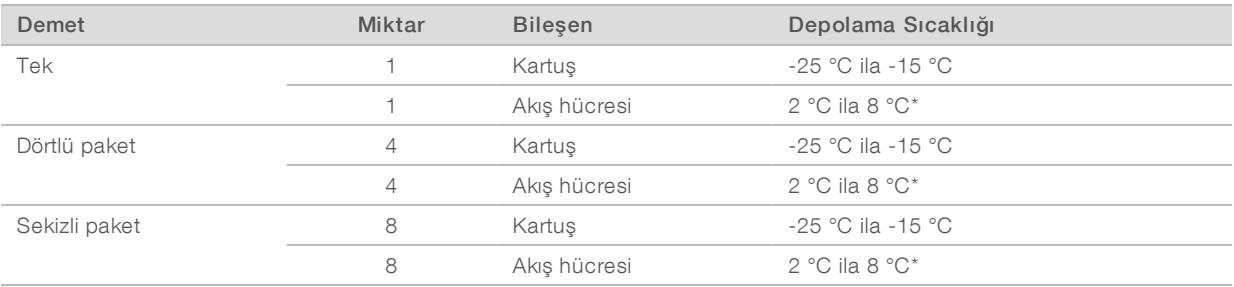

\*Oda sıcaklığında gönderilir.

iSeq 100 i1 Reaktifi v2'yi aldığınızda uygun performans sağlamak için bileşenleri hemen uygun koşullarda depolayın:

- $\blacktriangleright$  Belirtilen sıcaklıklarda depolayın.
- Belirtilene dek beyaz folyo ambalajı açmayın. Kartuş torbanın içerisinde çözdürülür.
- <sup>u</sup> *Kartuşu, ambalaj etiketi yukarı dönük olacak şekilde konumlandırın.*
- <sup>u</sup> Kartuşu su banyosunda çözdürmeden önce en az bir gün süreyle depolayın.

#### Akış Hücresi

iSeq 100 i1 Akış Hücresi, tamamlayıcı bir metal oksit yarı iletken (CMOS) optik sensör üzerinde oluşturulan örüntülü, tek şeritli bir akış hücresidir. Plastik bir kartuş, cam tabanlı akış hücresini tamamen kapatır. Plastiğin üzerinde bulunan yükseltilen kavrama noktaları güvenli bir şekilde taşınmasını sağlar.

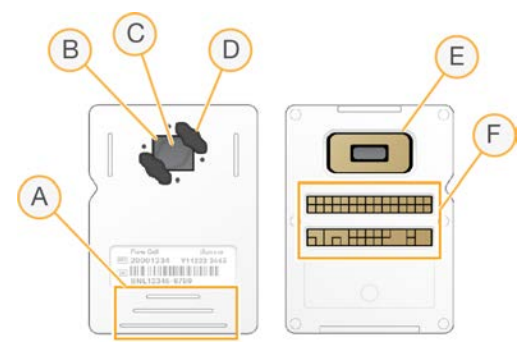

- A Kavrama noktaları
- B CMOS sensörü (üst)
- C Görüntüleme alanı
- D Conta (iki adetten biri)
- E CMOS sensörü (alt)
- F Elektrik arayüzü

Milyonlarca nanokuyu akış hücresinin yüzeyini kaplar. Nanokuyularda kümeler oluşturulur ve daha sonra sekanslama reaksiyonu gerçekleştirilir. Nanokuyuların sıralı bir şekilde düzenlenmesi çıktı okumalarını ve verileri artırır. Sekanslama sırasında CMOS sensörü analiz için görüntüleri yakalar.

İzleme ve uyumluluk sağlama için akış hücrelerinde elektrik arayüzü kullanılır: elektrikle silinebilir ve programlanabilir salt okunur bellek (EEPROM).

#### Kartuş

iSeq 100 i1 Kartuşu kümeleme, sekanslama, çift sonlu ve dizinleme reaktifleri ile önceden doldurulmuştur. Folyo ile kapatılmış hazne kitaplıklar için ayrılır ve ön kısımdaki bir yuva akış hücresi için ayrılır. Aydınlatıcı ışığı, kartuşun üstündeki bir erişim penceresinden geçerek akış hücresine ulaşır.

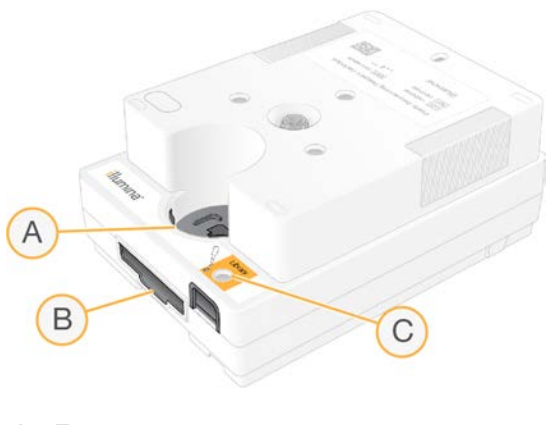

- A Erişim penceresi
- B Akış hücresi yuvası
- C Kitaplık haznesi

Kartuş, bir çalıştırmaya ilişkin tüm sarf malzemelerini içerir: reaktifler, kitaplık ve akış hücresi. Kitaplık ve akış hücresi buzu çözdürülen kartuşa yüklenir ve daha sonra kartuş cihaza yüklenir. Radyo frekanslı tanıtıcı (RFID), uyumluluk ve izleme sağlar.

Çalıştırma başladıktan sonra reaktifler ve kitaplıklar otomatik olarak kartuştan akış hücresine aktarılır. Alt kısımdaki bir hazne, kullanılmış reaktifleri toplar. Kartuş aynı zamanda pompaları, vanaları ve sisteme ilişkin diğer tüm fluidikleri içerir. Kartuş çalıştırma sonrasında atıldığından cihazın yıkanması gerekmez.

#### Yazılım Uyumluluğu

Reaktifleri çözdürüp çalıştırma kurulumu yapmadan önce sistemin kitinizle uyumlu yazılım sürümüne yükseltildiğinden emin olun. Yükseltme talimatları için bkz. *[Yazılım Güncellemeleri](#page-39-2)*, sayfa 32.

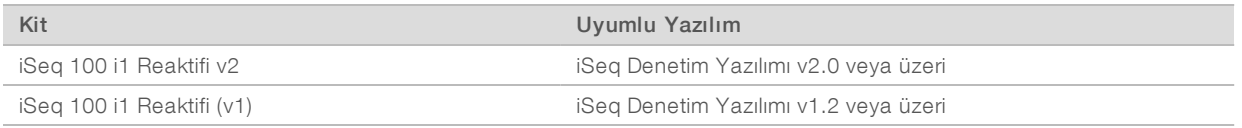

#### Desteklenen Döngü Sayısı

Kartuşun üzerinde yer alan 300 döngü etiketi kaç döngünün gerçekleştirildiğini değil, kaç döngünün analiz edildiğini belirtir. Bu nedenle kartuş, en fazla 322 sekanslama döngüsüne kadar yeterli reaktif sağlar.

322 döngü; Okuma 1 ve Okuma 2'nin her biri için 151 döngü ve Dizin 1 ve Dizin 2'nin her biri için en fazla 10 döngü içerir. Sekanslanacak döngü sayısı hakkında bilgi için bkz. *[Önerilen Döngü Sayısı](#page-27-1)*, sayfa 20.

Akış hücreleri, tüm döngü sayıları ve tüm okuma türleri ile uyumludur.

# Sembol Açıklamaları

Aşağıdaki tabloda sarf malzemesinde veya sarf malzemesinin ambalajında yer alan semboller açıklanmaktadır.

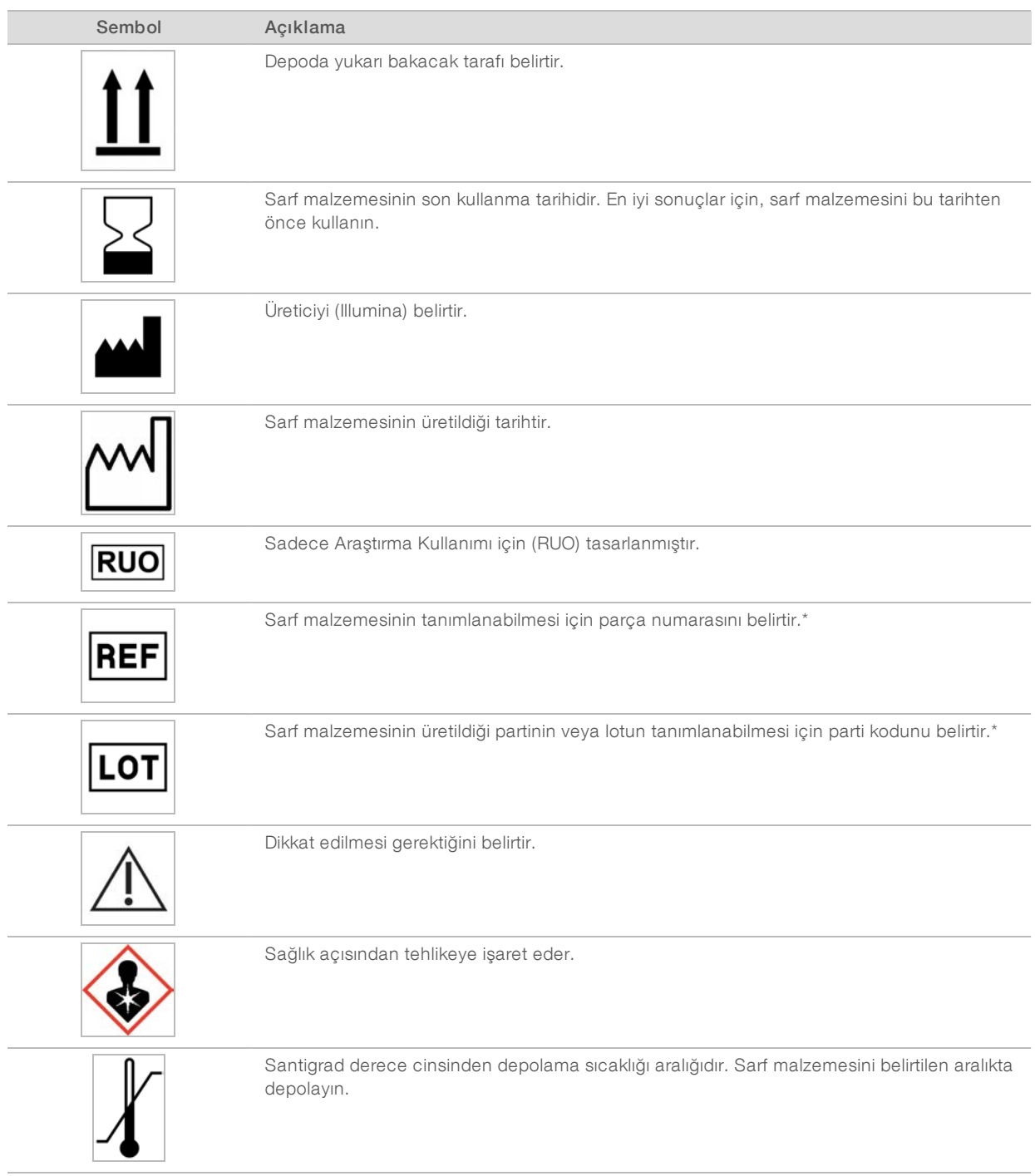

\* REF münferit bileşeni tanımlar, LOT ise sarf malzemesinin ait olduğu lotu veya partiyi tanımlar.

# <span id="page-18-0"></span>Bölüm 2 Başlangıç

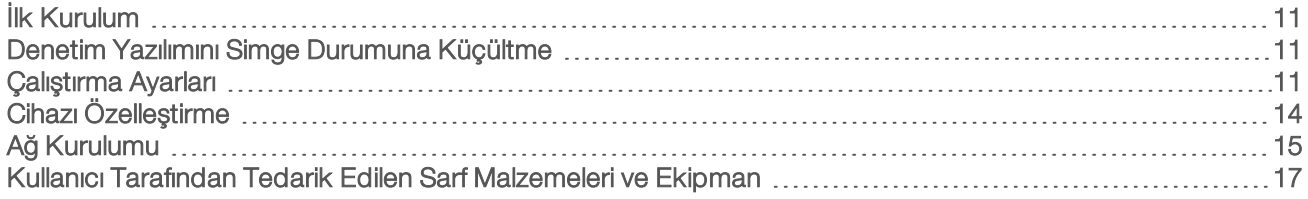

#### <span id="page-18-1"></span>İlk Kurulum

Sistem ilk kez açıldığında, denetim yazılımı ilk kurulumda size kılavuzluk sağlamak üzere bir dizi ekranla başlatılır. İlk kurulum, cihaz performansını doğrulamak için bir sistem denetimi gerçekleştirmeyi ve sistem ayarlarını yapılandırmayı içerir.

İlk kurulumdan sonra sistem ayarlarını değiştirmek isterseniz denetim yazılımında Sistem Ayarları komutunu seçin. Komut tüm denetim yazılımı ayarlarına ve Windows ağ ayarlarına erişebileceğiniz Ayarlar, Ağ Erişimi ve Özelleştirme sekmelerini açar.

#### İşletim Sistemi Hesapları

Windows işletim sisteminde iki hesap bulunur: yönetici (sbsadmin) ve kullanıcı (sbsuser). İşletim sistemi, ilk oturum açmada her iki hesabın da parolasının değiştirilmesini gerektirir.

Yönetici hesabı BT kullanımı, sistem güncellemelerinin yanı sıra denetim yazılımını, Local Run Manager analiz modüllerini ve diğer yazılımları yüklemek üzere tasarlanmıştır. Sekanslama dahil olmak üzere diğer tüm işlevleri kullanıcı hesabı ile gerçekleştirin.

#### Validasyon Çalıştırmaları

Deneysel kitaplıkları ilk kez sekanslamadan önce isteğe bağlı olarak bir validasyon çalıştırması gerçekleştirin. Validasyon çalıştırması %100 PhiX'i sekanslar ve bu, sistemin çalıştığını doğrulamak üzere denetim kitaplığı işlevi görür. Talimatlar için, bkz. *Sekanslama*[, sayfa 19](#page-26-0).

#### <span id="page-18-2"></span>Denetim Yazılımını Simge Durumuna Küçültme

Diğer uygulamalara erişmek için denetim yazılımını simge boyutuna küçültün. Örneğin, Dosya Gezgininde çıktı klasörüne göz atmak veya bir numune dosyası bulmak için.

- 1 Windows görev çubuğunu açmak için dokunmatik ekranı yukarı kaydırın.
- 2 iSeq 100 Sistemi simgesini veya başka bir uygulamayı seçin. Denetim yazılımı simge durumuna küçültülür.
- 3 **[İsteğe Bağlı]** Denetim yazılımının dışında yazmayı ve gezinmeyi kolaylaştırmak için cihaza klavye ve fare takın.
- <span id="page-18-3"></span>4 Denetim yazılımını tam ekran yapmak için yukarı kaydırın ve iSeq 100 Sistemi öğesini seçin.

# Çalıştırma Ayarları

Sistem Ayarları bölümünde Ayarlar sekmesinde çalıştırma kurulumu, çalıştırma izleme ve veri analizine ilişkin yapılandırma seçenekleridir. Bu sekmede, hızlı kurulum seçeneğini belirleyerek uygulayabileceğiniz önerilen hızlı ayarlar görüntülenir. Alternatif olarak, ayarları özelleştirmek için manuel kurulum seçeneğini belirleyin.

Hızlı ayarlar seçildiğinde, aşağıdaki ayarlar uygulanır ve InterOp dosyaları, günlük dosyaları, cihaz performans verileri ve çalıştırma verileri BaseSpace Sekans Merkezine gönderilir:

- Illumina Proaktif Desteği—Sorun giderme işlemlerini kolaylaştırıp potansiyel arızaları tespit ederek proaktif bakıma olanak sağlar ve cihazın çalışma süresini en yüksek düzeye çıkarır. Illumina Proaktif Desteği etkinleştirildiğinde, cihaz performans verileri (sekanslama verileri değil) BaseSpace Sekans Merkezine gönderilir. Daha fazla bilgi için bkz. *Illumina Proaktif Teknik Notu (belge no 1000000052503)*.
- ► Local Run Manager–Basit ve kolaylaştırılmış bir iş akışı için, çalıştırmaları oluşturmak ve çalıştırma verilerini analiz etmek üzere Local Run Manager yazılımını kullanın. Ayrı numune dosyaları ve analiz uygulamaları gerekmez.
- ▶ Uzak Çalıştırma İzleme—Uzak çalıştırma izleme için BaseSpace Sekans Merkezini kullanın.
- ▶ Çalıştırma Analizi, İş Birliği ve Depolama-Çalıştırma verilerini depolamak ve analiz etmek ve diğer çalışanlar ile iş birliği yapmak için BaseSpace Sekans Merkezini kullanın.

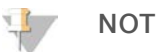

Local Run Manager çalıştırma tamamlandığında otomatik olarak başlatılır. Ancak verileri BaseSpace Sekans Merkezinde de analiz edebilirsiniz.

#### Hızlı Ayarları Uygulama

Hızlı kurulum, geçerli çalıştırma ayarlarını BaseSpace Sekans Merkezine ilişkin yerelleştirme ayarları ve önerilen çalıştırma ayarları ile değiştirir. Bu ayarlar internet bağlantısı ve BaseSpace Sekans Merkezi hesabı gerektirir. Hesap kurulumu talimatları için, bkz. *BaseSpace Sekans Merkezi Çevrimiçi Yardım (belge no 1000000009008)*.

- 1 Denetim yazılımı menüsünde, Sistem Ayarları seçeneğini belirleyin.
- 2 Ayarlar sekmesinde Hızlı Ayarları Kullan seçeneğini belirleyin.
- 3 Bölgeyi Ayarla listesinde, sistemin bulunduğu coğrafi konumu veya sistemin bulunduğu yere en yakın konumu seçin.

Bu ayar, verilerin uygun BaseSpace Sekans Merkezi konumunda depolanmasını sağlar.

- 4 Kurumsal aboneliğiniz varsa Özel Etki Alanı Gir alanına, BaseSpace Sekans Merkezinde çoklu oturum açma için kullanılan etki alanı adını (URL) girin. Örneğin: https://yourlab.basespace.illumina.com.
- 5 Sonraki seçeneğini belirleyin.
- 6 Ayarları inceleyin. Ayarları değiştirmek için:
	- a Ayarı açmak üzere Düzenle seçeneğini belirleyin.
	- b Ayarları gerektiği şekilde değiştirin ve ardından Sonraki seçeneğini belirleyin.
	- c Sonraki ekranlara ilerlemeye devam etmek için Sonraki seçeneğini belirleyin.

Ayarları İnceleme ekranında yeşil bir onay işareti etkinleştirilen ayarları belirtir.

- 7 Ardından Kaydet seçeneğini belirleyin.
- 8 Sistem Ayarlarını kapatmak için Çıkış seçeneğini belirleyin.

#### Ayarları Manuel Yapılandırma

Manuel kurulum, çalıştırma ayarlarını yapılandırmak için Ayarlar sekmesindeki her ekranda kılavuzluk sağlar ve şu gereklilikler geçerlidir:

- <sup>u</sup> Illumina Proaktif Desteği ve BaseSpace Sekans Merkezinin açılması için internet bağlantısı gereklidir. BaseSpace Sekans Merkezi ayrıca bir hesap gerektirir. Hesap kurulumu talimatları için, bkz. *BaseSpace Sekans Merkezi Çevrimiçi Yardım (belge no 1000000009008)*.
- ▶ Sistem Manuel moda yönelik olarak yapılandırıldığında BaseSpace Sekans Merkezinin veri analizi için kullanılması numune dosyasını gerektirir. Ayrıntılar için bkz. *[Numune Dosyası Gereklilikleri](#page-21-1)*, sayfa 14.
- 1 Denetim yazılımı menüsünde, Sistem Ayarları seçeneğini belirleyin.
- 2 Manuel Ayarlama seçeneğini belirleyin.
- 3 Illumina Proaktif Desteği hizmetini etkinleştirip etkinleştirmemeyi seçin:
	- Etkinleştirmek için, Illumina Proaktif Desteğini etkinleştir onay kutusunu seçin.

Devre dışı bırakmak için, Illumina Proaktif Desteğini etkinleştir onay kutusunun seçimini kaldırın. Hizmet, sıcaklık ve çalıştırma zamanı gibi cihaz performans verilerini Illumina'ya gönderir. Bu veriler Illumina'nın potansiyel arızaları tespit etmesine yardımcı olur ve sorun gidermeyi kolaylaştırır. Çalıştırma verileri gönderilmez. Daha fazla bilgi için bkz. *Illumina Proaktif Teknik Notu (belge no 1000000052503)*.

- 4 Sonraki seçeneğini belirleyin.
- 5 Çalıştırmaları BaseSpace Sekans Merkezi ile bağlantılı duruma getirip getirmemeyi seçin:
	- ▶ Calıştırmaları bağlamak için aşağıdaki onay kutularından birini seçin:
		- ▶ Yalnızca her yerden izlemeyi etkinleştir—BaseSpace Sekans Merkezini uzak izleme için kullanın.
		- ▶ Analiz, iş birliği ve depolamayı da etkinleştir—BaseSpace Sekans Merkezini uzak izleme ve analiz için kullanın.
	- ▶ Çalıştırmaların bağlantılarını kaldırmak için, Yalnızca her yerden izlemeyi etkinleştir ve Analiz, iş birliği ve depolamayı da etkinleştir onay kutularının seçimlerini kaldırın.

Bağlantı kurulduğunda denetim yazılımı InterOp ve günlük dosyalarını BaseSpace Sekans Merkezine gönderir. Çalıştırma analizi, iş birliği ve depolama seçeneği de çalıştırma verilerini gönderir.

6 Bölgeyi Ayarla listesinde, sistemin bulunduğu coğrafi konumu veya sistemin bulunduğu yere en yakın konumu seçin.

Bu ayar, verilerin uygun BaseSpace Sekans Merkezi konumunda depolanmasını sağlar.

7 Kurumsal aboneliğiniz varsa Özel Etki Alanı Gir alanına, BaseSpace Sekans Merkezinde çoklu oturum açma için kullanılan etki alanı adını (URL) girin.

Örneğin: https://yourlab.basespace.illumina.com.

- 8 **Sonraki** seçeneğini belirleyin.
- 9 Denetim yazılımını Local Run Manager ile entegre edip etmemeyi seçin:
	- **Local Run Manager'da çalıştırma oluşturmak ve veri analiz etmek için, Local Run Manager'ı Kullan** seçeneğini belirleyin.
	- Denetim yazılımında çalıştırma oluşturmak ve verileri başka bir uygulamada analiz etmek için, Manuel Mod Kullan seçeneğini belirleyin.

Local Run Manager en kolaylaştırılmış iş akışını sağlar ancak denetim yazılımının bir özelliği değildir. Veri analizi, çalıştırma oluşturma ve sekanslama için numuneleri kaydetmeye yönelik entegre bir yazılımdır. Sekanslama işleminden önce *Local Run Manager Yazılım Kılavuzu (belge no 1000000002702)* belgesini inceleyin.

10 Sonraki seçeneğini belirleyin.

- 11 Ayarları inceleyin. Ayarları değiştirmek için:
	- a Ayarı açmak üzere Düzenle seçeneğini belirleyin.
	- b Ayarları gerektiği şekilde değiştirin ve ardından Sonraki seçeneğini belirleyin.
	- c Sonraki ekranlara ilerlemeye devam etmek için Sonraki seçeneğini belirleyin.

Ayarları İnceleme ekranında yeşil bir onay işareti etkinleştirilen ayarları belirtir.

- 12 Ardından Kaydet seçeneğini belirleyin.
- <span id="page-21-1"></span>13 Sistem Ayarlarını kapatmak için Çıkış seçeneğini belirleyin.

#### Numune Dosyası Gereklilikleri

Sistem Manuel mod için yapılandırıldığında ve verileri BaseSpace Sekans Merkezinde analiz ederken her çalıştırma için bir numune dosyası gerekir. *Manuel Mod için iSeq 100 Sistemi Numune Dosyası Şablonunu* düzenleyip daha sonra çalıştırma kurulumu sırasında denetim yazılımına aktararak bir numune dosyası oluşturun. İçe aktarma işleminin ardından yazılım numune dosyasını otomatik olarak SampleSheet.csv şeklinde yeniden adlandırır.

iSeq 100 Sekanslama Sistemi destek sayfaları bölümünden numune dosyası şablonunu indirin: [Manuel Mod](https://support.illumina.com/downloads/iseq-100-sample-sheet-template.html) [için iSeq 100 Sistemi Numune Dosyası Şablonu](https://support.illumina.com/downloads/iseq-100-sample-sheet-template.html).

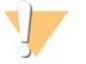

#### DİKKAT

Dizin 2 (i5) adaptör sekanslarını, iSeq 100 Sekanslama Sistemi için doğru yönlendirmede girin. Dizin yönlendirmesi için, bkz. *Illumina Adaptör Sekansları (belge no 1000000002694)*.

Sistem Local Run Manager modu için yapılandırıldığında da bir numune dosyası gereklidir. Ancak Local Run Manager numune dosyasını sizin için oluşturur ve uygun konuma kaydeder. Diğer tüm koşullar için numune dosyası isteğe bağlıdır.

# <span id="page-21-0"></span>Cihazı Özelleştirme

Sistem Ayarlarında Özelleştirme sekmesinde cihazınızı adlandırın ve ses, küçük resim görüntüleri ve yazılım güncellemeleri için ayarları yapılandırın.

#### Cihazı Adlandırma

- 1 Denetim yazılımı menüsünde, Sistem Ayarları seçeneğini belirleyin.
- 2 Özelleştirme sekmesini seçin.
- 3 Cihaz Kısa Adı alanına, cihaz için tercih edilen bir ad girin. Ad, ekranın üst kısmında görüntülenir.
- 4 Ardından Kaydet seçeneğini belirleyin.
- 5 Sistem Ayarlarını kapatmak için Çıkış seçeneğini belirleyin.

#### Sesi Açma veya Kapatma

- 1 Denetim yazılımı menüsünde, Sistem Ayarları seçeneğini belirleyin.
- 2 Özelleştirme sekmesini seçin.
- 3 Sistemin sesini kısıp kısmamayı seçin:
	- Sesi kapatmak için, Kapat seçeneğini belirleyin.
- $\triangleright$  Sesi açmak için, Aç seçeneğini belirleyin.
- 4 Ardından Kaydet seçeneğini belirleyin.
- 5 Sistem Ayarlarını kapatmak için Çıkış seçeneğini belirleyin.

#### Küçük Resimleri Kaydetme

- 1 Denetim yazılımı menüsünde, Sistem Ayarları seçeneğini belirleyin.
- 2 Özelleştirme sekmesini seçin.
- 3 Küçük resim görüntüleri kaydedip kaydetmemeyi seçin:
	- Tüm küçük resimleri kaydetmek için, Tüm küçük resim görüntülerini kaydet onay kutusunu seçin.
	- ► Hiçbir küçük resmi kaydetmemek için, Tüm küçük resim görüntülerini kaydet onay kutusunun seçimini kaldırın.

Küçük resim görüntülerinin kaydedilmesi sorun giderme işleminde yardımcı olur ancak çalıştırma boyutunun minimum düzeyde artmasını sağlar. Varsayılan olarak tüm küçük resim görüntüleri kaydedilir.

- 4 Ardından Kaydet seçeneğini belirleyin.
- 5 Sistem Ayarlarını kapatmak için Çıkış seçeneğini belirleyin.

#### Yazılım Güncellemelerini Yapılandırma

Sistem, yüklemeniz için yazılım güncellemelerini otomatik olarak denetleyip indirebilir veya manuel olarak denetleyebilirsiniz. Daha fazla bilgi için bkz. *[Yazılım Güncellemeleri](#page-39-2)*, sayfa 32.

- 1 Denetim yazılımı menüsünde, Sistem Ayarları seçeneğini belirleyin.
- 2 Özelleştirme sekmesini seçin.
- 3 Sistemin yazılım güncellemelerini otomatik olarak denetlemesini isteyip istemediğinizi seçin:
	- **Durmatik olarak denetlenmesi için, Yazılım güncellemelerini otomatik olarak denetle onay kutusunu** seçin.
	- Manuel olarak denetlenmesi için, Yazılım güncellemelerini otomatik olarak denetle onay kutusunun seçimini kaldırın.

Otomatik denetim, internet bağlantısı gerektirir.

- 4 Ardından Kaydet seçeneğini belirleyin.
- <span id="page-22-0"></span>5 Sistem Ayarlarını kapatmak için Çıkış seçeneğini belirleyin.

#### Ağ Kurulumu

Sistemin çalıştırılması ve verilerin aktarılması için yalnızca varsayılan ağ ayarları ile Ethernet ya da WiFi bağlantısı gereklidir. Organizasyonunuzda özel ağ gereklilikleri uygulanmıyorsa bu ayarların güncellenmesi gerekmez. Gerekiyorsa varsayılan ağ ayarlarını değiştirme konusunda yardım almak için BT temsilcinize danışın.

*iSeq 100 Sekanslama Sistemi Tesis Hazırlama Kılavuzu (belge no 1000000035337))* ağ ayarları ve denetim bilgisayarı güvenliğine ilişkin yönergeler sunar.

#### Çıktı Klasörünün Konumunu Belirtme

Evrensel Kopya Hizmeti, sekanslama çıktı dosyalarını çalıştırma klasöründen BaseSpace Sekans Merkezine (uygun olduğunda) ve daha sonra erişebileceğiniz çıktı klasörüne kopyalar.

Sistem BaseSpace Sekans Merkezi kullanılarak çalıştırma izleme, analiz, iş birliği ve depolama için yapılandırılmazsa bir çıktı klasörü gereklidir. Çıktı klasörü konumu belirtilmezse Evrensel Kopya Hizmeti dosyaları D:\SequencingRuns konumuna kopyalar.

- 1 Denetim yazılımı menüsünde, Sistem Ayarları seçeneğini belirleyin.
- 2 Ağ Erişimi sekmesini seçin.
- 3 Çıktı Klasörü alanında, bir varsayılan konum girin veya bir konuma gitmek üzere Göz At seçeneğini belirleyin.
	- $\triangleright$  Dahili sürücü D sürücüsünde mevcut bir konum girin. C sürücüsünde yeterli alan yoktur.
	- ► Harici sürücü Cihaza bağlı bir USB sürücüsünün konumunu girin.
	- ▶ Ağ konumu—Ağ konumu girin.

Varsayılan konumu her çalıştırma için değiştirebilirsiniz.

- 4 Aşağıda belirtildiği şekilde devam edin.
	- <sup>u</sup> Dahili veya harici sürücü konumu belirttiyseniz konumu kaydetmek ve Sistem Ayarlarını kapatmak için Kaydet ve ardından Çıkış seçeneğini belirleyin.
	- $\triangleright$  Ağ konumu belirttiyseniz Evrensel Kopya Hizmetini belirtilen konuma erişimi olan bir hesaba bağlamak için [5–](#page-23-0)[8.](#page-23-1) adıma devam edin.
- <span id="page-23-0"></span>5 Evrensel Kopya Hizmetinin altında, hesap türü seçin:
	- ▶ Yerel Sistem Hesabı-Çıktı klasörü, çoğu yerel konuma erişimi olan bir yerel hesap ile erişilebilen bir dizinde bulunur.
	- $\blacktriangleright$  Ağ Hesabı-Çıktı klasörü, oturum açma kimlik bilgilerini gerektiren bir dizinde bulunur.

Bu ayar, varsayılan çıktı konumu ve çalıştırma kurulumu sırasında belirtilen herhangi bir konum için geçerlidir.

- 6 Ağ Hesabını seçerseniz hesaba ilişkin kullanıcı adını ve parolayı girin.
- <span id="page-23-1"></span>7 Ardından Kaydet seçeneğini belirleyin.
- 8 Sistem Ayarlarını kapatmak için Çıkış seçeneğini belirleyin.

#### İnternete Bağlanma

Denetim yazılımından açabileceğiniz Windows Ağ ve İnternet ayarlarında bir WiFi veya Ethernet internet bağlantısı yapılandırın. Varsayılan Ethernet bağlantısı verileri daha güvenli aktarır.

- 1 Denetim yazılımı menüsünde, Sistem Ayarları seçeneğini belirleyin.
- 2 Ağ Erişimi sekmesini seçin.
- 3 Ağ Yapılandırması seçeneğini belirleyin, denetim yazılımı simge durumuna küçültülür ve Windows Ağ ve İnternet ayarları açılır.
- 4 WiFi veya Ethernet bağlantısı yapılandırın.
	- WiFi yapılandırması yapıyorsanız adaptör seçeneğini Wi-Fi olarak değiştirin.
	- <sup>u</sup> Ayrıntılı yapılandırma talimatları için, Microsoft web sitesinde Windows 10 yardım bölümüne bakın.
- 5 Yapılandırma tamamlandığında Windows ayarlarını kapatın ve denetim yazılımını tam ekran yapın.
- 6 Ağ Erişimi sekmesinde, Kaydet seçeneğini belirleyin.
- 7 Sistem Ayarlarını kapatmak için Çıkış seçeneğini belirleyin.

#### Proxy Sunucusuna Bağlanma

- 1 Denetim yazılımını simge durumuna küçültün.
- 2 Windows Başlat menüsünden Çalıştır iletişim kutusunu açın.
- 3 cmd yazın ve ardından Tamam seçeneğini belirleyin.
- 4 Aşağıdaki komutu yazın:

C:\windows\System32\bitsadmin.exe /Util /SetIEProxy LocalSystem Manual\_ proxy http://<proxyserver>:<proxy port> NULL

- 5 http://<proxyserver>:<proxy port> değerini proxy sunucunuzun adresi ve proxy portunuz ile değiştirin ve NULLdeğerini tüm atlamalar ile değiştirin.
- 6 Komutu çalıştırmak için Enter tuşuna basın.
- <span id="page-24-0"></span>7 Cihaza güç döngüsü uygulayın. Talimatlar için, bkz. *[Cihaza Güç Döngüsü Uygulama](#page-52-1)*, sayfa 45.

#### Kullanıcı Tarafından Tedarik Edilen Sarf Malzemeleri ve Ekipman

#### Sekanslama için Sarf Malzemeleri

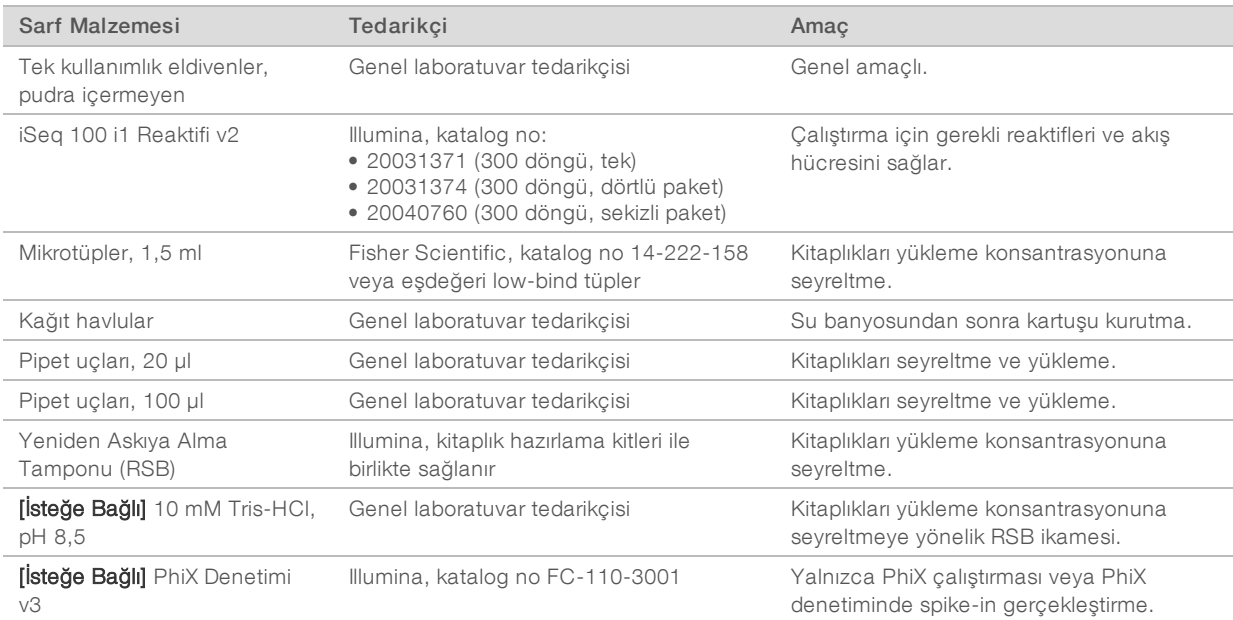

#### Bakım ve Sorun Giderme için Sarf Malzemeleri

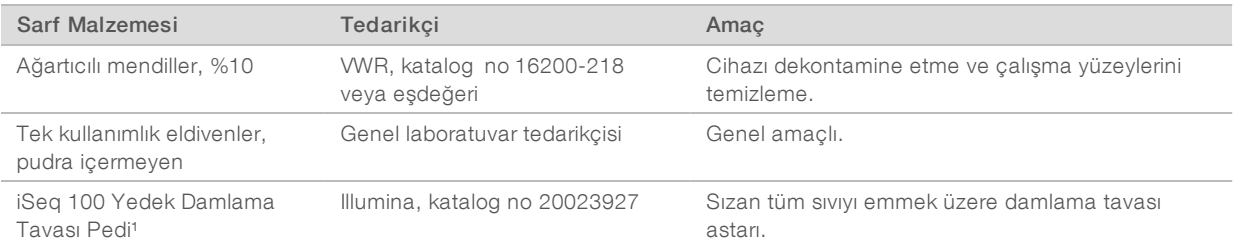

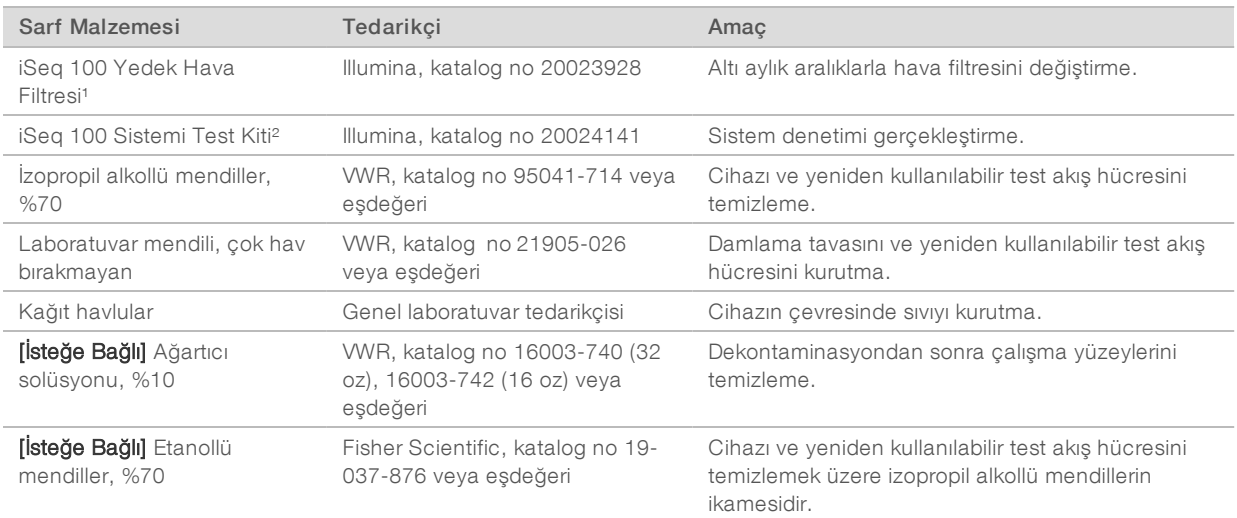

<sup>1</sup> Cihaz, bir adet takılı ve bir adet yedek ile birlikte gönderilir. Garanti kapsamında değilse yedek parçalar kullanıcı tarafından tedarik edilir. Kullanıma dek ambalajında tutun.

² 5 yıl veya 130'dan fazla kullanım sonrasında son kullanma süreleri dolduğunda cihaz ile birlikte gönderilen yeniden kullanılabilir test bileşenlerinin yerine geçer.

#### Ekipman

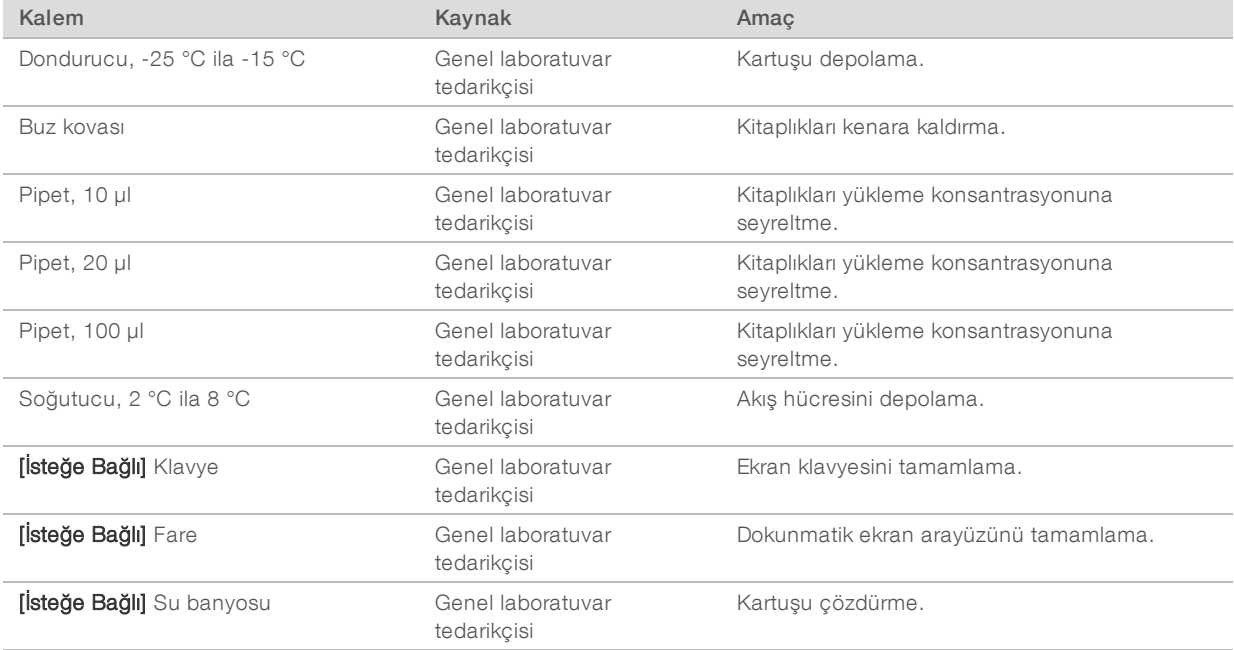

# <span id="page-26-0"></span>Bölüm 3 Sekanslama

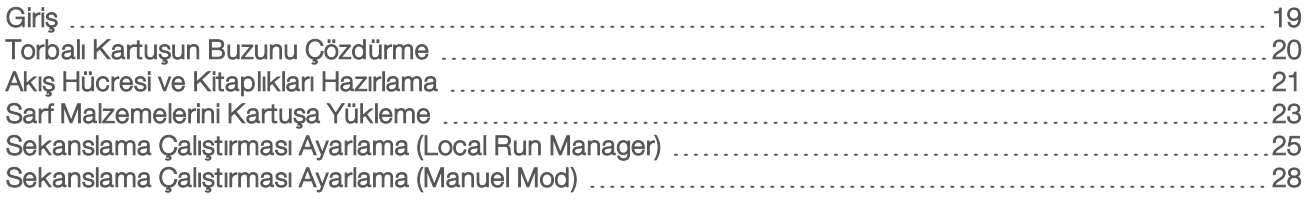

# <span id="page-26-1"></span>Giriş

iSeq 100 Sisteminde sekanslama, küme oluşturma, sekanslama ve analiz işlemlerinden oluşur. Her bir adım, sekanslama çalıştırması sırasında otomatik olarak gerçekleştirilir. Sistem yapılandırmasına bağlı olarak çalıştırma tamamlandıktan sonra cihaz dışında ek analiz gerçekleştirilir.

- ► Küme oluşturma Kitaplık, otomatik olarak tekli zincirlere denşirilir ve cihaz üzerinde ek seyreltme işlemine tabi tutulur. Küme oluşturma sırasında tekli DNA molekülleri akış hücresinin yüzeyine bağlanır ve küme oluşturmak üzere amplifiye olur.
- Sekanslama-Kümeler, dört nükleotid için verileri kodlamak üzere iki görüntü döngüsü ve bir floresan etiket kullanan tek boyalı kimya yardımıyla görüntülenir. İlk görüntüleme döngüsünde adenin (A) ve timin (T) saptanır. Ardından bir kimya döngüsü ile boya A'dan ayrılır ve aynı anda sitozine (C) benzer bir boya eklenir. İkinci görüntüleme döngüsünde C ve T saptanır. İkinci görüntüleme döngüsünün ardından Gerçek Zamanlı Analiz yazılımı baz arama, filtreleme ve kalite skoru belirleme işlemlerini gerçekleştirir. Bu işlem, her sekanslama döngüsü için tekrar edilir. Tek boyalı kimya hakkında daha fazla bilgi için, bkz. *[Baz](#page-48-0) Arama*[, sayfa 41](#page-48-0).
- ▶ Analiz—Çalıştırma ilerledikçe denetim yazılımı baz arama dosyalarını (\*.bcl) veri analizi için belirtilen çıktı klasörüne otomatik olarak aktarır. Veri analizi yöntemi uygulamaya ve sistem yapılandırmasına bağlıdır.

#### Yükleme Hacmi ve Konsantrasyonu

Yükleme hacmi 20 µl'dir. Yükleme konsantrasyonu, kitaplık türüne ve kartuşa göre farklılık gösterir.

#### NOT

iSeq 100 i1 Reaktifi v1'de sizin için optimum yükleme konsantrasyonunu bulduysanız iSeq 100 i1 Reaktifi v2'de sekanslama yaparken aynı yükleme konsantrasyonu ile başlamanızı öneririz.

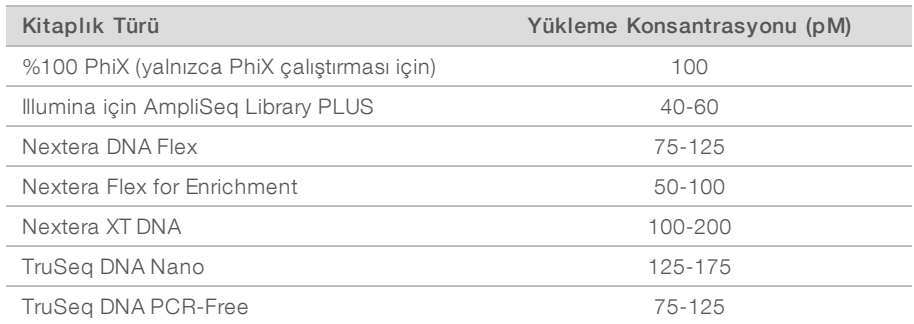

Illumina diğer kitaplık türleri için, başlangıç yükleme konsantrasyonu olarak 50 pM kullanılmasını önerir. Tutarlı olarak spesifikasyonları karşılayan veriler üreten bir yükleme konsantrasyonu belirlemek için bu konsantrasyonu sonraki çalıştırmalarda optimize edin.

Çok yüksek veya çok düşük yükleme konsantrasyonları yetersiz kümeleme ve çalıştırma metriklerine neden olur. Daha fazla bilgi için bkz. *Küme Optimizasyonuna Genel Bakış Kılavuzu (belge no 1000000071511)*.

Sadece Araştırma Kullanımı İçindir. Tanı prosedürlerinde kullanım için değildir.

# <span id="page-27-1"></span>Önerilen Döngü Sayısı

Veri kalitesini optimize etmek adına her okuma için en az 26 döngü ve en fazla 151 döngü girin. Gerçek döngü sayısı deneyinize bağlı olarak değişiklik gösterir.

Minimum ve maksimum döngü sayılarına ekstra bir döngü dahildir. Fazlama ve prefaz etkilerini düzeltmek için istenen okuma uzunluğuna daima bir döngü ekleyin. Okuma uzunluğu, Okuma 1 ve Okuma 2'deki *sekanslama* döngülerinin sayısıdır ve ekstra döngüleri ve dizin döngülerini içermez.

Örnek çalıştırma kurulumları:

- ▶ 36 (tekli okuma) okuma uzunluğu için, Okuma 1 alanına 37 girin.
- ▶ Okuma başına 150 (çift sonlu) okuma uzunluğu için, Okuma 1 alanına 151 ve Okuma 2 alanına 151 girin.

#### Sekanslama Gereklilikleri

- <sup>u</sup> Reaktifleri ve diğer kimyasalları işlerken güvenlik gözlükleri, laboratuvar önlüğü ve pudra içermeyen eldivenleri kullanın. Çapraz kontaminasyonu önlemek için, belirtildiğinde eldivenleri değiştirin.
- **E** Protokole başlamadan önce gereken sarf malzemelerine ve ekipmana sahip olduğunuzdan emin olun. Bkz. *[Kullanıcı Tarafından Tedarik Edilen Sarf Malzemeleri ve Ekipman](#page-24-0)*, sayfa 17.
- Belirtilen hacimleri, sıcaklıkları ve süreleri kullanarak gösterilen sırada protokolleri uygulayın.
- $\blacktriangleright$  Durdurma noktası belirtilmezse derhal sonraki adıma ilerleyin.
- **Kartuşu su banyosunda çözdürmeyi planlıyorsanız** çözdürme işleminden önce en az 1 gün süreyle kartuşu -25 °C ila -15 °C'de depolayın. Su banyosu en hızlı üç çözdürme yönteminden biridir.

#### <span id="page-27-0"></span>Torbalı Kartuşun Buzunu Çözdürme

- 1 Yeni bir çift pudra içermeyen eldiven takın.
- 2 Kartuşu -25 °C ila -15 °C depodan çıkarın.
- 3 Kartuş kutulanmışsa kutudan çıkarın ancak *beyaz folyo torbayı açmayın.*

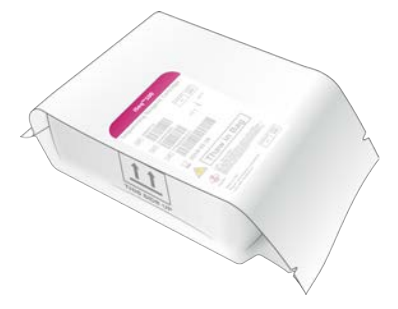

4 Aşağıdaki yöntemlerden birini kullanarak torbalı kartuşun buzunu çözdürün. Kartuşu çözdürdükten sonra, yeniden dondurmadan veya başka şekilde depolamadan hemen kullanın.

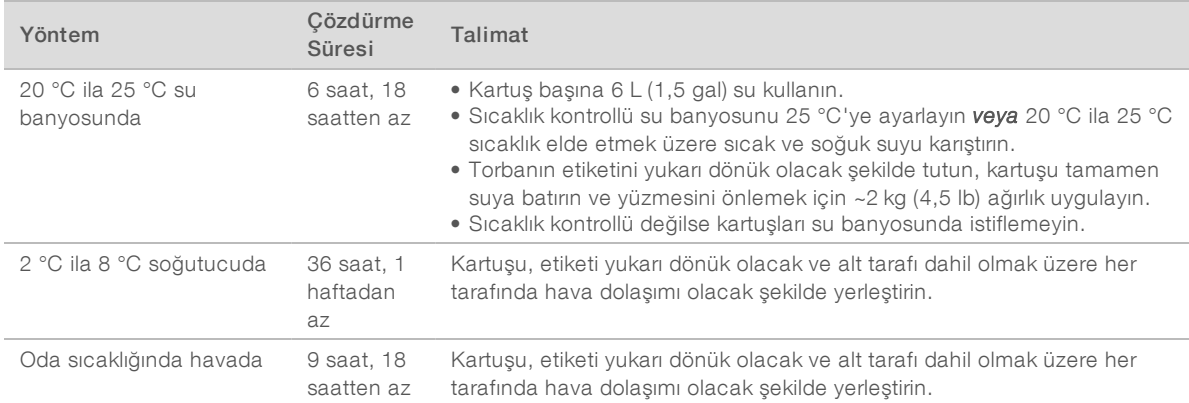

DİKKAT

Kuru buzda depolanan kartuşu, doğrudan nakliyeden su banyosunda çözdürmeniz performansı olumsuz etkileyebilir. Çözdürmeden en az 1 gün önce -25 °C ila -15 °C'de depolayın.

<span id="page-28-0"></span>5 Su banyosundan dolayı ıslaksa kağıt havlularla kurulayın.

# Akış Hücresi ve Kitaplıkları Hazırlama

Akış hücresini ve kitaplıkları kartuşa yüklemeden önce akış hücresini oda sıcaklığına getirin, kitaplıkları seyreltin ve isteğe bağlı olarak PhiX spike-in seçeneğini kullanın. Kitaplıklar cihaz üzerinde otomatik olarak denşirilir.

Seyreltme talimatları çift zincirli desteklenen Illumina kitaplıkları için geçerlidir. Daima kalite kontrol analizi gerçekleştirin, kitaplığınız için yükleme konsantrasyonunu optimize edin ve çift zincirli kitaplıklar oluşturan bir normalleştirme yöntemi kullanın. Tek zincirli kitaplıklar oluşturan boncuk temelli normalleştirme işlemleri, cihaz üzerinde denşirme ile uyumlu değildir.

# Kitaplığı 1 nM'ye Seyreltme

- 1 Akış hücresini aşağıda belirtildiği şekilde hazırlayın.
	- a Yeni bir akış hücresini 2 °C ila 8 °C depodan çıkarın.
	- b Açılmamış ambalajı oda sıcaklığında 10–15 dakika süreyle kenarda bekletin.
- 2 Yeniden Askıya Alma Tamponunu (RSB) -25 °C ila -15 °C depodan çıkarın. Alternatif olarak, RSB yerine 10 mM Tris-HCl, pH 8,5 kullanabilirsiniz.
- 3 **Iİsteğe Bağlı]** 10 nM PhiX stoku -25 °C ila -15 °C depodan çıkarın. PhiX, yalnızca isteğe bağlı spike-in veya yalnızca PhiX çalıştırması için gereklidir.
- 4 RSB ve isteğe bağlı PhiX öğelerini 10 dakika süreyle oda sıcaklığında çözdürün.

5 Bir *low-bind* mikrotüpte, RSB'deki 1 nM kitaplığı uygun hacme seyreltin:

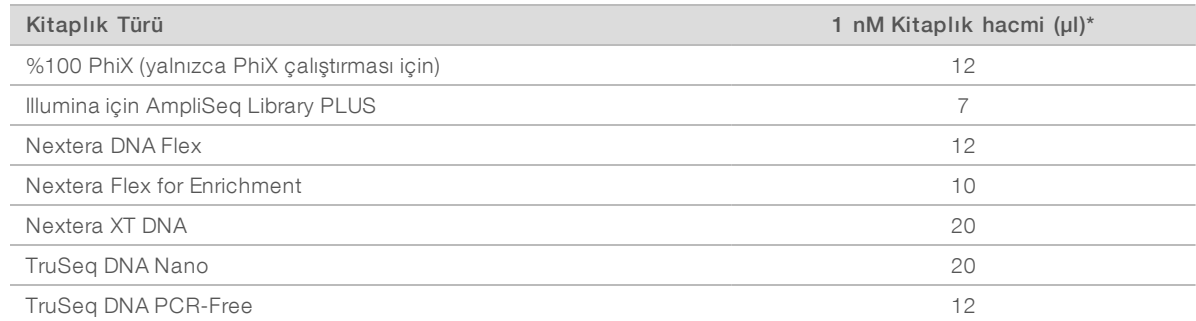

\* Hacimler doğru pipetleme için fazlalık içermektedir.

Başarılı sekanslama, low-bind mikrotüplerde kitaplıkların seyreltilmesine bağlıdır.

- 6 Kısa süreyle karıştırın ve ardından 1 dakika süreyle 280 x g düzeyinde santrifüjleyin.
- 7 **[İsteğe Bağlı]** En fazla 1 ay süreyle 1 nM kitaplığı -25 °C ila -15 °C'de depolayın.

#### 1 nM Kitaplığı Yükleme Konsantrasyonuna Seyreltme

1 Uygun yükleme konsantrasyonuna seyreltilmiş 100 µl kitaplık hazırlamak için aşağıda belirtilen hacimleri low-bind mikrotüpte birleştirin:

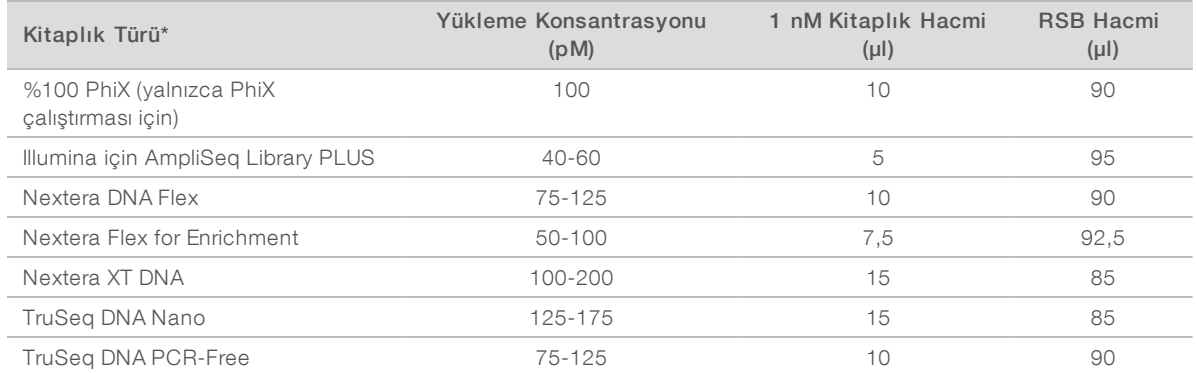

Bu tablolarda örnek yükleme konsantrasyonları sunulmaktadır. iSeq 100 Sistemi, SureCell WTA 3′ haricindeki tüm Illumina kitaplık hazırlama kitleri ile uyumludur ancak optimum yükleme konsantrasyonu değişiklik gösterebilir.

- 2 Kısa süreyle karıştırın ve ardından 1 dakika süreyle 280 x g düzeyinde santrifüjleyin.
- 3 Sekanslama için, seyreltilen kitaplığı buzun üzerine koyun. Kitaplıkları, seyreltildikleri gün sekanslayın.
- 4 PhiX *eklemiyor* veya yalnızca PhiX çalıştırması gerçekleştiriyorsanız sonraki bölümü atlayın ve *[Sarf](#page-30-0) [Malzemelerini Kartuşa Yükleme](#page-30-0)*, sayfa 23 bölümüne ilerleyin.

# PhiX Denetimi Ekleme (İsteğe Bağlı)

PhiX, dengeli nükleotid temsili içeren küçük, kullanıma hazır bir Illumina kitaplığıdır. Kitaplığınıza %2 PhiX spike-in eklemeniz, ek metrik sağlar. Çeşitlilik oranı düşük olan kitaplıklarda baz çeşitliliğini artırmak için %10 spike-in kullanın.

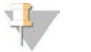

#### NOT

%1 düzeyindeki bir spike-in ek metrik sunmak için etkilidir ancak pipetlemeyi zorlaştırır.

- 1 50 µl 1 nM PhiX hazırlamak için aşağıdaki hacimleri bir low-bind mikrotüpte birleştirin:
	- $\triangleright$  10 nM PhiX (5 µl)
	- $\triangleright$  RSB (45 µl)
- 2 Kısa süreyle karıştırın ve ardından 1 dakika süreyle 280 x g düzeyinde santrifüjleyin.
- 3 [İsteğe Bağlı] En fazla 1 ay süreyle 1 nM PhiX'i -25 °C ila -15 °C'de depolayın.
- 4 Kitaplıkla aynı yükleme konsantrasyonuna seyreltilmiş 100 µl PhiX hazırlamak için bir low-bind mikrotüpte 1 nM PhiX ve RSB karıştırın.

Örneğin:

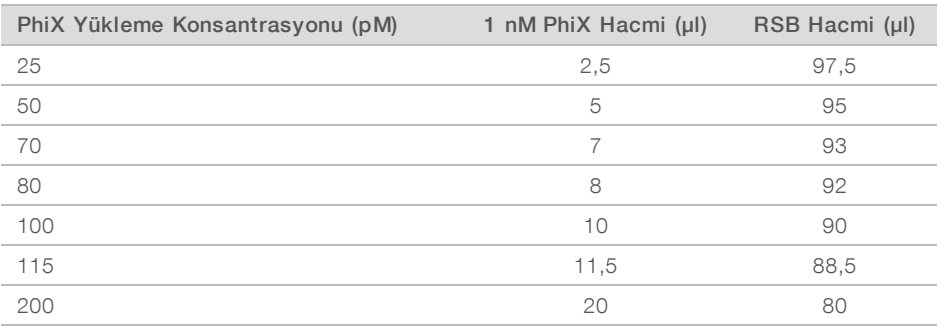

- 5 PhiX ve kitaplığı birleştirin:
	- ► %2 spike-in için, 2 µl seyreltilmiş PhiX'i 100 µl seyreltilmiş kitaplığa ekleyin.

▶ %10 spike-in için, 10 µl seyreltilmiş PhiX'i 100 µl seyreltilmiş kitaplığa ekleyin.

Gerçek PhiX yüzdesi, kitaplık kalitesine ve miktarına göre değişiklik gösterir.

- 6 Kısa süreyle karıştırın ve ardından 1 dakika süreyle 280 x g düzeyinde santrifüjleyin.
- <span id="page-30-0"></span>7 PhiX spike-in içeren kitaplığı buzun üzerine koyun.

# Sarf Malzemelerini Kartuşa Yükleme

- 1 [İsteğe Bağlı] Kartuşu hazırlama ve yükleme hakkında öğretici bir video izlemek için, Sekans seçeneğini belirleyin.
- 2 Kartuş torbasını çentiklerinden açın.
- 3 Kartuşun üst kısmındaki erişim penceresinden kaçınarak kartuşu torbadan çıkarın. Torbayı atın.
- 4 Reaktifleri karıştırmak için kartuşu beş kez ters çevirin. Dahili bileşenler ters çevirme işlemi sırasında ses çıkarabilir, bu normaldir.
- 5 Reaktifin aspire olduğundan emin olmak için kartuşu (etiketi yukarı dönük olacak şekilde) tezgaha veya başka bir sert yüzeye beş kez hafifçe vurun.

#### Kitaplığı Yükleme

1 Yeni bir pipet ucu kullanarak Kitaplık haznesini delin ve deliği genişletmek üzere folyoya kenarlara doğru bastırın.

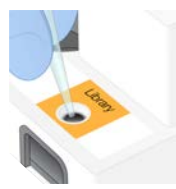

- 2 Kontaminasyonu önlemek için pipet ucunu atın.
- 3 20 µl seyreltilen kitaplığı haznenin *alt kısmına* ekleyin. Folyoya dokunmayın.

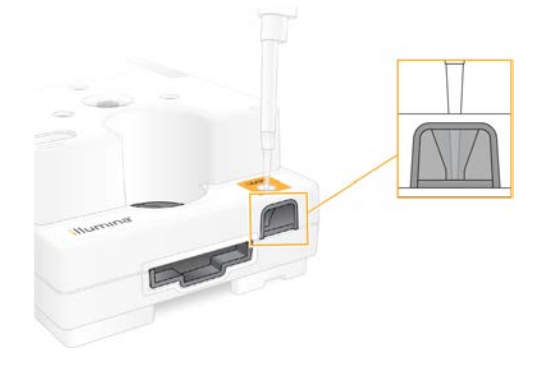

#### Akış Hücresini Yükleme

- 1 Beyaz folyo akış hücresi ambalajını çentiklerden açın. Açtıktan sonraki 24 saat içinde kullanın.
- 2 Akış hücresini ambalajından dışarı çekin.
	- <sup>u</sup> Akış hücresini tutarken yalnızca plastik kısma dokunun.
	- **Elektrik arayüzüne, CMOS sensörüne, cama ve camın her iki yanındaki contalara dokunmaktan** kaçının.

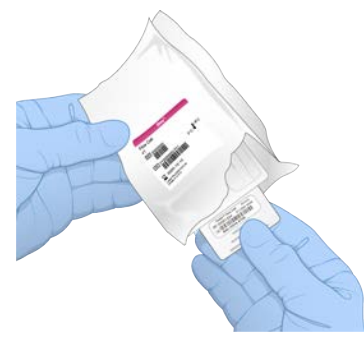

- 3 Akış hücresini etiket yukarı dönük olacak şekilde kavrama noktalarından tutun.
- 4 Akış hücresini kartuşun ön kısmındaki yuvaya yerleştirin. Bir tık sesi ile akış hücresinin yerine oturduğu belirtilir. Uygun şekilde yüklendiğinde, kavrama noktası kartuştan çıkıntı yapar ve cam, erişim penceresinden görünür.

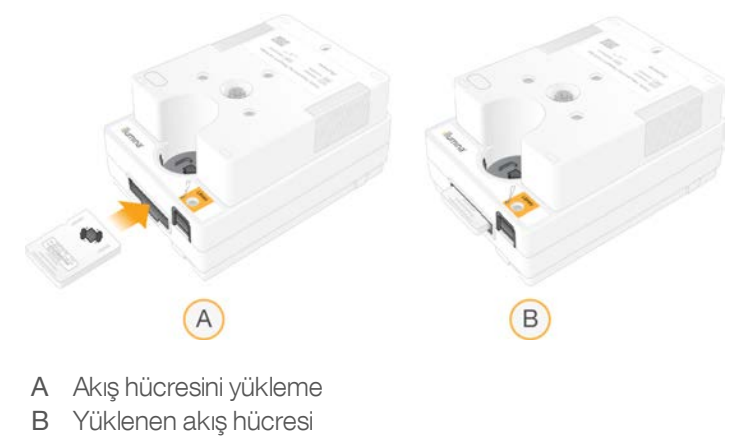

- 5 Ambalajı aşağıda belirtildiği şekilde imha edin.
	- a Çift çeneli mahfazayı folyo ambalajdan çıkarın.
	- b Nem gidericiyi çift çeneli mahfazadan çıkarın.
	- c Çift çeneli mahfazayı geri dönüştürün ve folyo ambalajı ve nem gidericiyi atın.
- 6 Sistemin Local Run Manager ile entegre olup olmadığına göre devam edin:
	- ▶ Local Run Manager kullanılıyorsa *[Sekanslama Çalıştırması Ayarlama \(Local Run Manager\)](#page-32-0)*, sayfa 25 bölümündeki talimatları uygulayın.
	- **Local Run Manager kullanılmıyorsa [Sekanslama Çalıştırması Ayarlama \(Manuel Mod\)](#page-35-0), sayfa 28** bölümündeki talimatları uygulayın.

#### <span id="page-32-0"></span>Sekanslama Çalıştırması Ayarlama (Local Run Manager)

Local Run Manager kullanarak çalıştırma kurulumu gerçekleştirmek için çalıştırmanın Local Run Manager'da oluşturulup kaydedilmesi, ardından sarf malzemelerini yüklemek ve çalıştırmayı seçmek üzere denetim yazılımına geri dönülmesi gereklidir. Veriler analiz için belirtilen çıktı klasörüne kaydedilir ve analiz işlemi çalıştırma tamamlandığında otomatik olarak Local Run Manager tarafından gerçekleştirilir.

1 Local Run Manager'ı yerel olarak cihaz monitöründen veya uzak olarak başka bir bilgisayardan açın:

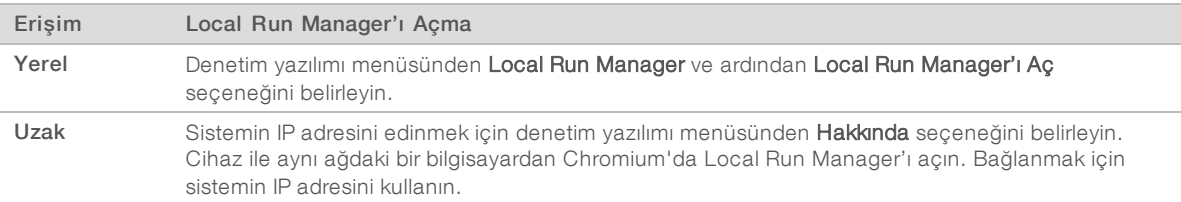

- 2 Chromium cihaz monitöründe boş görünüyorsa cihaza güç döngüsü uygulayın ve çalıştırma kurulumunu yeniden başlatın. Talimatlar için bkz. *[Cihaza Güç Döngüsü Uygulama](#page-52-1)*, sayfa 45.
- 3 Local Run Manager'da çalıştırmayı oluşturun ve kaydedin.
	- ▶ Talimatlar için, bkz. *Local Run Manager Yazılım Kılavuzu (belge no 1000000002702)*.
	- Dizine eklenmeyecek bir yalnızca PhiX çalıştırması ayarlayın.

Local Run Manager kaydedilen çalıştırmaları otomatik olarak denetim yazılımına gönderir.

- 4 Denetim yazılımında Sekans seçeneğini belirleyin. Yazılım kapağı açılı olarak açar, tavayı çıkarır ve bir dizi çalıştırma kurulum ekranı başlatır.
- 5 **[İsteğe Bağlı]** Ekran istemini görüntülemek için Yardım seçeneğini belirleyin. İlave kılavuzluk sağlamak üzere her ekranda yardım istemleri görüntülenir.

# Kartuşu Cihaza Yükleme

- 1 Kartuşun buzunun çözdürüldüğünden ve akış hücresini ve seyreltilen kitaplığı içerdiğinden emin olun.
- 2 Kartuşu tavanın üzerine, erişim penceresi yukarı dönük olacak ve akış hücresi cihazın içinde olacak şekilde yerleştirin. Kartuşu veya tavayı cihaza itmeyin.

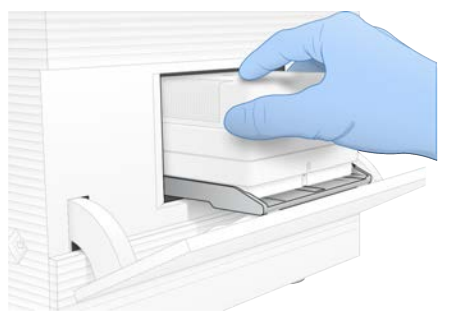

3 Kartuşu geri çekmek ve kapağı kapatmak üzere Kapağı Kapat seçeneğini belirleyin. Taranan sarf malzemelerine ilişkin bilgileri göstermek üzere ekranın sol tarafında bir panel görüntülenir.

#### BaseSpace Sekans Merkezinde Oturum Açma

BaseSpace Sekans Merkezi ekranı, sistem Çalıştırma İzleme veya Çalıştırma İzleme ve Depolama için yapılandırıldığında görüntülenir.

- BaseSpace Sekans Merkezinden geçerli çalıştırma bağlantısını kesmek için, BaseSpace Sekans Merkezinde Oturum Açmayı Atla seçeneğini belirleyin. Cihaz performans verileri yine de Illumina'ya gönderilir.
- 2 Geçerli çalıştırmaya ilişkin bağlantıyı değiştirmek için, bir Yapılandırma seçeneği belirleyin:
	- ▶ Yalnızca Çalıştırma İzleme—Uzak izlemeye izin vermek için yalnızca InterOp dosyalarını BaseSpace Sekans Merkezine gönderir.
	- $\triangleright$  Calıstırma İzleme ve Depolama Uzak izleme ve analize izin vermek için çalıştırma verilerini BaseSpace Sekans Merkezine gönderir.
- 3 BaseSpace Sekans Merkezi kimlik bilgilerinizi girin ve ardından Oturum Aç seçeneğini belirleyin.
- 4 Kullanılabilir İş Grupları listesi görüntülenirse çalıştırma verilerini yüklemek üzere bir iş grubu seçin. Liste, birden fazla iş grubunda yer alıyorsanız görünür.
- 5 Çalıştırma Kurulumu seçeneğini belirleyin.

#### Çalıştırma Seçme

- 1 Local Run Manager Oturum Açma ekranı görüntülenirse:
	- a Kullanıcı adınızı ve parolanızı girin.
	- b Oturum Aç seçeneğini belirleyin.

Ekran, Local Run Manager oturum açılmasını gerektirecek şekilde yapılandırıldığında görüntülenir. Varsayılan olarak oturum açma gerekmez.

- 2 Local Run Manager'a kaydedilen çalıştırmaların listelendiği Çalıştırma Adı listesinden bir çalıştırma seçin.
	- Güncellenen listeyi görüntülemek için Yenile seçeneğini belirleyin.

Boş bir listeyi doldurmak için Local Run Manager'ı Aç seçeneğini belirleyin ve bir çalıştırma oluşturun. Local Run Manager'ı Aç seçeneği belirlendiğinde denetim yazılımı simge durumuna küçültülür ve Local Run Manager, Chromium'da açılır.

- 3 Denetim yazılımından çalıştırma oluşturmak üzere çıktıysanız geri dönün ve çalıştırmayı seçin. Listeyi güncellemek için Yenile seçeneğini belirleyin.
- 4 [İsteğe Bağlı] Düzenle seçeneğini belirleyin ve ardından çalıştırma parametrelerini değiştirin:
	- a Okuma Türünü değiştirmek için Tek Okuma veya Çift Sonlu seçeneğini belirleyin.
	- b Okuma Döngüsünü değiştirmek için, her biri Okuma 1 ve Okuma 2 için olmak üzere 26–151 döngü girin. İstenen döngü sayısına bir döngü ekleyin.
	- c Geçerli çalıştırmanın çıktı klasörünü değiştirmek için konumun yolunu girin veya Göz At seçeneğini belirleyin ve bu konuma gidin.
	- d Kaydet seçeneğini belirleyin; çalıştırma hem denetim yazılımında hem de Local Run Manager'da güncellenir.
- 5 Çalıştırma öncesi denetimi başlatmak için Çalıştırmayı Başlat seçeneğini belirleyin.

#### Çalıştırma Öncesi Denetimleri İnceleme

Çalıştırma öncesi denetimler bir cihaz denetimi ve akış denetimi içerir. Akış denetimi, kartuşun sızdırmazlık bölümlerini deler ve reaktifin akış hücresine geçmesini sağlar. Dolayısıyla akış denetimi başladıktan sonra sarf malzemeleri yeniden kullanılamaz.

1 Çalıştırma öncesi denetimlerin tamamlanması için yaklaşık 15 dakika bekleyin.

Başarıyla tamamlandıktan sonra çalıştırma otomatik olarak başlatılır. Sistemin sesi kısılmadığı sürece bir çan sesi ile çalıştırmanın başladığı belirtilir.

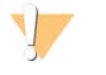

#### DİKKAT

Çalıştırma öncesi denetim veya çalıştırma sırasında kapağın açılması, çalıştırmanın arıza vermesine neden olabilir.

2 Cihaz denetimi sırasında bir hata meydana gelirse denetimi yeniden yapmak için Yeniden Dene seçeneğini belirleyin.

Cihaz denetimi, akış denetiminden önce gerçekleştirilir. Bir denetim devam ederken çubuk görüntülenir.

3 Hata yeniden meydana gelirse sorunu gidermek için bkz. *[Hata Mesajının Çözümü](#page-51-1)*, sayfa 44.

# Çalıştırma İlerleme Durumunu İzleme

1 26. döngüden sonra Sekanslama ekranında görüntülendiğinde metrikleri ve çalıştırma ilerleme durumunu izleyin.

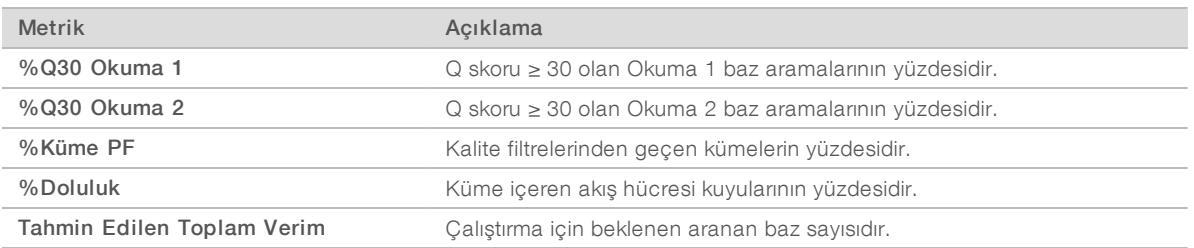

2 Dosya kopyalama ve diğer çalıştırma işlemlerini izlemek için, denetim yazılımı menüsünü ve ardından **İşlem** Yönetimi seçeneğini belirleyin.

#### Sarf Malzemelerini Boşaltma

- 1 Sekanslama işlemi tamamlandığında Kartuşu Çıkar seçeneğini belirleyin. Yazılım, kullanılan kartuşu cihazdan çıkarır.
- 2 Kartuşu tavadan kaldırın.
- 3 Akış hücresini kartuştan çıkarın.
- 4 Elektronik bileşenler içeren akış hücresini bölgenizde geçerli standartlar uyarınca imha edin.
- 5 Kullanılan reaktifleri içeren kartuşu bölgenizde geçerli standartlar uyarınca imha edin. Fluidikler kartuşla beraber atıldığından çalıştırma sonrası yıkama işleminin gerçekleştirilmesi gerekmez.

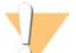

#### UYARI

Bu reaktif seti potansiyel olarak tehlikeli kimyasallar içerir. Solunması, yutulması, ciltle ve gözle teması halinde kişisel yaralanmaya neden olabilir. Maruziyet riskine karşı göz koruması, eldivenler ve laboratuvar önlüğü dahil olmak üzere koruyucu ekipman giyin. Kullanılan reaktifleri kimyasal atık olarak ele alın ve geçerli bölgesel, ulusal ve yerel kanun ve düzenlemeler uyarınca atın. Ek çevre, sağlık ve güvenlik bilgileri için, [support.illumina.com/sds.html](http://support.illumina.com/sds.html) adresindeki SDS bölümüne bakın.

6 Kapağı Kapat seçeneğini belirleyerek tavayı yeniden yükleyin ve Ana ekrana geri dönün. Yazılım otomatik olarak tavayı geri yükler ve sensörler kartuşun kaldırıldığını doğrular.

#### <span id="page-35-0"></span>Sekanslama Çalıştırması Ayarlama (Manuel Mod)

Manuel modda çalıştırma kurulumu için denetim yazılımında çalıştırma parametrelerini belirlemeniz ve dilediğiniz uygulamayı kullanarak cihaz dışında analiz gerçekleştirmeniz gereklidir. Yazılım, verileri analize ilişkin çıktı klasörüne kaydeder. FASTQ dosyalarının oluşturulması için ek bir adım gereklidir.

- Sistem BaseSpace Sekans Merkezini kullanarak çalıştırma analizi, iş birliği ve depolama için yapılandırılmışsa çalıştırma için numune dosyası oluşturun:
	- a [iSeq 100 Yazılım İndirmeleri sayfasından](https://support.illumina.com/sequencing/sequencing_instruments/iseq-100/downloads.html) *Manuel Mod için iSeq 100 Sistemi Numune Dosyası Şablonunu* indirin.
	- b Şablonu gerektiği şekilde değiştirin. Aşağıdakilerden emin olun:
		- <sup>u</sup> Dizin 2 (i5) adaptör sekansları doğru yönlendirmededir. Yönlendirmeler için bkz. *Illumina Adaptör Sekansları (belge no 1000000002694)*.
		- $\triangleright$  Numune dosyası değerleri, denetim yazılımı değerleri ile eşleşir. Örneğin, hem numune dosyası hem de Çalıştırma Kurulumu ekranı için Okuma 1 alanına 151 girin.
	- c Şablonu CSV dosyası biçiminde kaydedin.
- 2 Denetim yazılımında Sekans seçeneğini belirleyin. Yazılım kapağı açılı olarak açar, tavayı çıkarır ve bir dizi çalıştırma kurulum ekranı başlatır.
- 3 [İsteğe Bağlı] Ekran istemini görüntülemek için Yardım seçeneğini belirleyin. İlave kılavuzluk sağlamak üzere her ekranda yardım istemleri görüntülenir.
## <span id="page-36-2"></span>Kartuşu Cihaza Yükleme

- 1 Kartuşun buzunun çözdürüldüğünden ve akış hücresini ve seyreltilen kitaplığı içerdiğinden emin olun.
- 2 Kartuşu tavanın üzerine, erişim penceresi yukarı dönük olacak ve akış hücresi cihazın içinde olacak şekilde yerleştirin. Kartuşu veya tavayı cihaza itmeyin.

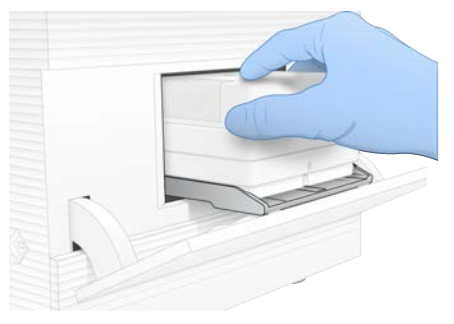

3 Kartuşu geri çekmek ve kapağı kapatmak üzere Kapağı Kapat seçeneğini belirleyin. Taranan sarf malzemelerine ilişkin bilgileri göstermek üzere ekranın sol tarafında bir panel görüntülenir.

## <span id="page-36-1"></span>BaseSpace Sekans Merkezinde Oturum Açma

BaseSpace Sekans Merkezi ekranı, sistem Çalıştırma İzleme veya Çalıştırma İzleme ve Depolama için yapılandırıldığında görüntülenir.

- BaseSpace Sekans Merkezinden geçerli çalıştırma bağlantısını kesmek için, BaseSpace Sekans Merkezinde Oturum Açmayı Atla seçeneğini belirleyin. Cihaz performans verileri yine de Illumina'ya gönderilir.
- 2 Geçerli çalıştırmaya ilişkin bağlantıyı değiştirmek için, bir Yapılandırma seçeneği belirleyin:
	- ▶ Yalnızca Çalıştırma İzleme—Uzak izlemeye izin vermek için yalnızca InterOp dosyalarını BaseSpace Sekans Merkezine gönderir.
	- $\triangleright$  Calıstırma İzleme ve Depolama Uzak izleme ve analize izin vermek için çalıştırma verilerini BaseSpace Sekans Merkezine gönderir.
- 3 BaseSpace Sekans Merkezi kimlik bilgilerinizi girin ve ardından Oturum Aç seçeneğini belirleyin.
- 4 Kullanılabilir İş Grupları listesi görüntülenirse çalıştırma verilerini yüklemek üzere bir iş grubu seçin. Liste, birden fazla iş grubunda yer alıyorsanız görünür.
- 5 Çalıştırma Kurulumu seçeneğini belirleyin.

#### <span id="page-36-0"></span>Çalıştırma Parametrelerini Girme

- 1 Geçerli çalıştırmayı belirlemek için Çalıştırma Adı alanına tercih ettiğiniz benzersiz bir ad girin. Çalıştırma adı alfanümerik karakterleri, tire işaretlerini ve alt çizgileri içerebilir.
- 2 Okuma Türü için aşağıdaki seçeneklerden birini belirleyin:
	- $\triangleright$  Tek Okuma-Tek sekanslama okuması gerçekleştirme, daha hızlı ve basit olan seçenektir.
	- ▶ Çift Sonlu—İki sekanslama okuması gerçekleştirme, daha yüksek kaliteli veriler oluşturur ve daha doğru hizalama sağlar.
- 3 Okuma Döngüsü için, her okumada gerçekleştirilecek döngü sayısını girin.
	- <sup>u</sup> Okuma 1 ve Okuma 2 için, istenen döngü sayısına bir döngü ekleyin.
	- Yalnızca PhiX çalıştırması için her iki dizin alanına 0 girin.

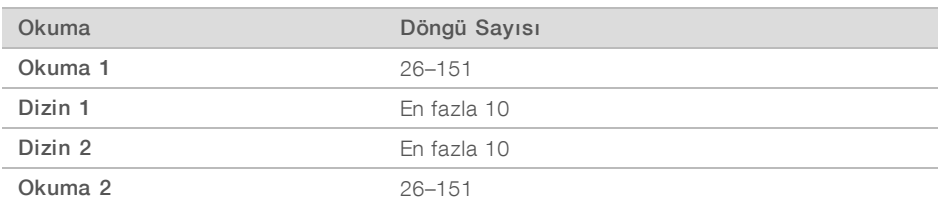

Okuma 2 ekstra döngü dahil olmak üzere tipik olarak Okuma 1 ile aynı değerdir. Dizin 1 i7 dizin adaptörünü ve Dizin 2 i5 dizin adaptörünü sekanslar.

- 4 Geçerli çalıştırma için çıktı klasörü belirlemek üzere veya numune dosyası yüklemek üzere Gelişmiş seçeneğini belirleyin:
	- F Çıktı Klasörü alanında, çıktı klasörü konumunun yolunu girin veya Göz At seçeneğini belirleyin ve konuma gidin.
	- **Numune Dosyası alanında, numune dosyası konumunun yolunu girin veya Göz At seçeneğini belirleyin** ve konuma gidin.
- 5 Çalıştırma öncesi denetimi başlatmak için Çalıştırmayı Başlat seçeneğini belirleyin.

## <span id="page-37-1"></span>Çalıştırma Öncesi Denetimleri İnceleme

Çalıştırma öncesi denetimler bir cihaz denetimi ve akış denetimi içerir. Akış denetimi, kartuşun sızdırmazlık bölümlerini deler ve reaktifin akış hücresine geçmesini sağlar. Dolayısıyla akış denetimi başladıktan sonra sarf malzemeleri yeniden kullanılamaz.

1 Çalıştırma öncesi denetimlerin tamamlanması için yaklaşık 15 dakika bekleyin. Başarıyla tamamlandıktan sonra çalıştırma otomatik olarak başlatılır. Sistemin sesi kısılmadığı sürece bir çan sesi ile çalıştırmanın başladığı belirtilir.

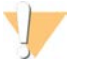

#### DİKKAT

Çalıştırma öncesi denetim veya çalıştırma sırasında kapağın açılması, çalıştırmanın arıza vermesine neden olabilir.

2 Cihaz denetimi sırasında bir hata meydana gelirse denetimi yeniden yapmak için Yeniden Dene seçeneğini belirleyin.

Cihaz denetimi, akış denetiminden önce gerçekleştirilir. Bir denetim devam ederken çubuk görüntülenir.

3 Hata yeniden meydana gelirse sorunu gidermek için bkz. *[Hata Mesajının Çözümü](#page-51-0)*, sayfa 44.

## Çalıştırma İlerleme Durumunu İzleme

<span id="page-37-0"></span>1 26. döngüden sonra Sekanslama ekranında görüntülendiğinde metrikleri ve çalıştırma ilerleme durumunu izleyin.

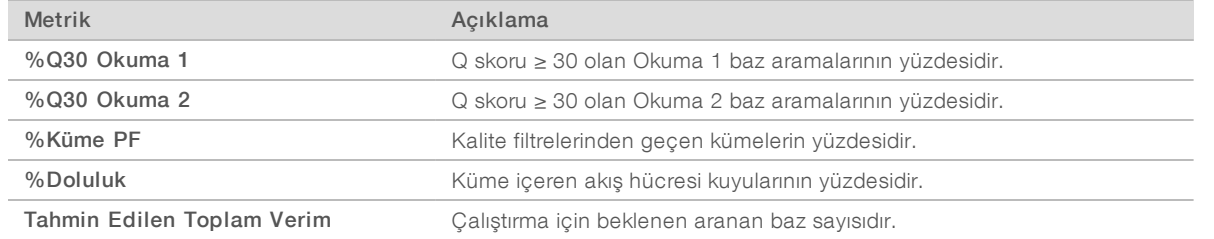

2 Dosya kopyalama ve diğer çalıştırma işlemlerini izlemek için, denetim yazılımı menüsünü ve ardından İşlem Yönetimi seçeneğini belirleyin.

## <span id="page-38-0"></span>Sarf Malzemelerini Boşaltma

- 1 Sekanslama işlemi tamamlandığında Kartuşu Çıkar seçeneğini belirleyin. Yazılım, kullanılan kartuşu cihazdan çıkarır.
- 2 Kartuşu tavadan kaldırın.
- 3 Akış hücresini kartuştan çıkarın.
- 4 Elektronik bileşenler içeren akış hücresini bölgenizde geçerli standartlar uyarınca imha edin.
- 5 Kullanılan reaktifleri içeren kartuşu bölgenizde geçerli standartlar uyarınca imha edin. Fluidikler kartuşla beraber atıldığından çalıştırma sonrası yıkama işleminin gerçekleştirilmesi gerekmez.

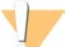

#### UYARI

Bu reaktif seti potansiyel olarak tehlikeli kimyasallar içerir. Solunması, yutulması, ciltle ve gözle teması halinde kişisel yaralanmaya neden olabilir. Maruziyet riskine karşı göz koruması, eldivenler ve laboratuvar önlüğü dahil olmak üzere koruyucu ekipman giyin. Kullanılan reaktifleri kimyasal atık olarak ele alın ve geçerli bölgesel, ulusal ve yerel kanun ve düzenlemeler uyarınca atın. Ek çevre, sağlık ve güvenlik bilgileri için, [support.illumina.com/sds.html](http://support.illumina.com/sds.html) adresindeki SDS bölümüne bakın.

6 Kapağı Kapat seçeneğini belirleyerek tavayı yeniden yükleyin ve Ana ekrana geri dönün. Yazılım otomatik olarak tavayı geri yükler ve sensörler kartuşun kaldırıldığını doğrular.

# Bölüm 4 Bakım

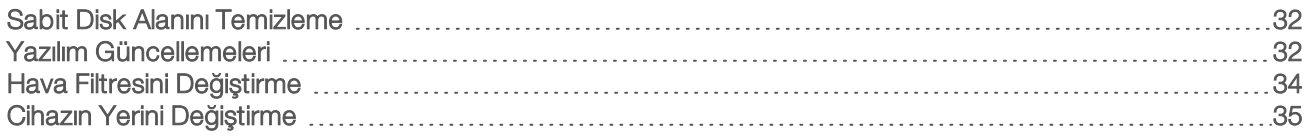

#### <span id="page-39-4"></span><span id="page-39-0"></span>Sabit Disk Alanını Temizleme

Sekanslama çalıştırması yaklaşık 2 GB sabit disk alanı gerektirir. Alan az olduğunda tamamlanan çalıştırmaları silip alanı temizlemek için aşağıdaki adımları uygulayın.

- 1 Denetim yazılımı menüsünden, İşlem Yönetimi seçeneğini belirleyin. İşlem Yönetimi ekranında sabit diske kaydedilen çalıştırmaların listesi görüntülenir.
- <span id="page-39-2"></span>2 Silmek istediğiniz çalıştırma için, Sil seçeneğini belirleyin. Çalıştırma silindiğinde yerel çalıştırma klasörü silinir. Çalıştırma klasörünün bir kopyası olan çıktı klasörü korunur.
- <span id="page-39-3"></span>3 İletişim kutusunda, çalıştırmayı silme işlemini onaylamak için Evet seçeneğini belirleyin.
- 4 Silmek istediğiniz her bir çalıştırma için, [2](#page-39-2) ve [3](#page-39-3). adımı tekrarlayın.
- <span id="page-39-1"></span>5 İşlemi tamamladığınızda Sekans ekranına geri dönmek üzere İşlem Yönetimini kapatın.

#### <span id="page-39-5"></span>Yazılım Güncellemeleri

Yazılımın güncellenmesi, sisteminizin en son özellikleri ve düzeltmeleri içermesini sağlar. Yazılım güncellemeleri, aşağıdaki yazılımı içeren bir sistem ürün seti ile birlikte gelir:

- **Example 1** iSeq Denetim Yazılımı
- $\triangleright$  iSeq 100 Sistemi reçeteleri
- $\blacktriangleright$  Evrensel Kopya Hizmeti
- **Gerçek Zamanlı Analiz**
- Local Run Manager (yalnızca çerçeve)

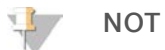

Local Run Manager sistem ürün setine dahil olsa da analiz modülleri dahil değildir. sbsadmin hesabını kullanarak bunları gerektiği şekilde yükleyin. Analiz modülü yazılımına Local Run Manager destek sayfalarından erişin.

Sistem, yazılım güncellemelerini otomatik veya manuel olarak indirmek üzere yapılandırılmıştır:

- Otomatik güncellemeler—Güncellemeler, yüklemeniz için BaseSpace Sekans Merkezinden otomatik olarak indirilir. Bu seçenek internet bağlantısı gerektirir ancak BaseSpace Sekans Merkezi hesabı gerektirmez.
- Manuel güncellemeler—Güncellemeler manuel olarak webden indirilir, yerel olarak ya da taşınabilir bir cihaza kaydedilir ve kaydedilen konumdan yüklenir. Bu seçenek internet bağlantısı gerektirmez.

## Otomatik Yazılım Güncellemesi Yükleme

- <span id="page-39-6"></span>1 sbsadmin işletim sistemi hesabına geçiş yapın.
- 2 Denetim yazılımı menüsünü seçin, ardından Yazılım Güncellemesi seçeneğini belirleyerek Yazılım Güncellemesi iletişim kutusunu açın.

Otomatik güncellemeler için yapılandırılan sistemler, bir yazılım güncellemesi kullanılabilir olduğunda uyarı verir.

- 3 Güncellemeleri denetlemek için aşağıdaki seçeneklerden birini belirleyin:
	- ▶ Güncellemeyi Denetle—Yazılım güncellemesi olup olmadığını denetler.
	- ► Güncellemeleri Otomatik Olarak Denetle-Yazılım güncellemesi olup olmadığını denetle ve sistemi, gelecek güncellemeleri otomatik olarak denetlemek üzere yapılandır.

Bu seçenekler, internete bağlı olan ancak otomatik güncellemeler için yapılandırılmamış sistemlerde görüntülenir.

- 4 Yeni yazılım versiyonunu indirmek için Güncelle seçeneğini belirleyin. İndirme işlemi tamamlandığında, denetim yazılımı kapatılır ve yükleme sihirbazı görüntülenir.
- 5 Yükleme sihirbazında, Yükle seçeneğini belirleyin.

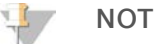

Yükleme tamamlanmadan bir güncelleme işleminin iptal edilmesi, güncelleme işlemini geçerli noktada durdurur. İptal edilen noktaya dek gerçekleştirilen tüm değişiklikler önceki versiyona geri döndürülür veya yüklenmez.

- 6 Yükleme tamamlandığında, Bitir seçeneğini belirleyin.
- 7 Kayıt Defteri Düzenleyicisi görüntülenirse Evet seçeneğini belirleyin. Denetim yazılımı otomatik olarak yeniden başlatılır. Tüm donanım yazılımı güncellemeleri, yeniden başlatma işleminin ardından otomatik olarak gerçekleştirilir.

#### Manuel Yazılım Güncellemesi Yükleme

- <span id="page-40-0"></span>1 sbsadmin işletim sistemi hesabına geçiş yapın.
- 2 Yazılım güncellemesi sunulduğunda, yükleyiciyi (\*.exe) [iSeq 100 Sekanslama Sistemi destek sayfası](https://support.illumina.com/sequencing/sequencing_instruments/iseq-100.html) bölümünden indirin. Yükleyiciyi yerel veya taşınabilir sürücüye kaydedin.
- 3 Yükleyiciyi taşınabilir sürücüye kaydettiyseniz sürücüyü cihazın arkasındaki bir USB portuna takın. Cihazın arkasına erişmek için cihazı gerektiği şekilde taşıyın.
- 4 Denetim yazılımından, denetim yazılımı menüsünden Yazılım Güncellemesi seçeneğini belirleyin.
- 5 Yazılım Güncellemesi iletişim kutusunda, Yerel veya taşınabilir sürücüden yükle seçeneğini genişletin.
- 6 Yükleyiciye gitmek için Göz At seçeneğini belirleyin.
- 7 Yükleme işlemini başlatmak için Güncelle seçeneğini belirleyin. Denetim yazılımı kapatılır ve yükleme sihirbazı görüntülenir.
- 8 Yükleme sihirbazında, Yükle seçeneğini belirleyin.

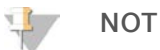

Yükleme tamamlanmadan bir güncelleme işleminin iptal edilmesi, güncelleme işlemini geçerli noktada durdurur. İptal edilen noktaya dek gerçekleştirilen tüm değişiklikler önceki versiyona geri döndürülür veya yüklenmez.

- 9 Yükleme tamamlandığında, Bitir seçeneğini belirleyin.
- 10 Kayıt Defteri Düzenleyicisi görüntülenirse Evet seçeneğini belirleyin. Denetim yazılımı otomatik olarak yeniden başlatılır. Tüm donanım yazılımı güncellemeleri, yeniden başlatma işleminin ardından otomatik olarak gerçekleştirilir.

## <span id="page-41-0"></span>Hava Filtresini Değiştirme

Hava filtresi, cihazın arkasındaki iki fanı kapatan tek kullanımlık köpük kılıftır. Uygun soğutma yapılmasını sağlar ve sisteme kir girmesini önler. Cihaz, bir adet takılı ve bir adet yedek hava filtresi ile gönderilir. Ek yedek parçalar garanti kapsamındadır veya Illumina'dan satın alınabilir.

<span id="page-41-1"></span>Yazılım, ilk kurulum başladıktan sonraki her altı aylık aralıklarla hava filtresi değişimi istemi gönderir. Son kullanma tarihi dolmuş bir hava filtresini değiştirmek için aşağıdaki talimatları uygulayın.

- 1 Cihazı kolaylıkla arkasına ulaşabileceğiniz şekilde yerleştirin.
- 2 Aşağıdaki resimde gösterildiği şekilde hava filtresini çıkarmak için cihazın arkasında üst panelin sağ tarafına bastırın.

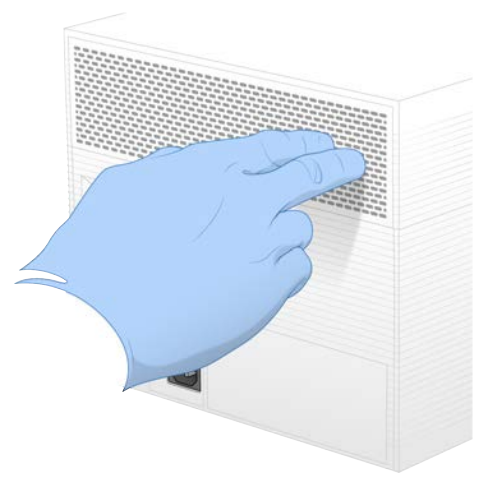

3 Paneli cihazdan çıkarın.

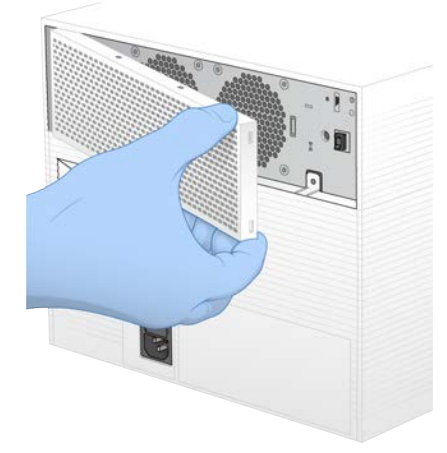

4 Köpük hava filtresini panelin ortasından çıkarın ve atın.

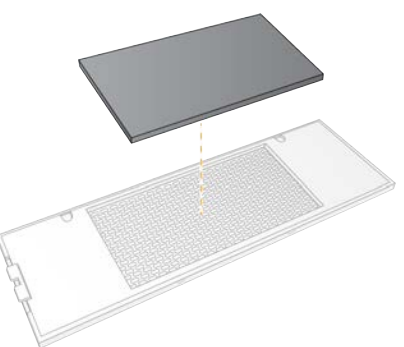

- 5 Panele yeni bir hava filtresi yerleştirin ve bastırarak sabitleyin.
- 6 İki panel kancasını cihazdaki deliklere yerleştirin ve paneli oturtmak üzere bastırın.

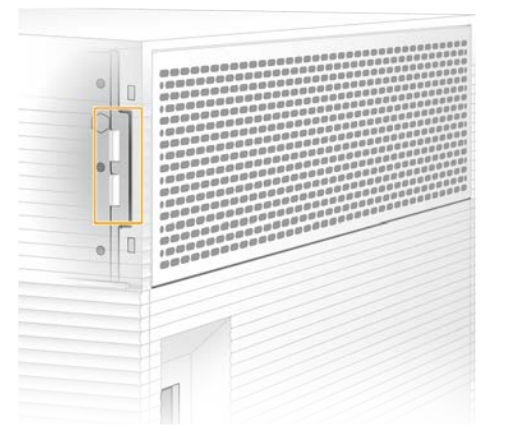

- 7 Cihazı yeniden asıl pozisyonuna yerleştirin.
- <span id="page-42-0"></span>8 Devam etmek için Filtre Değiştirildi seçeneğini belirleyin.

## <span id="page-42-1"></span>Cihazın Yerini Değiştirme

Güvenli bir şekilde cihazın yerini değiştirmek için aşağıdaki talimatları uygulayın. Yeni konumun *iSeq 100 Sekanslama Sistemi Tesis Hazırlama Kılavuzu (belge no 1000000035337)* ile açıklanan gereklilikleri karşıladığından emin olun.

<span id="page-42-2"></span>Cihazı iade ediyorsanız bu bölümü atlayın ve *[Gelişmiş Değişim](#page-59-0)*, sayfa 52 bölümüne bakın.

- 1 Menüden Sistemi Kapat seçeneğini belirleyin.
- 2 Sistem kapanmazsa ışıkları sönene dek cihazın sol tarafındaki güç düğmesini basılı tutun.
- 3 Güç düğmesinin ışığı yanıp söndüğünde, arka paneldeki devirmeli anahtarın güç kapatma (**Ο**) tarafına basın.

Güç düğmesinin ışığı, güç kapatıldıktan sonra yanıp sönmeye devam edebilir.

#### Şekil 7 Devirmeli Anahtarın Konumu

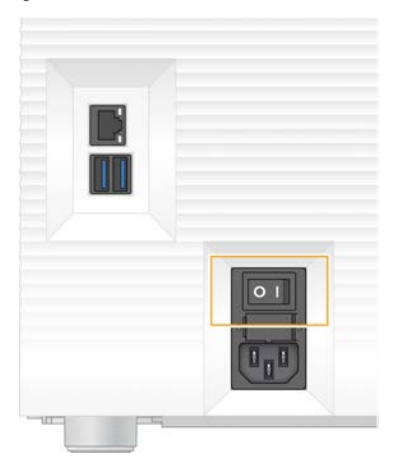

- 4 Güç kablosunu duvar prizinden ve ardından arka paneldeki AC gücü çıkışından çıkarın.
- 5 Uygun olan durumlarda Ethernet kablosunu duvar prizinden ve ardından arka paneldeki Ethernet portundan çıkarın.
- 6 Monitörü aşağı indirin.
- 7 Cihazın konumunu istenen konuma değiştirin. Cihaz, 15,9 kg (35 lb) ağırlığındadır ve iki kişi tarafından kaldırılması gerekir.
- 8 Monitörü kaldırın.
- 9 Cihaz bir ağa bağlıysa Ethernet kablosunu bir Ethernet portuna bağlayın.
- <span id="page-43-0"></span>10 Güç kablosunu arka paneldeki AC girişine, ardından bir duvar prizine bağlayın.
- 11 Devirmeli anahtarın güç açma (I) tarafına basın.
- 12 Güç düğmesinin ışığı yanıp söndüğünde, düğmeye basın.

Şekil 8 Güç Düğmesinin Konumu

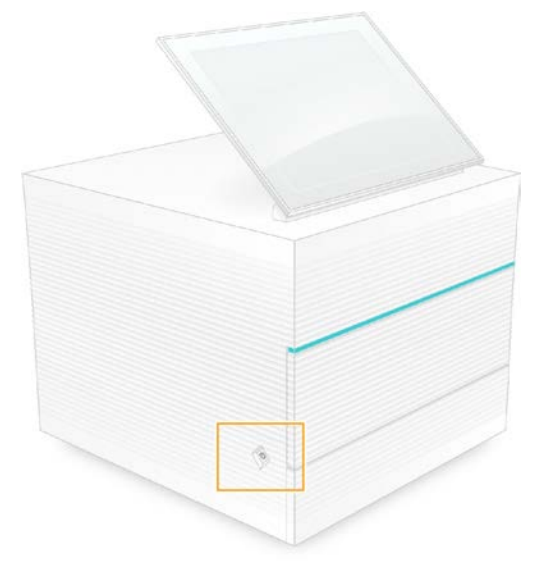

13 İşletim sistemi yüklendiğinde Windows'ta oturum açın. Denetim yazılımı başlatılır ve sistemi başlatır. Başlatma tamamlandığında Ana ekran görüntülenir.

# <span id="page-45-2"></span>Ek A Sekanslama Çıktısı

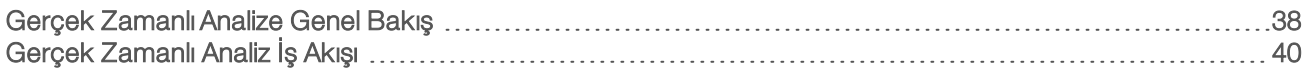

## <span id="page-45-0"></span>Gerçek Zamanlı Analize Genel Bakış

Gerçek Zamanlı Analiz yazılımı, cihazın denetim bilgisayarında çalıştırılır. Sekanslama çalıştırması sırasında baz arama gerçekleştirmek üzere görüntülerden yoğunlukları çıkarır ve ardından baz aramasına bir kalite skoru tayin eder.

iSeq 100 Sekanslama Sistemi, Gerçek Zamanlı Analizin RTA2 uygulamasından yararlanır. RTA2 ve denetim yazılımı, web HTTP arayüzü ve paylaşılan bellek dosyaları üzerinden iletişim sağlar. RTA2 sonlandırılırsa işlemeye kalınan yerden devam edilmez ve çalıştırma verileri kaydedilmez.

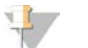

#### NOT

Çoğullama çözme performansı hesaplanmaz; bu nedenle Sekanslama Analizi Görüntüleyicideki Dizin sekmesi doldurulmaz.

## Girdi Dosyaları

RTA2, işleme için aşağıdaki girdi dosyalarını gerektirir:

- <sup>u</sup> Yerel sistem belleğinde yer alan kutucuk görüntüleri.
- **XML biçiminde Gerçek Zamanlı Analiz** yapılandırma dosyası.
- Denetim yazılımının çalıştırmanın başlangıcında otomatik olarak oluşturduğu Runlnfo.xml ögesi.

RTA2, denetim yazılımından RunInfo.xml konumu ve bir çıktı klasörünün belirtilip belirtilmediği hakkında bilgi içeren komutlar alır. RTA2 Runlnfo.xml dosyasından çalıştırma adını, döngü sayısını, okumanın dizinlenip dizinlenmediğini ve akış hücresindeki kutucuk sayısını okur.

## <span id="page-45-1"></span>Çıktı Dosyaları

Görüntüler, bir kamera görünümüyle akış hücresindeki küçük görüntüleme alanları olan kutucuklar olarak bellek içinde RTA2'ye aktarılır. iSeq 100 i1 Akış Hücresinde 16 kutucuk bulunur.

RTA2, bu görüntülerden bir dizi kalite skorlu baz arama dosyası üretir ve dosyaları birincil çıktı olarak filtreler. Diğer dosyalar, birincil çıktının oluşturulmasını destekler.

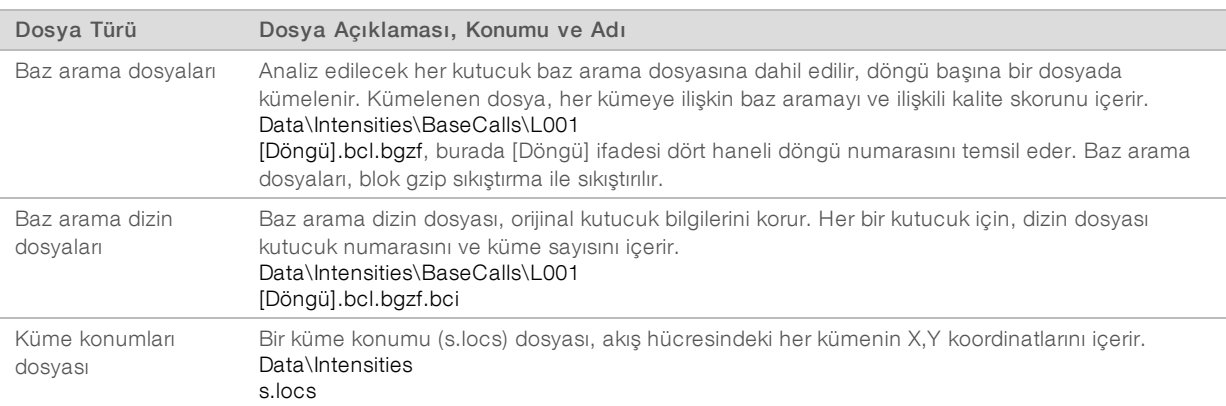

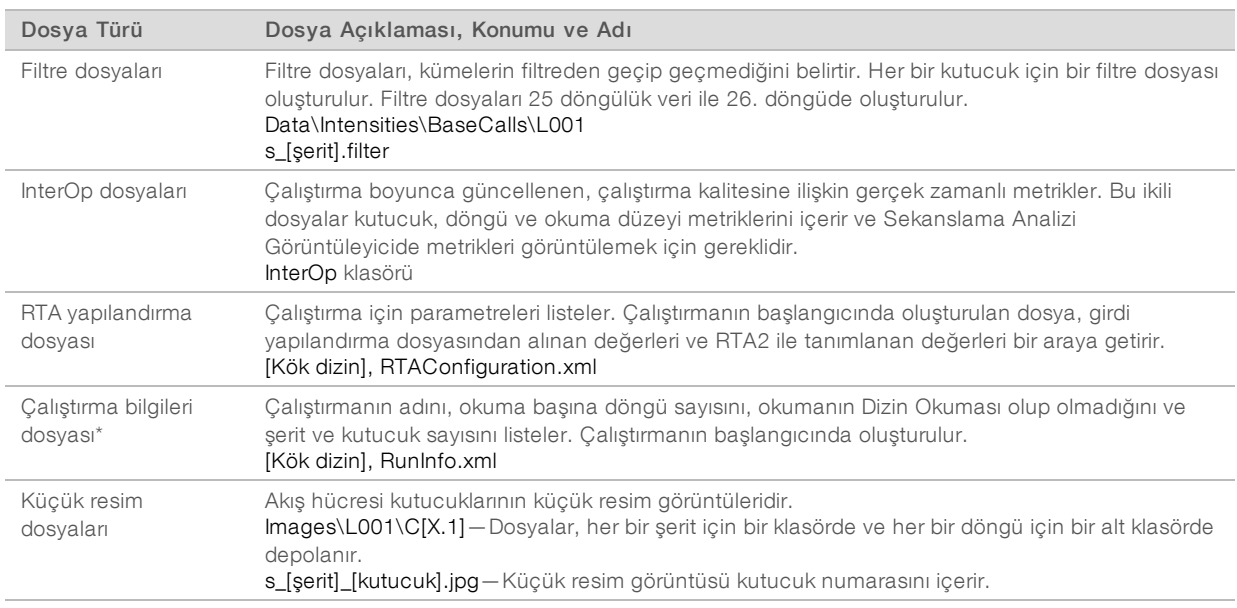

\*Denetim yazılımı ile oluşturulur. RTA2, tabloda listelenen diğer tüm dosyaları oluşturur.

Local Run Manager ve BaseSpace Sekans Merkezi baz dosyalarını otomatik olarak FASTQ dosyalarına dönüştürür. Manuel modda sekanslama sırasında FASTQ dosyalarını dönüştürmek için bcl2fastq2 Dönüştürme Yazılımının son versiyonunu kullanın. Yazılımı Illumina web sitesindeki [bcl2fastq Dönüştürme](https://support.illumina.com/sequencing/sequencing_software/bcl2fastq-conversion-software.html) [Yazılımı destek sayfaları](https://support.illumina.com/sequencing/sequencing_software/bcl2fastq-conversion-software.html) bölümünden indirin.

#### <span id="page-46-0"></span>Çıktı Klasörü Adı ve Yolu

Her bir çalıştırma için denetim yazılımı otomatik olarak bir çıktı klasörü ve çalıştırma klasörü oluşturur. Çalıştırma verilerine, çalıştırma klasörünün bir kopyası olan çıktı klasöründen erişin. Çalıştırma klasörü, sistem tarafından kullanılır.

Çıktı klasörünün yolu kullanıcı tarafından belirlenir ancak varsayılan olarak D:\ konumundadır. Denetim yazılımı çıktı klasörünü aşağıdaki biçimde adlandırır.

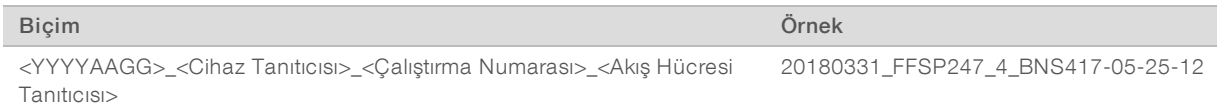

Çalıştırma numaraları, sistem her çalıştırma gerçekleştirdiğinde birer birer artar. Seri numaraları, cihazı ve akış hücresini tanımlar.

#### <span id="page-47-1"></span>Çıktı Klasörü Yapısı

- Recete-Calıştırmaya özgü reçete dosyasıdır.
- Günlükler—Cihaz analitikleri, çalıştırma adımları ve diğer olayların açıklandığı günlük dosyalarıdır.
- Yapıland Çalıştırmaya ilişkin yapılandırma ayarlarıdır.
- **E** RunParameters.xml
- $\boxed{\equiv}$  RunInfo.xml
- CopyComplete.txt
- **E** RunCompletionStatus.txt
- **E** RTAComplete.txt
- **E** RTAConfiguration.xml

#### **Data**

**Intensities** 

**E**BaseCalls

CD L001

 $\boxed{\equiv}$ s.locs

#### **InterOp**

**Images** 

- SampleSheet.csv—Numune dosyası veya numune belirtimidir.
- **RTALogs**—RTA2 olaylarının açıklandığı günlük dosyalarıdır.

## <span id="page-47-2"></span>Hata İşleme

RTA2 günlük dosyaları oluşturur ve bu dosyaları RTALogs klasörüne yazar. Hatalar, TSV dosya biçiminde bir hata dosyasına kaydedilir.

Aşağıdaki günlük ve hata dosyaları, işleme sonunda nihai çıktı hedefine aktarılır:

- \*GlobalLog\*.tsv; önemli çalıştırma olaylarını özetler.
- **Error\*.tsv; çalıştırma sırasında meydana gelen hataları listeler.**
- <span id="page-47-0"></span>\*WarningLog\*.tsv; çalıştırma sırasında meydana gelen uyarıları listeler.

## Gerçek Zamanlı Analiz İş Akışı

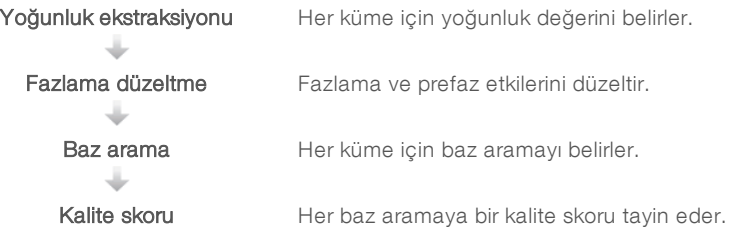

## <span id="page-48-2"></span>Yoğunluk Ekstraksiyonu

Yoğunluk ekstraksiyonu, belirli bir görüntüdeki her bir nanokuyu için bir yoğunluk değeri hesaplar.

## <span id="page-48-1"></span>Fazlama Düzeltme

Sekanslama reaksiyonu sırasında bir kümedeki her DNA zinciri, döngü başına bir baz genişletilir. Fazlama ve prefaz, bir zincir geçerli birleşme döngüsü ile faz dışı hale geldiğinde gerçekleşir.

- <sup>u</sup> Fazlama, bir baz geride kaldığında gerçekleşir.
- Prefaz, bir baz ileri geçtiğinde gerçekleşir.

Şekil 9 Fazlama ve Prefaz

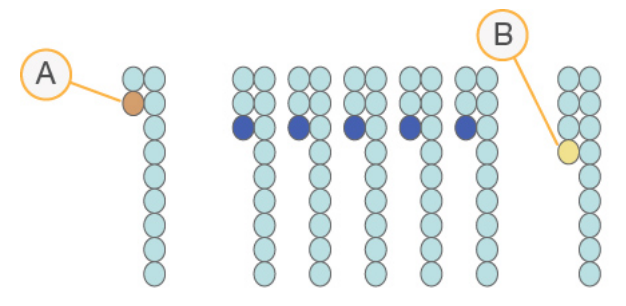

- A Fazlama gerçekleşen bir baz ile okuma
- B Prefaz gerçekleşen bir baz ile okuma

RTA2 fazlama ve prefazın etkilerini düzelterek çalıştırma boyunca her döngüde veri kalitesini en yüksek düzeye çıkarır.

## <span id="page-48-0"></span>Baz Arama

Baz arama, belirli bir döngüde belirli bir kutucuğa ait her küme için bazı (A, C, G veya T) belirler. iSeq 100 Sistemi, verileri dört baz için kodlamak üzere bir boya ve iki görüntü gerektiren tek boyalı sekanslama yöntemini kullanır.

Bir görüntüden çıkarılan ve ikinci görüntü ile karşılaştırılan yoğunluklar, her biri bir nükleotide karşılık gelen dört ayrı popülasyonla sonuçlanır. Baz arama, her bir kümenin hangi popülasyona ait olduğunu belirler.

Şekil 10 Küme Yoğunluklarını Görselleştirme

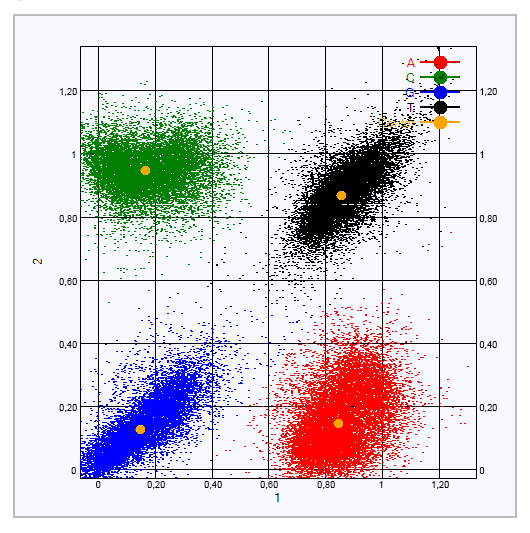

Tablo 1 Tek Boyalı Sekanslamada Baz Aramaları

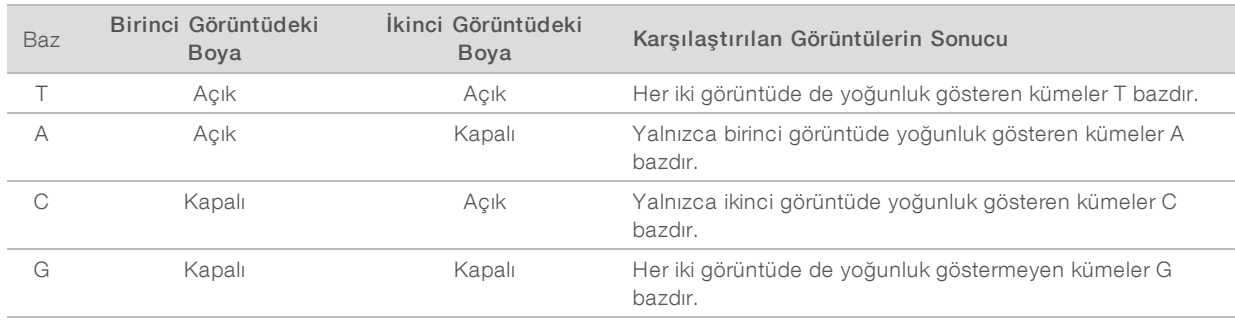

#### <span id="page-49-0"></span>Filtreden Geçen Kümeler

Çalıştırma sırasında RTA2, veri kalitesi eşiğini karşılamayan okumaları kaldırmak üzere ham verileri filtreler. Üst üste gelen ve düşük kaliteli kümeler kaldırılır.

Tek boyalı sekanslama için RTA2, bir baz aramanın saflığını (yoğunluk saflık ölçümü) belirlemek üzere popülasyon temelli bir sistem kullanır. Kümeler, ilk 25 döngüde en fazla bir baz aramada, saflık bir sabit eşiğin altında olduğunda filtreden geçer (PF).

PhiX hizalaması, filtreden geçen kümelere ilişkin bir kutucuk alt kümesinde 26. döngüde gerçekleştirilir. Filtreden geçmeyen kümeler, baz aramasına ve hizalamaya tabi tutulmaz.

#### <span id="page-49-1"></span>Dizin Okumaları

Baz arama dizin okumalarına ilişkin işlem, baz arama sekanslama okumalarına ilişkin işlemden farklıdır. Dizin Okumanın ilk iki döngüsü iki G bazı ile başlayamaz; aksi takdirde yoğunluk oluşturulmaz. Çoğullama çözme performansı sağlanması için, ilk iki döngünün birinde veya her ikisinde yoğunluk olmalıdır.

Kitaplık havuzundaki *en az* bir dizin adaptörü sekansının iki G bazı ile başlamadığından emin olun. Her döngü için en az bir görüntüde (tercihen her iki görüntüde) sinyal olması için dengeli dizin adaptörü sekansları seçin. Illumina TruSeq UD Dizinleri için IDT'de sağlanan plaka düzeni ve sekanslar, uygun dengede olacak şekilde tasarlanmıştır.

Dizinleme ve havuzlama hakkında daha fazla bilgi için, bkz. *Dizin Adaptörü Havuzlama Kılavuzu (belge no 1000000041074)*.

#### <span id="page-50-0"></span>Kalite Skoru

Kalite skoru veya Q skoru, hatalı bir baz arama olasılığına ilişkin tahmindir. Q skorunun daha yüksek olması, baz aramanın daha yüksek kalitede olduğunu ve doğru olmasının daha olası olduğunu belirtir.

Q skoru, küçük hata olasılıklarını bildirmeye yönelik kompakt bir yöntemdir. Q(X) kalite skorlarını temsil eder, burada X skordur. Aşağıdaki tabloda kalite skoru ile hata olasılığı arasındaki ilişki gösterilmektedir.

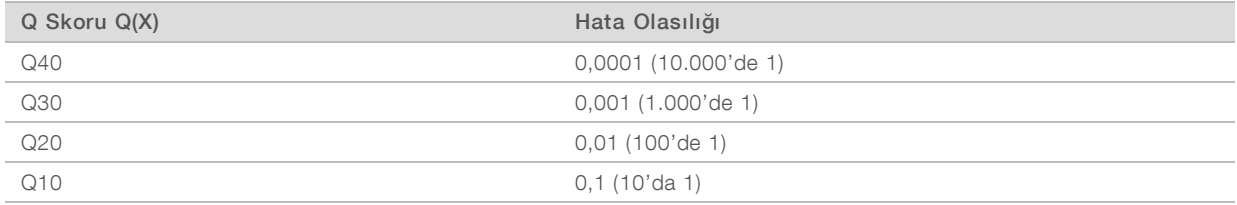

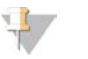

#### NOT

Kalite skoru, Phred algoritmasının değiştirilmiş bir versiyonunu temel alır.

Kalite skoru, her bir baz arama için bir dizi tahmin unsurunu hesaplar ve ardından bu tahmin unsuru değerlerini kullanarak kalite tablosunda Q skorunu arar. Kalite tabloları, kimyasal versiyonu ve sekanslama platformunun belirli bir yapılandırması ile oluşturulan çalıştırmalara ilişkin optimum düzeyde doğru kalite tahminleri sunmak amacıyla tasarlanmıştır.

Q skoru belirlendikten sonra sonuçlar, baz arama dosyalarına kaydedilir.

# Ek B Sorun Giderme

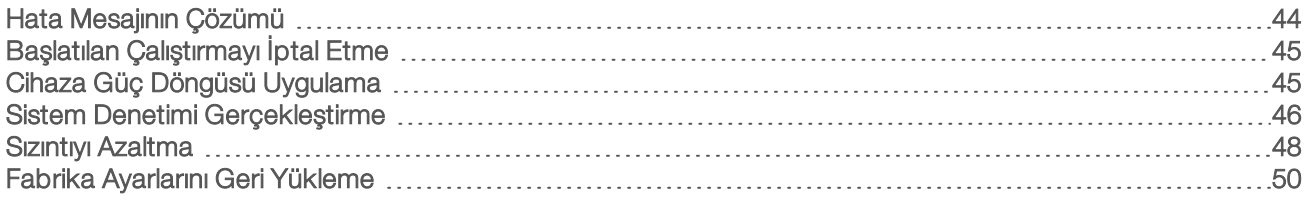

## <span id="page-51-2"></span><span id="page-51-0"></span>Hata Mesajının Çözümü

Bu ek, çeşitli sorun giderme prosedürlerine ilişkin ayrıntılı talimatlar sunar. Aşağıdaki akış şemasında başlatma, çalıştırma kurulumu, çalıştırma öncesi denetimler veya sekanslama sırasında meydana gelen ve yeniden deneme ile çözümlenemeyen hata mesajlarına ilişkin sorun giderme iş akışı gösterilmektedir.

Pek çok hata, güç döngüsü ile çözümlenebilir: cihazı kapatma ve yeniden başlatma. Diğer hatalar, tanı ve çözümleme için sistem denetimi gerektirir.

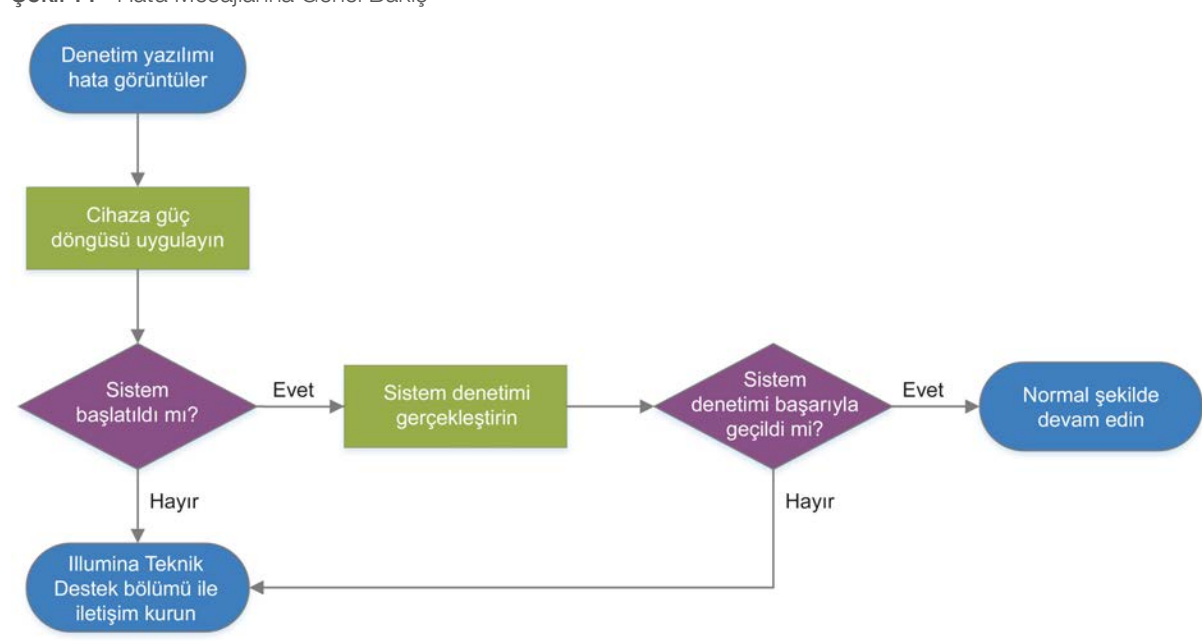

#### Şekil 11 Hata Mesajlarına Genel Bakış

## <span id="page-51-1"></span>İşlem Yönetimi Durumu

İşlem Yönetimi ekranında bir durum sorununu gidermek için:

- <sup>u</sup> Çalıştırma devam ediyorsa İşlem Yönetimi ekranını kapatın, yaklaşık beş dakika bekleyin ve yeniden açın.
- ▶ Çalıştırma devam etmiyorsa cihaza güç döngüsü uygulayın ve ardından İşlem Yönetimi ekranını yeniden açın. Bkz. *[Cihaza Güç Döngüsü Uygulama](#page-52-1)*, sayfa 45.

## <span id="page-52-3"></span><span id="page-52-0"></span>Başlatılan Çalıştırmayı İptal Etme

Çalıştırma başlatıldıktan sonra çalıştırmayı iptal ederek sonlandırabilir, kartuşu çıkarabilir ve Sekans ekranına geri dönebilirsiniz.

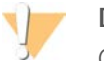

#### DİKKAT

Çalıştırmanın iptal edilmesi *nihai* bir işlemdir. Yazılım, çalıştırmayı devam ettiremez ve cihaz, çalıştırma öncesi denetimlerin bir kısmını gerçekleştirdikten sonra sarf malzemeleri yeniden kullanılamaz.

- 1 Çalıştırmayı Durdur seçeneğini ve ardından Evet, İptal et seçeneğini belirleyin. Çalıştırmanın durdurulduğu tarih ve saat bilgileri ile birlikte Sekanslama İptal Edildi ekranı görüntülenir.
- 2 Kartuşu Çıkar seçeneğini belirleyerek kapağı açın ve tavayı çıkarın.
- 3 Kartuşu tavadan kaldırın.
- 4 İptal işleminin gerçekleştirildiği zamana bağlı olarak kartuşu depolayın veya imha edin:

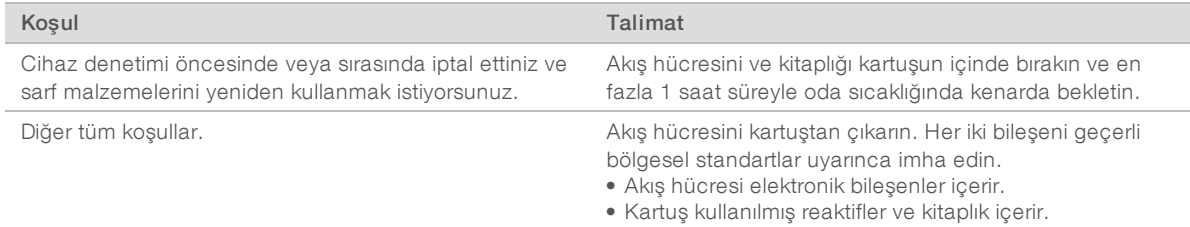

5 Kapağı Kapat seçeneğini belirleyerek tavayı yeniden yükleyin ve Sekanslama ekranına geri dönün. Sensörler, kartuşun kaldırıldığını doğrular.

## <span id="page-52-2"></span><span id="page-52-1"></span>Cihaza Güç Döngüsü Uygulama

Cihaza güç döngüsü uygulandığında sistem, bağlantı kaybını gidermek, bir spesifikasyonu hizalamak veya başlatma arızasını çözmek üzere güvenli olarak kapatılır ve yeniden başlatılır. Bir hata ya da uyarıyı çözmek üzere ne zaman güç döngüsünün uygulanması gerektiği yazılım mesajları ile belirtilir.

- <span id="page-52-4"></span>1 Menüden Sistemi Kapat seçeneğini belirleyin.
- 2 Sistem kapanmazsa ışıkları sönene dek cihazın sol tarafındaki güç düğmesini basılı tutun.
- 3 Güç düğmesinin ışığı yanıp söndüğünde, arka paneldeki devirmeli anahtarın güç kapatma (**Ο**) tarafına basın.

Güç düğmesinin ışığı, güç kapatıldıktan sonra yanıp sönmeye devam edebilir.

Şekil 12 Devirmeli Anahtarın Konumu

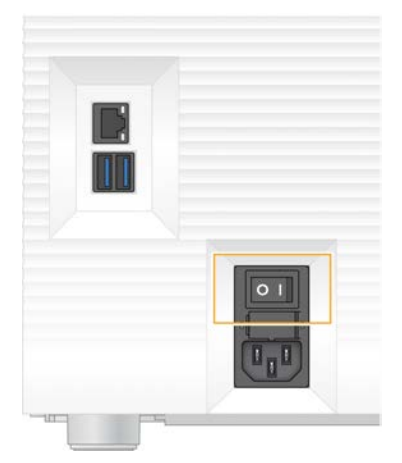

- <span id="page-53-2"></span>4 30 saniye bekleyin.
- 5 Devirmeli anahtarın güç açma (I) tarafına basın.
- 6 Güç düğmesinin ışığı yanıp söndüğünde, düğmeye basın.

Şekil 13 Güç Düğmesinin Konumu

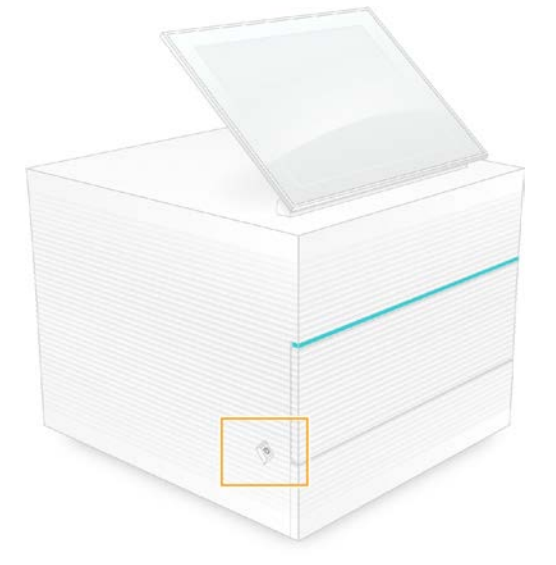

7 İşletim sistemi yüklendiğinde Windows'ta oturum açın. Denetim yazılımı başlatılır ve sistemi başlatır. Başlatma tamamlandığında Ana ekran görüntülenir.

## <span id="page-53-1"></span><span id="page-53-0"></span>Sistem Denetimi Gerçekleştirme

Sistem denetimi yaklaşık 45 dakika sürer ve çalıştırma öncesi denetim hatalarını ve diğer sorunları gidermek için yeniden kullanılabilir test akış hücresini ve yeniden kullanılabilir test kartuşunu kullanır. Dört alt sistem testi, bileşenlerin uygun şekilde hizalanıp hizalanmadığını ve işlevsel olup olmadığını onaylar.

Normal işlem ve bakım için sistem denetimi gerekmez.

1 Yeniden kullanılabilir test akış hücresi ve yeniden kullanılabilir test kartuşunu oda sıcaklığındaki depodan çıkarın.

- 2 Denetim yazılımı menüsünden, Sistem Denetimi seçeneğini belirleyin. Sistem Denetimi iletişim kutusu seçilen mekanik, termal, optik ve sensör testleri ile birlikte görüntülenir.
- 3 Kartuş bölmesinin kapağını açıp tavayı çıkarmak için Boşalt seçeneğini belirleyin.
- 4 Varsa kullanılmış kartuşu tavadan kaldırın.
- 5 Yeniden kullanılabilir akış hücresinin cam yüzeyinde görünür kir olup olmadığını inceleyin. Kir varsa aşağıda belirtildiği şekilde temizleyin.
	- a Cam yüzeyi alkollü bezle temizleyin.
	- b Çok hav bırakmayan bir laboratuvar mendili ile kurulayın.
	- c Akış hücresinde hav ya da lif kalmadığından emin olun.

Normal koşullarda, yeniden kullanılabilir test akış hücresinin temizlenmesi gerekmez.

- 6 Yeniden kullanılabilir test akış hücresini etiket yukarı dönük olacak şekilde kavrama noktalarından tutun.
- 7 Yeniden kullanılabilir test akış hücresini yeniden kullanılabilir test kartuşunun ön kısmındaki yuvaya yerleştirin.

Bir tık sesi ile akış hücresinin yerine oturduğu belirtilir. Uygun şekilde yüklendiğinde, kavrama noktası kartuştan çıkıntı yapar ve cam, erişim penceresinden görünür.

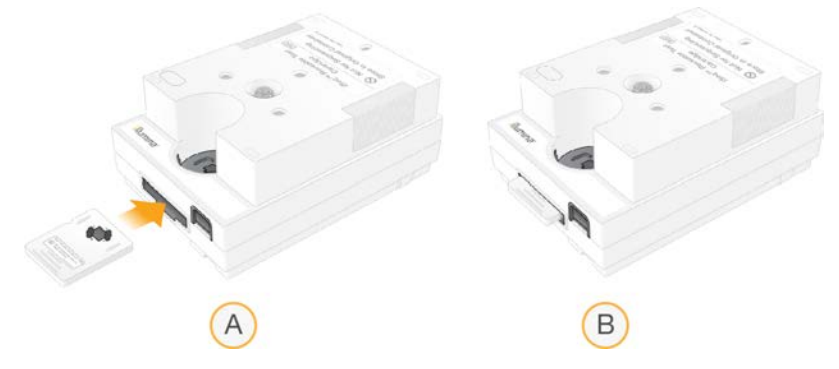

- a Yeniden kullanılabilir test akış hücresini yükleme
- b Yüklenen yeniden kullanılabilir test akış hücresi
- 8 Yeniden kullanılabilir test kartuşunu tavanın üzerine, erişim penceresi yukarı dönük olacak ve akış hücresi cihazın içinde olacak şekilde yerleştirin.

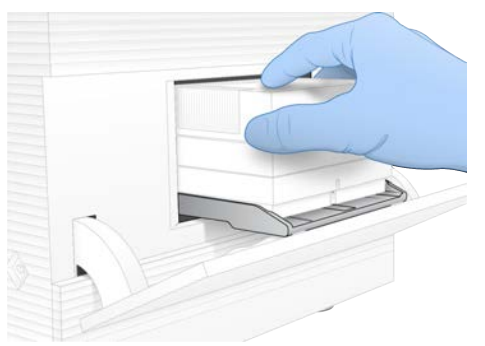

- 9 Yeniden kullanılabilir test kartuşunu yüklemek ve kapağı kapatmak için Yükle seçeneğini belirleyin.
- 10 Sistem denetimini başlatmak için Başlat seçeneğini belirleyin. Sistem denetimi sırasında yazılım kartuşu bir kez çıkarıp geri çeker ve ekranda kalan kullanım sayısını görüntüler. Her iki yeniden kullanılabilir test bileşeni 130 kullanıma kadar geçerlidir.

11 Sistem denetimi tamamlandığında, her bir testin başarılı veya başarısız olduğunu inceleyin.

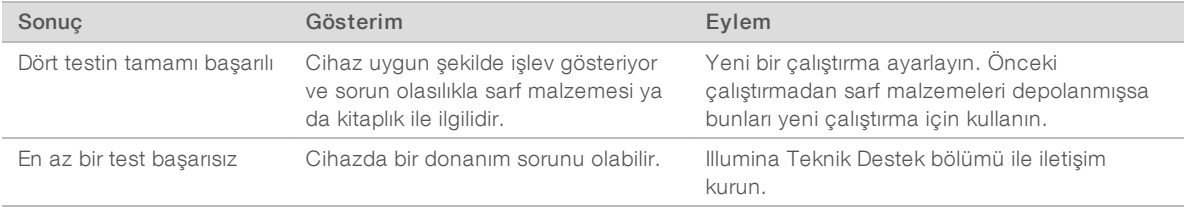

- 12 Yeniden kullanılabilir test kartuşunu çıkarmak için Boşalt seçeneğini belirleyin.
- 13 Yeniden kullanılabilir test kartuşunu tavadan kaldırın.
- 14 Yeniden kullanılabilir test akış hücresini kartuştan çıkarın.
- 15 Yeniden kullanılabilir test bileşenlerini orijinal ambalajına geri yerleştirin ve oda sıcaklığında depolayın.
- <span id="page-55-0"></span>16 Sistem Denetimi iletişim kutusunu kapatın.

#### <span id="page-55-2"></span>Sızıntıyı Azaltma

Çalıştırma öncesi denetim veya sekanslama sırasında herhangi bir zayıf fluidik bağlantısı, kartuş sorunu ya da sızıntı saptanırsa yazılım çalıştırmayı sonlandırır ve bildirimde bulunur. Sızıntıyı değerlendirip cihazı temizledikten sonra bir sistem denetimi ile normal çalıştırmaya devam edilebileceği onaylanır.

Cihazın tabanındaki bir damlama tavası kartuştan sızan sıvıyı yakalar. Ancak sızan sıvılar sistemin diğer alanlarına ulaşabilir. Normal koşullar altında damlama tavası kurudur.

## <span id="page-55-4"></span>Sızıntıyı Değerlendirme

Yeni bir çift pudra içermeyen eldiven takın.

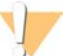

#### UYARI

Bu reaktif seti potansiyel olarak tehlikeli kimyasallar içerir. Solunması, yutulması, ciltle ve gözle teması halinde kişisel yaralanmaya neden olabilir. Maruziyet riskine karşı göz koruması, eldivenler ve laboratuvar önlüğü dahil olmak üzere koruyucu ekipman giyin. Kullanılan reaktifleri kimyasal atık olarak ele alın ve geçerli bölgesel, ulusal ve yerel kanun ve düzenlemeler uyarınca atın. Ek çevre, sağlık ve güvenlik bilgileri için, [support.illumina.com/sds.html](http://support.illumina.com/sds.html) adresindeki SDS bölümüne bakın.

- 2 Kartuşu çıkarmak için ekranda görüntülenen istemleri uygulayın.
- 3 Kartuşta görünür sıvı olup olmadığını inceleyin. Akış hücresinin cam yüzeyinde küçük miktarda sıvı (< 500 µl) bulunması kabul edilebilirdir.
- 4 Hiç sıvı (veya kabul edilebilir miktarda sıvı) görünmüyorsa *[Cihazı Temizleme](#page-56-0)* adımına ilerleyin. Temizleme işleminin ardından bir sistem denetimi ile cihazın normal çalıştığı onaylanır.
- <span id="page-55-3"></span><span id="page-55-1"></span>5 Akış hücresi, kartuş veya cihaz üzerinde önemli miktarda sıvı görünüyorsa aşağıda belirtildiği şekilde kapatın bağlantısını kesin ve Illumina Teknik Desteği ile iletişime geçin.
	- a Menüden Sistemi Kapat seçeneğini belirleyin.
	- b Kapatma komutu yanıt vermiyorsa ışıkları sönene dek cihazın sol tarafındaki güç düğmesini basılı tutun.
	- c Güç düğmesinin ışığı yanıp söndüğünde, cihazın arkasındaki devirmeli anahtarın güç kapatma (**Ο**) tarafına basın.
	- d 30 saniye bekleyin.
- e Güç kablosunu duvar prizinden ve ardından arka paneldeki AC gücü çıkışından çıkarın.
- f Uygun olan durumlarda Ethernet kablosunu duvar prizinden ve ardından arka paneldeki Ethernet portundan çıkarın.

## <span id="page-56-0"></span>Cihazı Temizleme

- 1 Güvenlik için, cihazı kapatın ve bağlantısını kesin:
	- a Menüden Sistemi Kapat seçeneğini belirleyin.
	- b Kapatma komutu yanıt vermiyorsa ışıkları sönene dek cihazın sol tarafındaki güç düğmesini basılı tutun.
	- c Güç düğmesinin ışığı yanıp söndüğünde, cihazın arkasındaki devirmeli anahtarın güç kapatma (**Ο**) tarafına basın.
	- d 30 saniye bekleyin.
	- e Güç kablosunu duvar prizinden ve ardından arka paneldeki AC gücü çıkışından çıkarın.
	- f Uygun olan durumlarda Ethernet kablosunu duvar prizinden ve ardından arka paneldeki Ethernet portundan çıkarın.
- <span id="page-56-1"></span>2 Cihazın önündeki kartuş bölmesinin altında yer alan damlama tavası kapağını bulun ve ardından kapağı aşağı indirin.

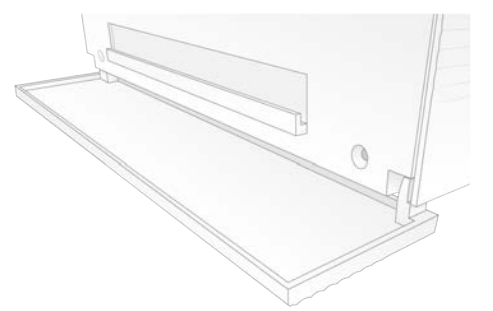

3 Damlama tavasını açın ve damlama tavası pedini kaldırın.

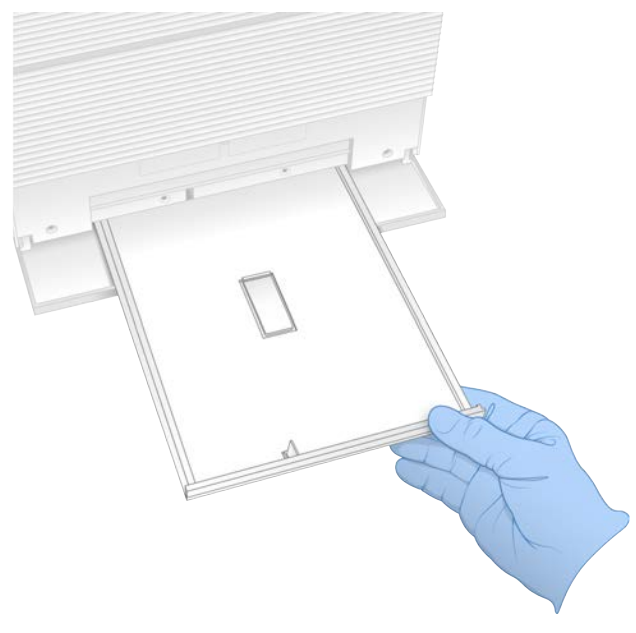

4 Kağıt havlu yardımıyla tavanın altında kalan tüm sıvıyı silin.

- 5 Pedi ve diğer sarf malzemelerini, bölgesel standartlara göre imha edin. Daha fazla bilgi için, [support.illumina.com/sds.html](http://support.illumina.com/sds.html) adresindeki Güvenlik Veri Dosyası (SDS) bölümüne bakın.
- 6 Damlama tavasına yeni bir ped yerleştirin.
- 7 Damlama tavasını ve ardından damlama tavası kapağını kapatın.
- <span id="page-57-1"></span>8 Kağıt havlu yardımıyla cihazın üzerindeki veya çevresindeki tüm görünür sıvıyı kurulayın.
- 9 Cihazı, aşağıda belirtildiği şekilde açın ve yeniden bağlayın.
	- a Uygun olan durumlarda Ethernet kablosunu bir Ethernet portuna bağlayın.
	- b Güç kablosunu arka paneldeki AC girişine, ardından bir duvar prizine bağlayın.
	- c Arka paneldeki devirmeli anahtarın güç açma (I) tarafına basın.
	- d Güç düğmesinin ışığı yanıp söndüğünde, düğmeye basın.
	- e İşletim sistemi yüklendiğinde Windows'ta oturum açın.

Denetim yazılımı başlatılır ve sistemi başlatır. Başlatma tamamlandığında Ana ekran görüntülenir.

10 Sistemin normal şekilde işlev gösterdiğini onaylamak için bir sistem denetimi gerçekleştirin. Sistem denetiminin başarıyla tamamlanması, cihazın normal çalışmaya kaldığı yerden devam edebileceğini gösterir. Talimatlar için, bkz. *[Sistem Denetimi Gerçekleştirme](#page-53-0)*, sayfa 46.

## <span id="page-57-2"></span><span id="page-57-0"></span>Fabrika Ayarlarını Geri Yükleme

Yazılımın sürümünü düşürmek, istenmeyen bir yapılandırmadan kurtarmak veya bir cihazı Illumina'ya iade etmeden önce kullanıcı verilerini temizlemek için sistemin fabrika varsayılanlarını geri yükleyin. Sistem geri yüklendiğinde denetim yazılımı kaldırılır ve C sürücüsü temizlenir.

- 1 Local Run Manager referans genom deposu C sürücüsünde yer alıyorsa:
	- a Depoyu D:\Illumina\Genomes konumuna veya C sürücüsünde olmayan başka bir yerel ya da ağ klasörüne taşıyın.
	- b Local Run Manager'da, depo yolunu D:\Illumina\Genomes konumuna veya C sürücüsünde olmayan başka bir yerel ya da ağ klasörüne sıfırlayın. Talimatlar için bkz. *Local Run Manager Yazılım Kılavuzu (belge no 1000000002702)*.
- 2 Windows'u yeniden başlatın.
- 3 İşletim sistemi seçmeniz istendiğinde Fabrika Ayarlarını Geri Yükle seçeneğini belirleyin. İşletim sistemi seçenekleri, iSeq Denetim Yazılımına otomatik olarak ilerlemeden önce kısa süreli olarak görüntülenir.
- 4 Geri yükleme işleminin tamamlanması için yaklaşık 30 dakika bekleyin. Geri yükleme işleminde birkaç kez önyükleme yapılabilir. İşlem tamamlandığında denetim yazılımı hariç orijinal fabrika ayarları ile sistem yeniden başlatılır.
- 5 Denetim yazılımını yükleyin:
	- a Yazılım yükleyiciyi iSeq 100 Sekanslama Sistemi destek sayfalarından indirin. Yükleyiciyi bir ağ konumuna veya taşınabilir USB sürücüye kaydedin.
	- b Yükleyiciyi C:\Illumina konumuna kopyalayın.
	- c iSeqSuiteInstaller.exe dosyasını açın ve yükleme işlemini gerçekleştirmek için istemleri uygulayın.
	- d Güncelleme tamamlandığında, Bitir seçeneğini belirleyin.
- e Cihaza güç döngüsü uygulayın. Talimatlar için, bkz. *[Cihaza Güç Döngüsü Uygulama](#page-52-1)*, sayfa 45.
- 6 Yeniden kullanılabilir test kartuşu ve yeniden kullanılabilir test akış hücresi dahil olmak üzere ilk kurulumu gerçekleştirmek için ekranda belirtilen istemleri uygulayın.
- 7 Tüm Local Run Manager analiz modüllerini yükleyin:
	- a sbsadmin işletim sistemi hesabına geçiş yapın.
	- b Local Run Manager destek sayfalarından yazılım yükleyicileri indirin. Yükleyicileri bir ağ konumuna veya taşınabilir USB sürücüye kaydedin.
	- c Yükleyiciyi C:\Illumina konumuna kopyalayın.
	- d Yükleyici (\*.exe) dosyasını açın ve yükleme işlemini gerçekleştirmek için istemleri uygulayın.
	- e Güncelleme tamamlandığında, Bitir seçeneğini belirleyin.

# <span id="page-59-0"></span>Ek C Gelişmiş Değişim

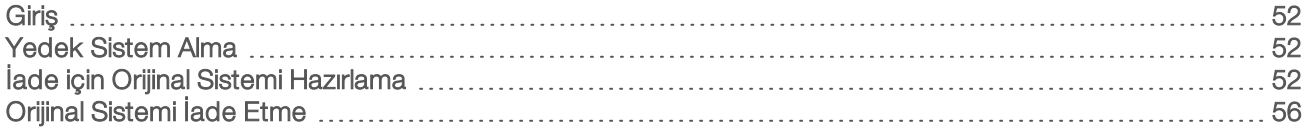

## <span id="page-59-5"></span><span id="page-59-1"></span>Giriş

iSeq 100 Sistemi servis uygulanabilen parçalar olarak yalnızca hava filtresini ve damlama tavası pedini içerdiğinden Illumina uzaktan çözülemeyen sorunları düzeltmek için Gelişmiş Değişim seçeneğini kullanır.

Gelişmiş Değişim, hasarlı veya kusurlu bir sistemi yenilenen bir sistem ile değiştirir. Kesinti süresini en aza indirmek için, orijinal sistemi iade etmeden önce yedek sistem size ulaştırılır.

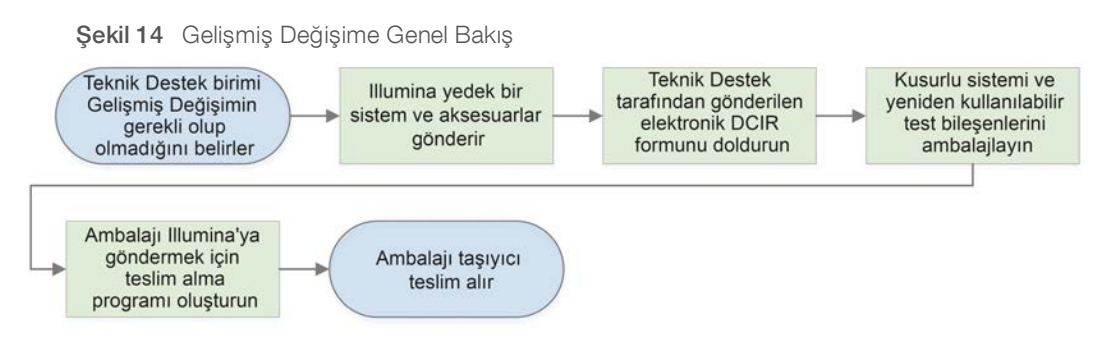

## <span id="page-59-6"></span>Bölgesel Kullanılabilirlik

Gelişmiş Değişim olanağı çoğu bölgede sunulmaktadır. Diğer bölgelerde saha servis mühendislerinin sunduğu servis temel alınmaya devam edilebilir. Bölgenizde hangi destek modellerinin sunulduğunu öğrenmek için Illumina Teknik Destek bölümüne danışın.

## <span id="page-59-4"></span><span id="page-59-2"></span>Yedek Sistem Alma

- 1 Sistem denetimi ve diğer sorun giderme girişimleri başarısız olduğunda Illumina Teknik Destek bölümü ile iletişim kurun.
	- Mümkünse farklı bir yeniden kullanılabilir test kartuşu ve yeniden kullanılabilir test akış hücresi ile yeni bir sistem denetimi gerçekleştirin.
	- Sistem denetimi sonuçlarını Teknik Destek bölümüne sunun.

Teknik Destek bölümü sorunu uzaktan çözemezse iade sürecini başlatır ve yedek sistem siparişi oluşturur.

- 2 Yedek sistemi aldığınızda:
	- <sup>u</sup> Ambalajı açın ve *iSeq 100 Sekanslama Sistemi Kurulum Posteri (belge no 1000000035963)* uyarınca kurulumunu yapın.
	- <sup>u</sup> İade için orijinal sistemi ve yeniden kullanılabilir test bileşenlerinin ambalajlandığı *tüm ambalajı saklayın*.
	- $\triangleright$  lade belgelerini kenara kaldırın; bunlara tüm gönderimlere yönelik UPS iade etiketi ve uluslararası gönderimler için bir ticari fatura dahil olabilir.

## <span id="page-59-7"></span><span id="page-59-3"></span>İade için Orijinal Sistemi Hazırlama

Orijinal sistemi, yeniden kullanılabilir test kartuşunu ve yeniden kullanılabilir test akış hücresini yedek ürünü aldıktan sonraki 30 gün içerisinde Illumina'ya iade edin.

## Verileri Temizleme ve Kapatma

- <span id="page-60-1"></span>1 Sistem açıksa aşağıdaki şekilde verileri kaydedin ve temizleyin.
	- a Dosya gezgininden taşınabilir bir USB sürücüsüne kaydetmek istediğiniz tüm dosyaları ve klasörleri kopyalayın.
	- b Illumina ile paylaşmak istemediğiniz tüm dosyaları ve klasörleri silin.

<span id="page-60-2"></span>Sekanslama verilerinin konumu kullanıcı tarafından tanımlanır ancak varsayılan konum D sürücüsüdür.

- 2 Sistemi aşağıda belirtildiği şekilde kapatın.
	- a Menüden Sistemi Kapat seçeneğini belirleyin.
	- b Kapatma komutu yanıt vermiyorsa ışıkları sönene dek cihazın sol tarafındaki güç düğmesini basılı tutun.
	- c Güç düğmesinin ışığı yanıp söndüğünde, cihazın arkasındaki devirmeli anahtarın güç kapatma (**Ο**) tarafına basın.

#### <span id="page-60-0"></span>Kabloları Ayırma

- 1 Cihazın içinde kartuş varsa sistemi yeniden başlatın ve aşağıda belirtildiği şekilde kartuşu çıkarın.
	- a Arka paneldeki devirmeli anahtarın güç açma (I) tarafına basın.
	- b Güç düğmesinin ışığı yanıp söndüğünde, düğmeye basın.
	- c İşletim sistemi yüklendiğinde Windows'ta oturum açın.
	- d Denetim yazılımı menüsünden, Sistem Denetimi seçeneğini belirleyin.
	- e Kartuşu çıkarmak için Boşalt seçeneğini belirleyin ve ardından kartuşu tavadan çıkarın.
	- f Çıkarma işlemi başarısız olursa ek talimatlar için Illumina Teknik Desteği ile iletişime geçin.
	- g Boş tavayı geri çekmek ve kapağı kapatmak için Yükle seçeneğini belirleyin.
	- h Sistem Denetimi iletişim kutusunu ve ardından sistemi kapatın.

Sistemin kapatılıp yeniden açılması, çıkarmak üzere kartuşu yerleştirmek için gereklidir.

2 Güç kablosunu duvar prizinden ve ardından arka paneldeki AC gücü çıkışından çıkarın.

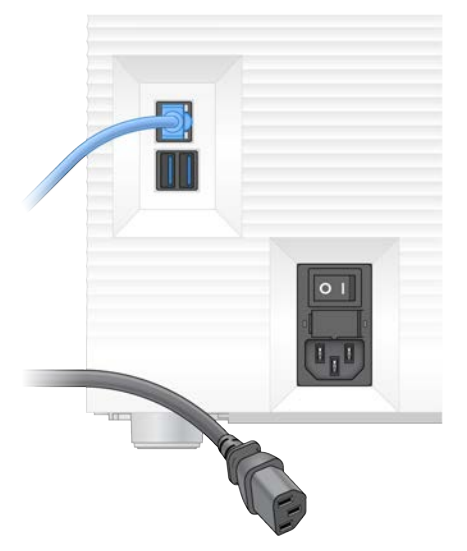

- 3 Uygun olan durumlarda aşağıdaki işlemleri uygulayın.
	- **Ethernet kablosunu duvar prizinden ve ardından arka paneldeki Ethernet portundan çıkarın.**

<sup>u</sup> Klavyeyi ve fareyi arka paneldeki USB portlarından çıkarın.

## <span id="page-61-1"></span>Cihazı Dekontamine Etme

Cihazın gönderilmesi için aşağıdaki dekontaminasyon prosedürü gereklidir ve Illumina bu prosedürün tamamlandığını onaylar. Sistemler biyogüvenlik düzeyi 2 veya 3 olan laboratuvar ve tesise özgü tehlikelerde çalıştırılan sistemler için ek dekontaminasyon işlemlerinin uygulanması gerekebilir.

#### <span id="page-61-0"></span>Ağartıcı ile Dekontamine Etme

- 1 Yeni bir çift pudra içermeyen eldiven takın.
- 2 Cihaz monitörünü indirin.
- 3 Açmak için kartuş bölmesi kapağını yan kenarlarından nazikçe çekin.

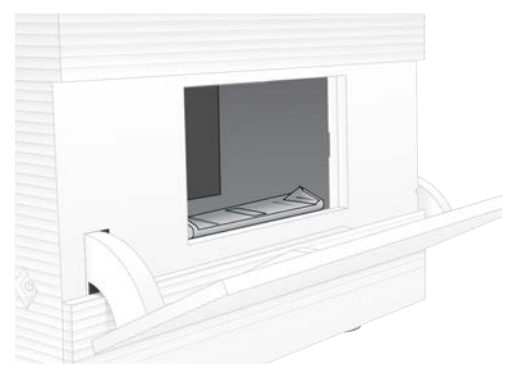

- 4 Tüm bölme kapağını ağartıcılı mendil ile temizleyin:
	- $\blacktriangleright$  Kapağın iç kısmı
	- **Kapağın dış kısmı**
	- **Kapak menteşeleri**
- <span id="page-61-2"></span>5 Kartuş bölmesi kapağını kapatın.
- 6 Cihazın önündeki kartuş bölmesinin altında yer alan damlama tavası kapağını bulun ve ardından kapağı aşağı indirin.

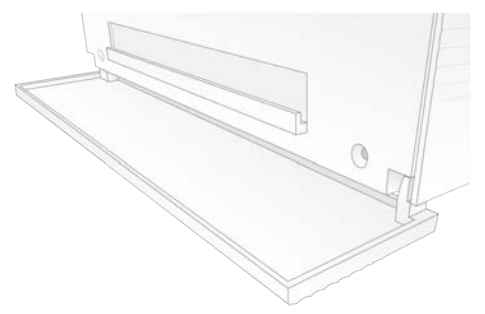

7 Damlama tavasını açın ve damlama tavası pedini kaldırın.

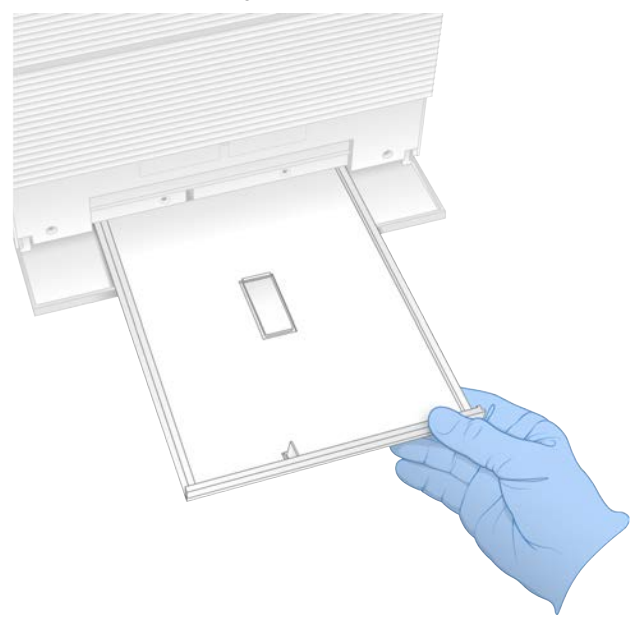

- 8 Kağıt havlu yardımıyla tavanın altında kalan tüm sıvıyı silin.
- 9 Pedi ve diğer sarf malzemelerini, bölgesel standartlara göre imha edin. Daha fazla bilgi için, [support.illumina.com/sds.html](http://support.illumina.com/sds.html) adresindeki Güvenlik Veri Dosyası (SDS) bölümüne bakın.
- 10 Damlama tavasını ağartıcılı mendille temizleyin.
- 11 Ağartıcının etkisini göstermesi için 15 dakika bekleyin.

#### <span id="page-62-0"></span>Alkolle Nötrleştirme

- 1 Bezi veya kağıt havluları su ile nemlendirin. Musluk suyu dahil olmak üzere her türlü su kabul edilebilirdir.
- 2 Aşağıdaki bileşenleri nemli bez veya kağıt havlular ile silin:
	- $\blacktriangleright$  Damlama tavası
	- <sup>u</sup> Kartuş bölmesi kapağı (menteşeler dahil olmak üzere iç ve dış kısımları)
	- Su, ağartıcının ve alkolün karışmasını önler.
- 3 Aşağıdaki bileşenleri alkollü mendil ile yeniden temizleyin:
	- $\blacktriangleright$  Damlama tavası
	- <sup>u</sup> Kartuş bölmesi kapağı (menteşeler dahil olmak üzere iç ve dış kısımları)
	- Alkol kalan ağartıcıyı çıkarır; aksi takdirde ağartıcı korozyona neden olabilir.
- 4 Damlama tavası kapağının ve kartuş bölmesi kapağının kapalı olduğundan emin olun.
- 5 Cihazın etrafındaki laboratuvar tezgahını ağartıcılı mendiller veya ağartıcı solüsyonu ile temizleyin.

# <span id="page-63-0"></span>Orijinal Sistemi İade Etme

#### Cihazı Ambalajlama

- <span id="page-63-2"></span>1 Cihaz ve ambalaj için laboratuvarda yeterli alan açın.
- 2 İndirilen monitör ve cihaz arasına küçük köpük pedi yerleştirin.
- 3 Gri plastik torbayı cihazın üzerine yerleştirin.

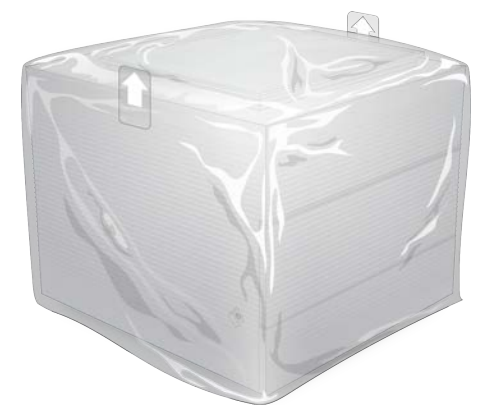

- 4 Beyaz kutunun ön kanadını aşağı indirin.
- 5 Cihazı, ön tarafı size dönük olacak şekilde beyaz kutuya yerleştirin.
- 6 Kare köpüğü, ince tarafları cihazın ön ve arkasına denk gelecek şekilde cihazın üzerine yerleştirin. Köpüğün kutunun üst kısmı ile birebir hizalandığından emin olun.

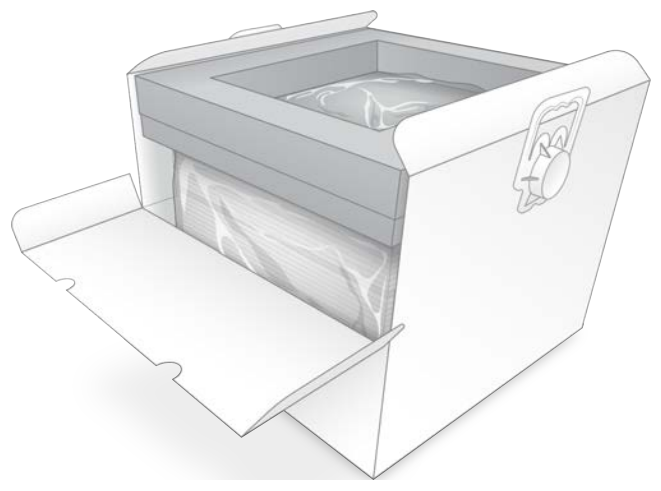

7 Ön kanadı ve ardından kutunun üstünü kapatın.

## Yeniden Kullanılabilir Test Bileşenlerini Ambalajlama

- <span id="page-63-1"></span>1 iSeq 100 Yeniden Kullanılabilir Test Kartuşunu daha büyük kilitli torbaya yerleştirin ve kapatın.
- 2 iSeq 100 Yeniden Kullanılabilir Akış Hücresini çift çeneli mahfazaya yerleştirin.
- 3 Çift çeneli mahfazayı daha küçük kilitli torbaya yerleştirin ve kapatın.

4 Her iki kilitli torbayı iSeq 100 Sekanslama Sistemi Aksesuar kutusuna yerleştirin.

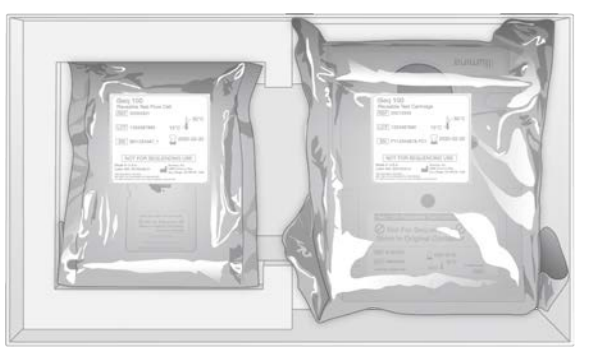

5 Aksesuar kutusunu kapatın.

## <span id="page-64-0"></span>Sistemi Gönderme

1 Çıkarılmışsa koruyucu köpük tabanını kahverengi gönderim kutusunun alt kısmına yerleştirin.

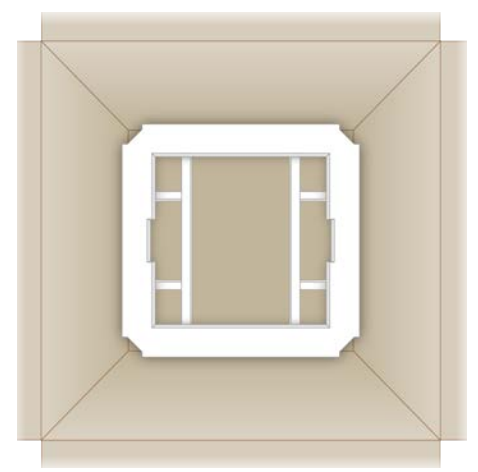

2 Beyaz kutuyu tutamaklarından kaldırın (iki kişinin kaldırması önerilir) ve ardından beyaz kutuyu kahverengi kutuya indirin. Tüm yönlendirmeler kabul edilebilir.

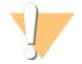

#### DİKKAT

Beyaz kutu, kahverengi kutunun içinde gönderilmelidir. Beyaz kutu, gönderim için tasarlanmamış ya da etiketlenmemiştir.

- 3 Koruyucu köpük kapağını beyaz kutunun üzerine yerleştirin.
- 4 Aksesuar kutusunu köpük kapağın merkezine yerleştirin.
- 5 Siyah köpük pedi aksesuar kutusunun üstüne yerleştirin.
- 6 Illumina Teknik Destek bölümü güç kablosunu iade etmenizi isterse kabloyu kahverengi kutuya koyun.
- 7 Kahverengi kutuyu kapatın ve koli bandı ile kapatın.

8 İade etiketini orijinal gönderim etiketinin üzerine yerleştirin veya orijinal gönderim etiketini çıkarın.

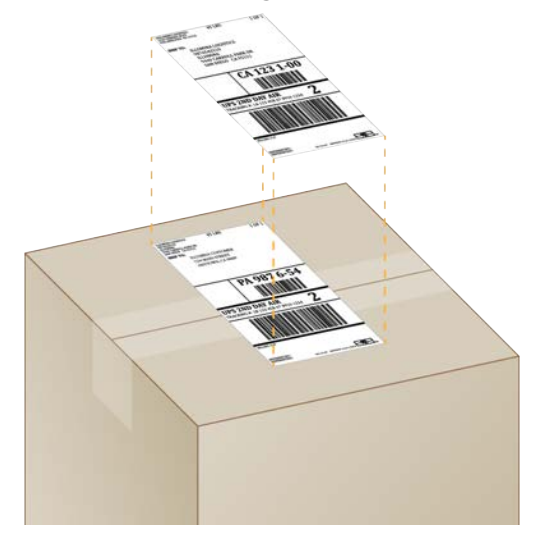

- 9 [Uluslararası gönderim] Ticari faturayı gönderim kutusuna yapıştırın.
- 10 Cihazı UPS ile Illumina'ya gönderin.
	- <sup>u</sup> Laboratuvarınız UPS ile günlük teslimatlar yaptırıyorsa etiketlenen gönderim kutusunu sürücüye verin.
	- **Laboratuvarınız UPS ile günlük teslimatlar yaptırmıyorsa sizin için iade gönderimi programlamaları için** Illumina Müşteri Hizmetlerini bilgilendirin.

# Dizin

## $\frac{0}{6}$

%Doluluk [19,](#page-26-0) [27-28,](#page-34-0) [30](#page-37-0) %Küme PF [27-28](#page-34-0), [30](#page-37-0) %PF [19,](#page-26-0) [27-28,](#page-34-0) [30,](#page-37-0) [42](#page-49-0)

# A

AC gücü çıkış [35](#page-42-1), [48-49,](#page-55-1) [53](#page-60-0) giriş [3](#page-10-0) adaptör seçenekleri, WiFi [16](#page-23-0) adaptör sekansları [14](#page-21-0), [28](#page-35-0) adlandırma bilgisayar adı [6](#page-13-0) cihaz kısa adı [14](#page-21-1) numune dosyaları [14](#page-21-0) ağ varsayılan ayarlar [15](#page-22-0) yönergeler [15](#page-22-0) Ağ Erişimi sekmesi [11,](#page-18-0) [15](#page-22-0) ağartıcı [54](#page-61-0) ağartıcılı mendiller [17](#page-24-0) ağırlık [35](#page-42-1) akış denetimi [27](#page-34-1), [30](#page-37-1) akış hücreleri depolama [7](#page-14-0) döngü sayısı [9](#page-16-0) imha [28](#page-35-1), [31](#page-38-0) şeritler [8](#page-15-0) akış hücrelerini temizleme [46](#page-53-1) aksesuar kutusu [56](#page-63-1) alkollü mendiller [17](#page-24-0) alt sistemler [46](#page-53-1) ambalaj akış hücresi [24](#page-31-0) atma [24](#page-31-0) iade gönderimleri [52](#page-59-4) kartuş [20](#page-27-0) ambalajı açma [52](#page-59-4) amplifikasyon [19](#page-26-1) analiz cihaz dışında [19](#page-26-1) durum [7](#page-14-1) yöntemler [5](#page-12-0), [19](#page-26-1) ayarlar düzenleme [12-13](#page-19-0) ilk kurulum [11](#page-18-0) Ayarlar sekmesi [11](#page-18-0) aydınlatıcı [8](#page-15-1)

## B

bağlantı kaybı [45](#page-52-2) bağlantıyı kesme [48-49](#page-55-1) barındırma konumları [12-13](#page-19-0) BaseSpace Sekans Merkezi [1](#page-8-0) dosya yükleme [7](#page-14-2) hızlı ayarlar [11](#page-18-1) numune dosyası gereklilikleri [14](#page-21-0) başlangıç konsantrasyonları [21](#page-28-0) başlatma [36](#page-43-0), [46](#page-53-2), [50](#page-57-1) arıza [45](#page-52-2) baz arama [5,](#page-12-0) [19,](#page-26-1) [42](#page-49-1) baz arama dosyaları [19](#page-26-1), [38](#page-45-1) baz çeşitliliği [42](#page-49-1) bazlar, veri kodlama [41](#page-48-0) BCL dosyaları [6,](#page-13-1) [38](#page-45-1) bcl2fastq2 Dönüştürme Yazılımı [38](#page-45-1) belge [65](#page-72-0) belgeler [1](#page-8-1) beyaz kutu [56](#page-63-2) bilgisayar adları [6](#page-13-0) boş ekran, Chromium [25](#page-32-0) BSL-2 [54](#page-61-1) BSL-3 [54](#page-61-1) bulut tabanlı analiz [1](#page-8-0)

## C

C sürücüsü [15,](#page-22-1) [50](#page-57-2) Chromium açma [25](#page-32-0) boş ekran [25](#page-32-0) cihaz ağırlık [35](#page-42-1) kurulum [52](#page-59-4) cihaz denetimi [27,](#page-34-1) [30](#page-37-1) cihaz dışında analiz [19](#page-26-1) cihaz üzerinde adımlar [19](#page-26-1) CMOS sensörleri [8](#page-15-0), [24](#page-31-0), [39](#page-46-0) contalar [24](#page-31-0)

# Ç

çalıştırma adı [29](#page-36-0) çalıştırma klasörü [15](#page-22-1), [32](#page-39-4), [39](#page-46-0) çalıştırma kurulumu ekranlar [25](#page-32-0), [28](#page-35-0)

seçenekleri yapılandırma [11](#page-18-1) yapılandırma seçenekleri [13](#page-20-0) çalıştırma öncesi denetim hataları [46](#page-53-1) çalıştırma parametrelerini düzenleme [26](#page-33-0) çalıştırmalar BaseSpace Sekans Merkezinde depolama [11,](#page-18-1) [13](#page-20-0) BaseSpace Sekans Merkezinde izleme [11,](#page-18-1) [13](#page-20-0) boyut [15](#page-22-2), [32](#page-39-4) durum denetimi [6,](#page-13-1) [27-28,](#page-34-0) [30](#page-37-0) parametreleri düzenleme [26](#page-33-0) sayım [6,](#page-13-0) [39](#page-46-0) çalıştırmaları devam ettirme [45](#page-52-3) çalıştırmaları durdurma [45](#page-52-3) çalıştırmaları silme [6,](#page-13-1) [32](#page-39-4) çalıştırmaları sonlandırma [45](#page-52-3) çıktı klasörü [7,](#page-14-3) [26,](#page-33-0) [29,](#page-36-0) [32,](#page-39-4) [38](#page-45-2) erişim [11](#page-18-2) varsayılan konum [15,](#page-22-1) [39](#page-46-0) çift sonlu [26,](#page-33-0) [29](#page-36-0) çift zincirli kitaplıklar [21](#page-28-1) çoğullama çözme performansı [42](#page-49-1)

## D

D sürücüsü [6](#page-13-1), [15](#page-22-1), [32](#page-39-4), [53](#page-60-1) dahili sürücüler [15](#page-22-1) damlama tavası [48](#page-55-2) kapak [49](#page-56-1), [54](#page-61-2) konum [49,](#page-56-1) [54](#page-61-2) pedler [17,](#page-24-0) [52](#page-59-5) denetim kitaplıkları [11](#page-18-3) denetim yazılımını tam ekran yapma [11](#page-18-2) denşirme [19](#page-26-2) depolama çözdürülen kartuşlar [20](#page-27-0) reaktif kitleri [7](#page-14-0) seyreltilen kitaplıklar [21](#page-28-0) depolama koşulları [7,](#page-14-0) [10](#page-17-0) DesignStudio [1](#page-8-1) destek modelleri [52](#page-59-6) destek sayfaları, web sitesi [32](#page-39-5) devirmeli anahtar [3](#page-10-0), [35](#page-42-2), [45](#page-52-4) disk alanı [6](#page-13-1), [32](#page-39-4) dizin döngüler [9](#page-16-0) Dizin 2 yönlendirmeleri [28](#page-35-0) dizin döngüleri [20](#page-27-1) dizinler adaptör sekansları [42](#page-49-1)

okumalar [29](#page-36-0) doluluk yüzdesi [19,](#page-26-0) [27-28](#page-34-0), [30](#page-37-0) donanım yazılımı güncellemeleri [32-33](#page-39-6) dondurma-çözdürme döngüleri [20](#page-27-0) dondurucu spesifikasyonları [18](#page-25-0) dosya dönüştürme [38](#page-45-1) dosyaları dönüştürme [38](#page-45-1) durdurulan işlem [44](#page-51-1) durum çubuğu [3](#page-10-1) duvar prizi [48-49,](#page-55-1) [53](#page-60-0)

## E

EEPROM [8](#page-15-0) ekstra döngüler [20](#page-27-1) elektrik arayüzü [8](#page-15-0), [24](#page-31-0) elektronik atık [28,](#page-35-1) [31,](#page-38-0) [45](#page-52-3) erişim penceresi, kartuş [8](#page-15-1) Ethernet [3,](#page-10-0) [35](#page-42-1) Ethernet kablosu [48-49,](#page-55-1) [53](#page-60-0) Ethernet portu [48-49,](#page-55-1) [53](#page-60-0) Ethernet, açma [16](#page-23-0) etiketler [9](#page-16-0) etki alanları [13](#page-20-0) Evrensel Kopya Hizmeti [5,](#page-12-0) [7](#page-14-3), [15](#page-22-1), [32](#page-39-5)

## F

fabrika varsayılanları [50](#page-57-2) fanlar [34](#page-41-1) fare [3](#page-10-0), [11](#page-18-2) FASTQ dosyaları [28](#page-35-0), [38](#page-45-1) fazlama [41](#page-48-1) fazlama ve prefaz [20](#page-27-1) filtre dosyaları [38](#page-45-1) filtreleme kümeleri [42](#page-49-0) filtrelerden geçme [19](#page-26-0), [27-28](#page-34-0), [30](#page-37-0) fluidik [8](#page-15-1) formamid [28,](#page-35-1) [31](#page-38-0)

## G

G bazları [42](#page-49-1) garanti [17](#page-24-0) gönderim etiketleri [57](#page-64-0) görüntü analizi [5](#page-12-0) görüntüleme [19](#page-26-1) görüntüler [15,](#page-22-2) [38,](#page-45-2) [40-41](#page-47-1) gücünü kapatma [48-49](#page-55-3), [53](#page-60-2) güç döngüsü [17,](#page-24-1) [27,](#page-34-1) [30,](#page-37-1) [44](#page-51-2) güç düğmesi [3](#page-10-1), [35](#page-42-2), [45](#page-52-4) güç kablosu [3](#page-10-0), [35](#page-42-1), [48-49,](#page-55-1) [53](#page-60-0) günlük dosyaları [40](#page-47-1) güvenlik ve uygunluk [2](#page-9-0) Güvenlik Veri Dosyası [28](#page-35-1), [31](#page-38-0), [48-49,](#page-55-4) [54](#page-61-2)

## H

hakkında [25](#page-32-0) harici sürücüler [15](#page-22-1) hatalar [6,](#page-13-2) [40,](#page-47-2) [45](#page-52-2) mesajlar [44](#page-51-2) olasılık [43](#page-50-0) hava filtreleri [52](#page-59-5) konum [34](#page-41-1) yedek parçalar [17](#page-24-0) havuzlama kılavuzu [42](#page-49-1) hesap türleri [11](#page-18-4) hızlı kurulum ayarları [11](#page-18-1)

## I

Illumina için AmpliSeq Library PLUS [19](#page-26-0) Illumina Proaktif Desteği [11](#page-18-1), [13](#page-20-0) Illumina TruSeq UD Dizinleri için IDT [42](#page-49-1) InterOp dosyaları [38](#page-45-1) IP adresleri [6](#page-13-0) ışık çubuğu [3](#page-10-1) i5 dizin adaptörleri [29](#page-36-0) i5 yönlendirmeleri [28](#page-35-0) i7 dizin adaptörleri [29](#page-36-0) iadeler belgeler [52](#page-59-4) etiketler [57](#page-64-0) ilk kurulum [34](#page-41-1), [50](#page-57-2) iSeq 100 i1 Reaktifleri [17](#page-24-2) iSeq 100 Sistem Test Kiti [46](#page-53-1) iSeq 100 Sistemi Test Kiti [17](#page-24-0) iş grupları [26](#page-33-1), [29](#page-36-1)

## İ

İşlem Yönetimi [27-28](#page-34-0), [30,](#page-37-0) [32](#page-39-4)

## I

işletim sistemi [36](#page-43-0), [46](#page-53-2), [50](#page-57-1)

## K

kalite eşikleri [42](#page-49-0) kalite kontrol [21](#page-28-1) kalite skorları [19](#page-26-1) kalite tabloları [43](#page-50-0) kapaklar kapatma [26](#page-33-2), [29](#page-36-2) manuel açma [54](#page-61-0) tasarım [4](#page-11-0) kapatma [35](#page-42-2), [45,](#page-52-4) [48-49](#page-55-3), [53](#page-60-2) kartuş ambalaj [20](#page-27-0) cihazda sıkışmış [53](#page-60-0) depolama [7,](#page-14-0) [45](#page-52-3) imha [28](#page-35-1), [31](#page-38-0), [45](#page-52-3) yükleme yönlendirmesi [26,](#page-33-2) [29](#page-36-2) kartuş tavası [4](#page-11-0) katalog numaraları [17](#page-24-2) kavrama noktaları [8,](#page-15-0) [24](#page-31-0) Kayıt Defteri Düzenleyicisi [32-33](#page-39-6) kısa adı [14](#page-21-2) kitaplık hazırlama kitleri [1](#page-8-1), [19](#page-26-0) kitaplık haznesi [23](#page-30-0) kitaplıklar [1](#page-8-1), [8,](#page-15-1) [21](#page-28-1) 1 nM depolama [21](#page-28-0) başlangıç konsantrasyonları [21](#page-28-0) denşirme [19](#page-26-1) kitaplıkları denşirme [19,](#page-26-1) [21](#page-28-1) kitaplıkları seyreltme [19](#page-26-2) kitler [7](#page-14-4), [17](#page-24-2) katalog numaraları [17](#page-24-0) KKE [20](#page-27-2) klavyeler [3,](#page-10-0) [11](#page-18-2) komut satırları [17](#page-24-1) korozyon, önleme [55](#page-62-0) koruyucu gözlük [20](#page-27-2) kullanıcı hesabı [11](#page-18-4) kullanılan reaktifler [4](#page-11-0), [8](#page-15-1) kullanım sınırları, yeniden kullanılabilir test bileşenleri [5,](#page-12-1) [46](#page-53-1) kuru buz [20](#page-27-0) kurulum posteri [2](#page-9-0), [52](#page-59-4) Kurumsal abonelikler [13](#page-20-0) kutucuklar [38](#page-45-2) küçük resim görüntüleri, kaydetme [14](#page-21-1) küçük resimler [15](#page-22-2) kümeler filtreleme [42](#page-49-0) konumlar [38](#page-45-1) optimize etme [19](#page-26-0)

## L

laboratuvar önlükleri [20](#page-27-2) Local Run Manager [5](#page-12-0) belgeler [1,](#page-8-1) [26](#page-33-0) çalıştırmaları oluşturma [25](#page-32-0) durum [7](#page-14-1) hızlı ayarlar [11](#page-18-1) indirmeler [32](#page-39-5) iş akışı kılavuzları [26](#page-33-0) modüller [32](#page-39-5) numune dosyaları oluşturma [14](#page-21-0) uzak erişim [25](#page-32-0) Local Run Manager modu [25](#page-32-0) lot numaraları [10](#page-17-0)

## M

maksimum döngüler [20](#page-27-1) Manuel mod FASTQ dosyaları [28](#page-35-0), [38](#page-45-1) hakkında [28](#page-35-0) manuel yazılım güncellemeleri [32](#page-39-5) minimum döngüler [20](#page-27-1) monitör [3](#page-10-1) müşteri desteği [65](#page-72-0)

## N

nanokuyular [41](#page-48-2) Nextera DNA Flex [19](#page-26-0) Nextera Flex for Enrichment [19](#page-26-0) NGS [1](#page-8-2) normalleştirme yöntemleri [21](#page-28-1) numune belirtimi [40](#page-47-1) numune dosyaları [26,](#page-33-1) [28-29](#page-35-0), [40](#page-47-1) adlandırma [14](#page-21-0) şablonlar [14](#page-21-0), [28](#page-35-0) nükleotidler [19](#page-26-1), [41](#page-48-0)

## O

okuma döngüleri [29](#page-36-0) okuma türleri [20,](#page-27-1) [29](#page-36-0) okuma uzunlukları [20](#page-27-1) optik sensör [8](#page-15-0) otomatik çalıştırma başlatma [27](#page-34-1), [30](#page-37-1) otomatik güncellemeler [32](#page-39-5)

# Ö

önyükleme [50](#page-57-2) örüntülü akış hücreleri [8](#page-15-0) özel etki alanları [13](#page-20-0) Özel Protokol Seçici [2](#page-9-0) Özelleştirme sekmesi [11](#page-18-0), [14](#page-21-1)

## P

paketleme [57](#page-64-0) parça numaraları [10](#page-17-0) parti kodu [10](#page-17-0) pedler [17](#page-24-0), [49](#page-56-1), [54](#page-61-2) performans verileri [26](#page-33-1), [29](#page-36-1) PF [42](#page-49-0) PhiX [11,](#page-18-3) [17](#page-24-2) PhiX hizalaması [42](#page-49-0) Phred algoritması [43](#page-50-0) prefaz [41](#page-48-1)

## Q

Q skorları [27-28,](#page-34-0) [30,](#page-37-0) [43](#page-50-0) Q30 [27-28,](#page-34-0) [30](#page-37-0)

## R

reaktif kitleri [7](#page-14-4) reaktifler [7-8](#page-14-4) depolama [7](#page-14-0) imha [28](#page-35-1), [31](#page-38-0), [45](#page-52-3) yazılım uyumluluğu [9](#page-16-1) reçete parçaları [6](#page-13-0) reçeteler, yazılım [32](#page-39-5) RFID [2](#page-9-0), [8](#page-15-1) RSB ikamesi [17](#page-24-2), [21](#page-28-0) RunInfo.xml [38](#page-45-2)

## S

sabit disk [6,](#page-13-1) [32](#page-39-4) saflık ölçümleri [42](#page-49-0) saha servis mühendisleri [52](#page-59-6) sarf malzemeleri ambalaj [10](#page-17-0) imha [28](#page-35-1), [31](#page-38-0) izleme [8](#page-15-0) takip [1](#page-8-0)

tarama [26,](#page-33-2) [29](#page-36-2) yeniden kullanma [27,](#page-34-1) [30](#page-37-1) sarf malzemeleri bölmesi [3](#page-10-1) sarf malzemelerini izleme [8](#page-15-0) sarf malzemelerini takip etme [1](#page-8-0) sbsadmin ve sbsuser [11](#page-18-4) SDS [49](#page-56-1), [54](#page-61-2) sekanslama döngüler [9](#page-16-0) iş akışı [1](#page-8-1) okumalar [9](#page-16-0) Sekanslama Analizi Görüntüleyici [38](#page-45-1) sensörler [45](#page-52-3) seri numaraları [6,](#page-13-0) [39](#page-46-0) servis uygulanabilir parçalar [52](#page-59-5) ses ayarları [14](#page-21-1) sesi kısma [14](#page-21-3) sıkışmış kartuş [53](#page-60-0) sıvılar, sızan [48](#page-55-2) sızıntı [48](#page-55-4) simgeler [6](#page-13-2), [10](#page-17-0) Sistem Ayarları [11,](#page-18-0) [14](#page-21-1) sistem denetiminde başarısız olma [46](#page-53-1) sistem denetimini başarıyla geçme [46](#page-53-1) sistem denetimleri [44](#page-51-2), [48](#page-55-4), [50](#page-57-1) sonuclar [46](#page-53-1) süre [46](#page-53-1) Sistem Ürün Seti yükleyici [32](#page-39-5) sistemleri iade etme [52](#page-59-5) soğutucu spesifikasyonları [18](#page-25-0) son kullanma tarihleri [10,](#page-17-0) [34](#page-41-1) son tarihler [52](#page-59-7) spesifikasyon hizalama [45](#page-52-2) su banyosu [20](#page-27-0)

# Ş

şablon, numune dosyası [14,](#page-21-0) [28](#page-35-0) şeritler, akış hücresi [8](#page-15-0)

# T

tahmin edilen toplam verim metrikleri [27-28](#page-34-0), [30](#page-37-0) tamamlanmayan işlem [44](#page-51-1) tanı [46](#page-53-1) taşıma [3,](#page-10-0) [35](#page-42-1) tava [4](#page-11-0) tehlikeli kimyasallar [10,](#page-17-0) [28,](#page-35-1) [31](#page-38-0) tek boyalı sekanslama [19](#page-26-1), [41-42](#page-48-0) tek okuma [26](#page-33-0), [29](#page-36-0) teknik yardım [65](#page-72-0)

tesis haz [15](#page-22-0), [35](#page-42-1) tesis hazırlama [2](#page-9-0), [56](#page-63-2) test tasarım [1](#page-8-1) test kiti [17](#page-24-0) ticari fatura [57](#page-64-0) TruSeq DNA Nano [19](#page-26-0) TruSeq DNA PCR-Free [19](#page-26-0) TSV dosya biçimi [40](#page-47-2)

# U

uluslararası gönderimler [57](#page-64-0) UPS [57](#page-64-0) USB portları [3,](#page-10-0) [33](#page-40-0) uyarılar [6,](#page-13-2) [32,](#page-39-5) [40,](#page-47-2) [45](#page-52-2) uzak erişim [25](#page-32-0) uzak izleme [26,](#page-33-1) [29](#page-36-1)

# Ü

üretici [10](#page-17-0)

## V

varsayılan çıktı klasörü [15](#page-22-1), [26](#page-33-0) veri analizi seçenekleri [11,](#page-18-1) [13](#page-20-0) veri silme [53](#page-60-1) verim metrikleri [27-28,](#page-34-0) [30](#page-37-0)

## W

WiFi, açma [16](#page-23-0) **Windows** ayarlar [16](#page-23-0) hesaplar [11](#page-18-4) oturum açma [36,](#page-43-0) [46](#page-53-2), [50](#page-57-1) Windows 10 yardımı [16](#page-23-0) Windows görev çubuğu [11](#page-18-2)

## Y

yapılandırma ayarları [40](#page-47-1) yapılandırma dosyaları [38](#page-45-2) Yardım simgesi [25,](#page-32-0) [28](#page-35-0) yardım,teknik [65](#page-72-0) yazılım güncelleme ayarları [14-15](#page-21-1) güncelleme uyarıları [32](#page-39-6) reaktif uyumluluğu [9](#page-16-1)

sürümü düşürme [50](#page-57-2) yükleme [32](#page-39-5) yazılım sürümleri [9](#page-16-1) yazılım sürümünü düşürme [50](#page-57-2) yazılım ürün seti [1,](#page-8-0) [5](#page-12-0) yazılımı yükleme [32](#page-39-5) yedek parçalar [34](#page-41-1) Yeniden Askıya Alma Tamponu [17,](#page-24-2) [21](#page-28-0) yeniden bağlama [50](#page-57-1) yeniden kullanılabilir test akış hücresi [46,](#page-53-1) [52](#page-59-7) yeniden kullanılabilir test kartuşu [46,](#page-53-1) [52](#page-59-7) yenileme [52](#page-59-5) yerel analiz [1](#page-8-0) yerelleştirilen ayarlar [12-13](#page-19-0) yıkamalar [8](#page-15-1) yoğunluklar [41](#page-48-2) yönetici hesabı [11](#page-18-4) yükleme konsantrasyonları [19](#page-26-0) yükleme konsantrasyonunu optimize etme [19](#page-26-0)
## Teknik Yardım

Teknik yardım için Illumina Teknik Destek bölümüyle iletişim kurun.

Web sitesi: [www.illumina.com](http://www.illumina.com/)<br>
E-posta: techsupport@illum [techsupport@illumina.com](mailto:techsupport@illumina.com)

## Illumina MüşteriDestek Birimi Telefon Numaraları

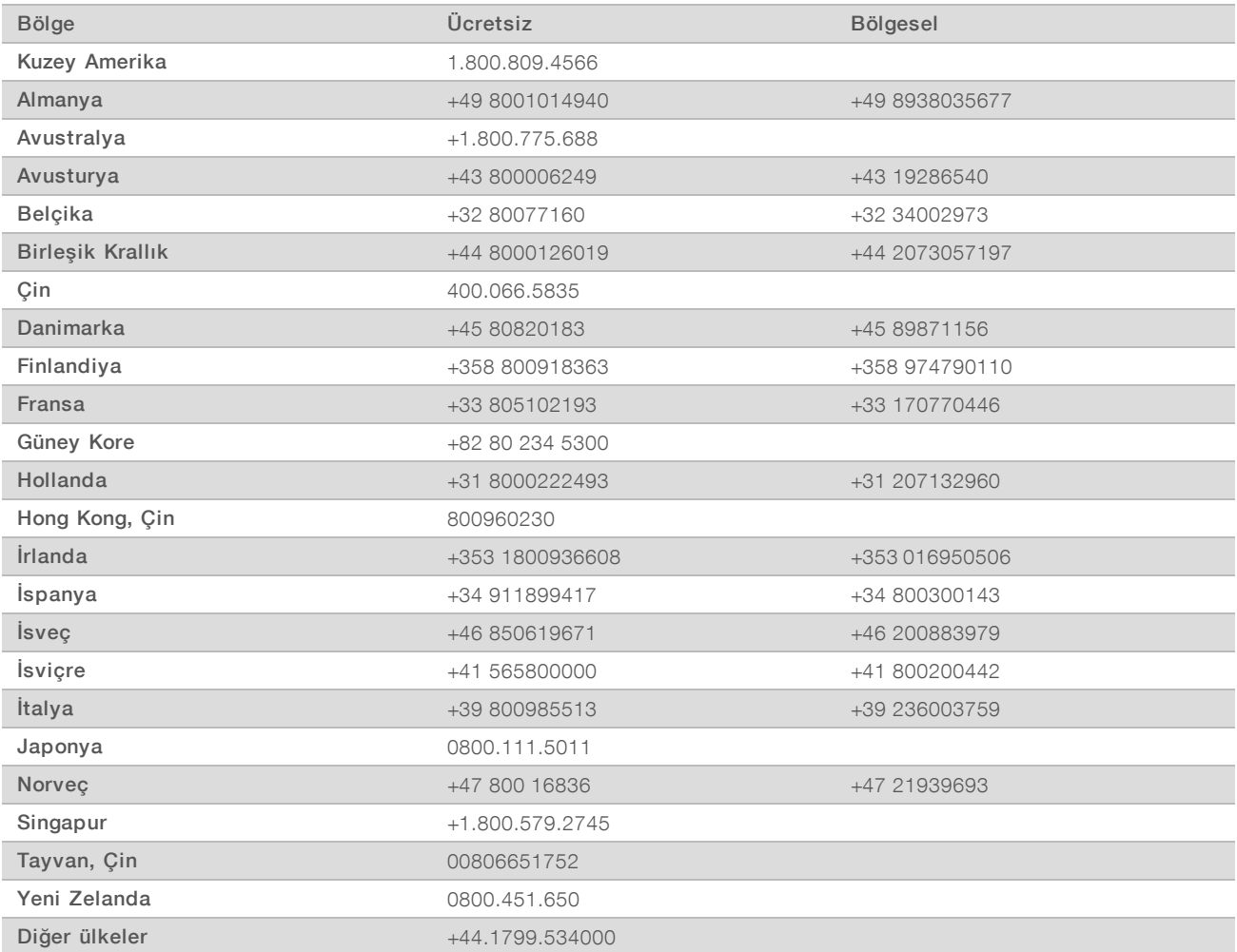

Güvenlik veri sayfaları (SDS'ler) - Illumina web sitesinde [support.illumina.com/sds.html](http://support.illumina.com/sds.html) adresinde mevcuttur. Ürün belgeleri[—support.illumina.com](http://support.illumina.com/) adresinden indirilebilir.

Illumina 5200 Illumina Way San Diego, California 92122 ABD +1.800.809.ILMN (4566) +1.858.202.4566 (Kuzey Amerika dışından) techsupport@illumina.com www.illumina.com

Sadece Araştırma Kullanımı İçindir. Tanı prosedürlerinde kullanım için değildir.

© 2020 Illumina, Inc. Tüm hakları saklıdır.

## illumına